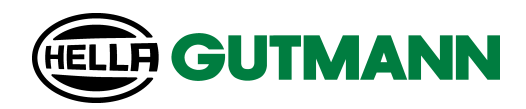

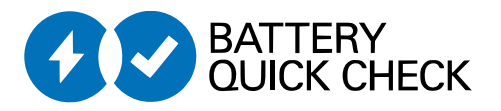

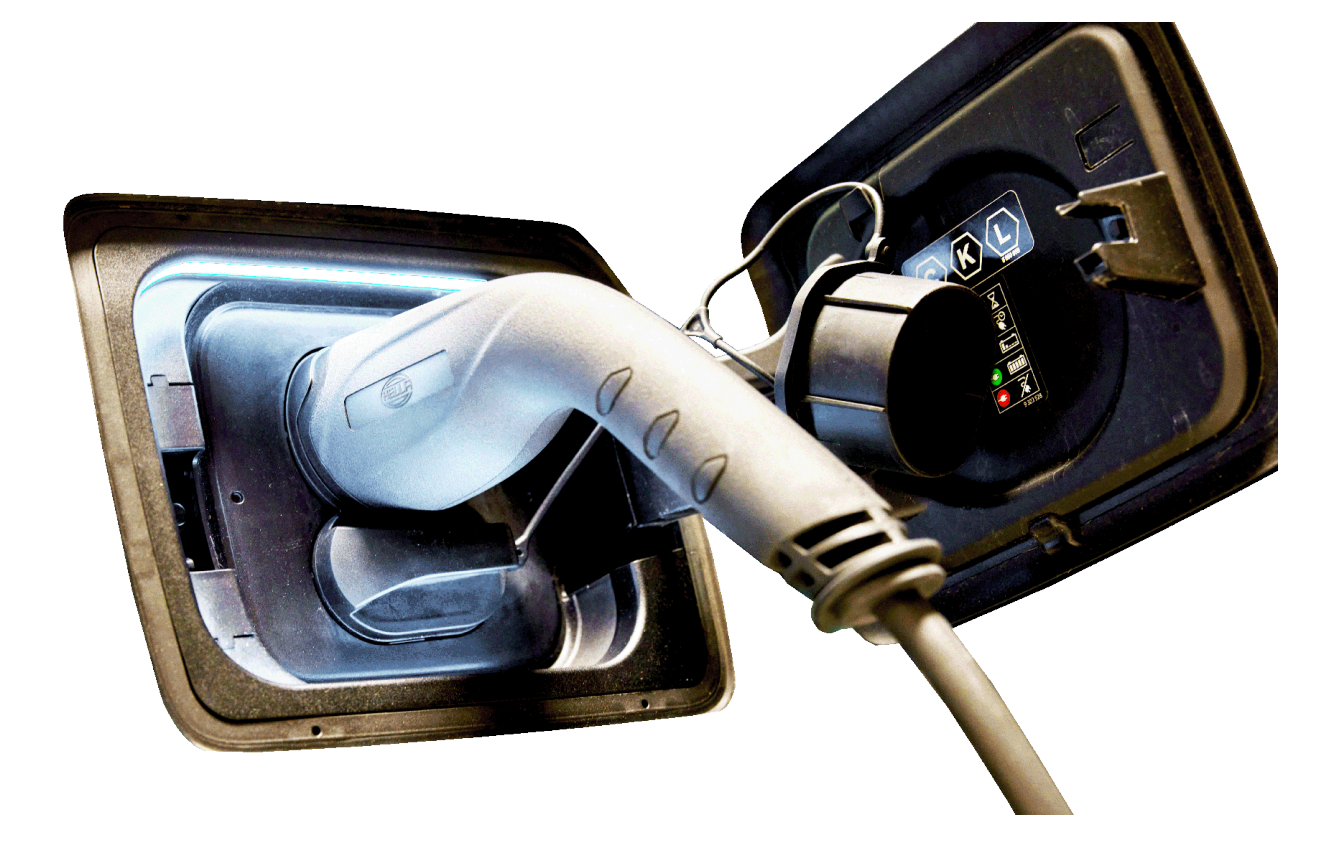

mega macs

HV-Batteriediagnose PRO

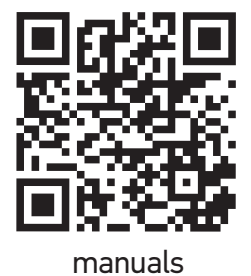

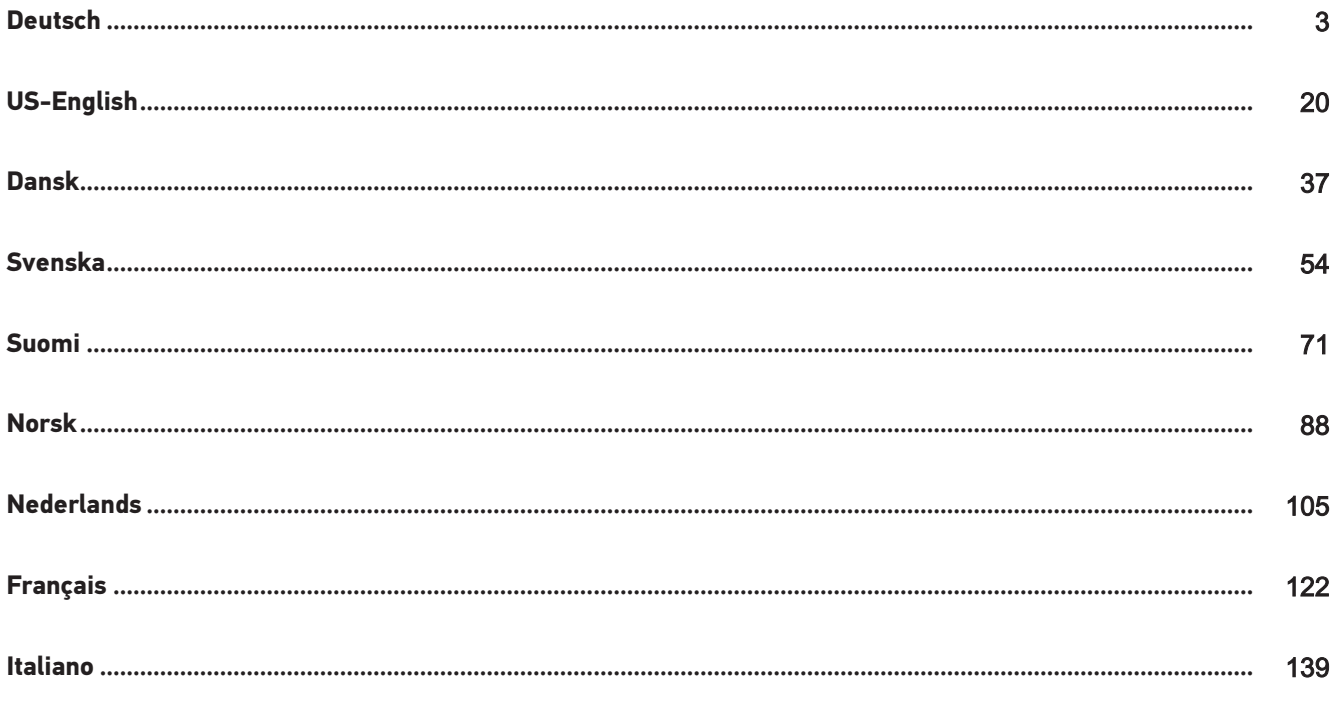

# <span id="page-2-0"></span>Inhaltsverzeichnis

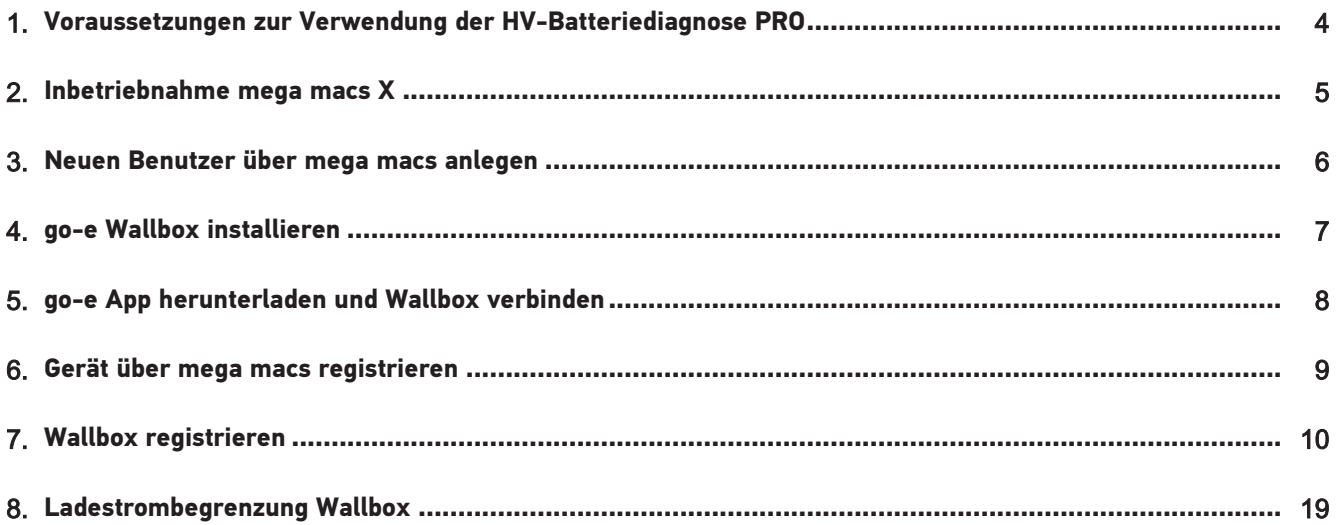

# <span id="page-3-0"></span>**1. Voraussetzungen zur Verwendung der HV-Batteriediagnose PRO**

Sicherstellen, dass Folgendes vorhanden ist:

- **mega macs X**
- Softwaremodule SDI X2 oder höher
- Lizenz X2 oder höher
- **go-e Wallbox**
	- **go-e Charger Gemini flex** / **go-e Charger HOME**
	- Charger mit 11 kW / 22 kW
	- Integriert im WLAN der Werkstatt (2,4 GHz)
- Internet-Browser verfügbar (Google Chrome/Safari): die **Battery Quick Check App** öffnet sich nach erfolgreicher Registrierung des **mega macs**.

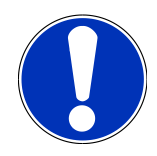

### **HINWEIS**

Während der **HV-Batteriediagnose PRO** kann **mega macs** nicht verwendet werden.

Bevor eine **HV-Batteriediagnose PRO** durchgeführt wird, Fehlercodes auslesen und in der Car History speichern. Wenn relevante Fehlercodes gespeichert sind, dann entsprechende Maßnahmen einleiten.

# <span id="page-4-0"></span>**2. Inbetriebnahme mega macs X**

Eine Schritt-für-Schritt-Anleitung zur Erstinbetriebnahme des **mega macs X** befindet sich im entsprechenden Benutzerhandbuch.

Benutzerhandbuch **mega macs X** aufrufen: *[Benutzerhandbuch mega macs X](https://www.hella-gutmann.com/fileadmin/user_upload/Download-Dateien/Manuals/01_Multilingual/manuals_quickstarts/mmX_Manual_ml.pdf)*

Alternativ über QR-Code:

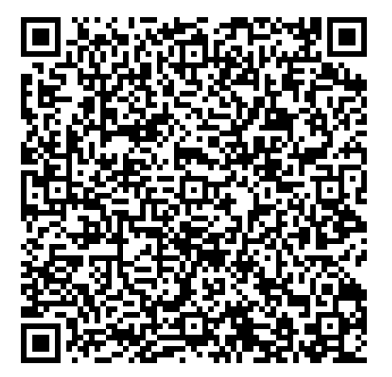

# <span id="page-5-0"></span>**3. Neuen Benutzer über mega macs anlegen**

# **HINWEIS**

Um eine **HV-Batteriediagnose PRO** durchzuführen, muss ein Benutzer im mega macs angelegt sein.

Ein bereits bestehender Benutzer kann ausgewählt und durch Anklicken des Kontrollkästchens **Berechtigung für HV-Batteriediagnose PRO** aktiviert werden. Die Auswahl und Aktivierung kann nur der Benutzer durchführen, der über Administratorrechte im mega macs verfügt.

Beim Anlegen eines neuen Benutzers kann das Kontrollkästchen **Berechtigung für HV-Batteriediagnose PRO** ebenfalls nur durch den Benutzer mit Administratorrechten im mega macs aktiviert werden.

Um einen neuen Benutzer über mega macs anzulegen, wie folgt vorgehen:

- 1. Im mega macs über  $\equiv$  > **Einstellungen** > **Benutzerverwaltung** auswählen.
- 2. **>Benutzer anlegen<** auswählen.
- 3. Benutzerdaten eingeben.
- 4. Das Kontrollkästchen **Berechtigung für HV-Batteriediagnose PRO** aktivieren.
- 5. Über **>Benutzer anlegen<** die eingegebenen Daten bestätigen.
- $\Rightarrow$  Ein Benutzer wurde angelegt.

# <span id="page-6-0"></span>**4. go-e Wallbox installieren**

# **HINWEIS**

Vor der Installation und Inbetriebnahme der **go-e Wallbox**, Sicherheitshinweise der Produktdokumentation von **go-e** beachten.

Anweisungen in der Produktdokumentation von **go-e** folgen.

Produktdokumentation von **go-e** aufrufen:

*[Installation & Bedienung go-e Charger Gemini flex](https://strapi-s3-bucket.s3.eu-central-1.amazonaws.com/go_e_Charger_Gemini_flex_Installation_and_operation_guide_e2d14eb16f.pdf)*

*[Datenblatt go-e Charger Gemini flex](https://go-e.com/fileadmin/Support/Anleitungen/Deutsch/datenblatt-go-e-charger-gemini-flex-11-22-kw.pdf)*

# <span id="page-7-0"></span>**5. go-e App herunterladen und Wallbox verbinden**

Um die **go-e Wallbox** in Betrieb zu nehmen, go-e App mit go-e Wallbox verbinden. Hierfür zunächst die **go-e App** über **Google Play** oder **App Store** herunterladen.

### **Wallbox mit der go-e App verbinden**

- 1. Auf dem Anzeigegerät ggf. mobile Daten deaktivieren und aktive WLAN-Verbindungen beenden.
- 2. Den QR-Code der Reset-Karte scannen oder manuell in den Einstellungen des Anzeigegeräts nach dem Netzwerk der Wallbox suchen (angezeigt als **go-e-xxxxx**).
	- $\Rightarrow$  Eine Verbindung mit dem Hotspot der Wallbox wird hergestellt.
	- $\Rightarrow$  Bei manueller Verbindung muss das Passwort eingegeben werden, das sich auf der Reset-Karte unter Hotspot-Schlüssel befindet.
- 3. Die **go-e App** öffnen.
- 4. Wenn die Seite **Laden** angezeigt wird, dann kann die Wallbox bereits lokal über die **go-e App** bedient werden. Andernfalls muss die Wallbox in der **go-e App** ausgewählt werden.

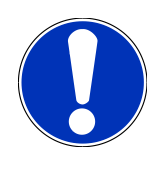

## **HINWEIS**

Um eine **HV-Batteriediagnose PRO** durchführen zu können, muss die Wallbox mit dem Internet verbunden sein.

Um die Wallbox mit einem WLAN-Netzwerk zu verbinden, die Schritte unter [Wallbox registrieren \[](#page-9-0)[}](#page-9-0) [10\]](#page-9-0) durchführen.

# <span id="page-8-0"></span>**6. Gerät über mega macs registrieren**

Um die Geräteregistrierung über mega macs vorzunehmen und die Wallbox bei Battery Quick Check zu registrieren, wie folgt vorgehen:

- 1. Im mega macs über > **Einstellungen** > **HV-Batteriediagnose PRO** > **mega macs registrieren** auswählen, um die **HV-Batteriediagnose PRO** zu aktivieren.
	- ð Wenn die Geräteregistrierung erfolgreich abgeschlossen wurde, dann wird im mega macs folgender Text angezeigt: "Gerät erfolgreich registriert".
- 2. Im mega macs über die Schaltfläche **>Seite von Battery Quick Check öffnen<** (nur möglich im Browser) oder über den QR-Code die **Battery Quick Check App** aufrufen.

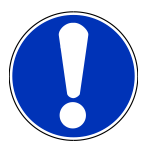

### **HINWEIS**

Um die Battery Quick Check App zu öffnen, muss die SDI-Diagnoseoberfläche manuell über den Browser Google Chrome/Safari aufgerufen werden (siehe [Inbetriebnahme mega macs X \[](#page-4-0)[}](#page-4-0) [5\]](#page-4-0)).

- ð Das Portal von **Battery Quick Check** wird aufgerufen.
- 3. Eine neue Wallbox wie im Kapitel [Wallbox registrieren \[](#page-9-0)[}](#page-9-0) [10\]](#page-9-0) beschrieben hinzufügen.
	- ð Eine WLAN-Verbindung zwischen der **go-e App** und der Werkstatt sicherstellen.

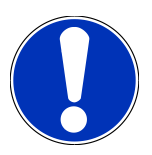

### **HINWEIS**

Um eine **HV-Batteriediagnose PRO** durchführen zu können, muss ein Benutzer angelegt und das Kontrollkästchen **Berechtigung für HV-Batteriediagnose PRO** aktiviert sein.

Um einen Benutzer anzulegen und die **Berechtigung für HV-Batteriediagnose PRO** zu aktivieren, die Schritte in Kapitel [Neuen Benutzer über mega macs anlegen \[](#page-5-0)[}](#page-5-0) [6\]](#page-5-0) durchführen.

- ð Eine **HV-Batteriediagnose PRO** kann jetzt durchgeführt werden, sofern ein Benutzer angelegt wurde.
- ð Nach Abschluss der **HV-Batteriediagnose PRO** erhalten Sie einen zertifizierten Zustandsbericht mit dem SoH (State of Health) der Batterie per E-Mail.

# <span id="page-9-0"></span>**7. Wallbox registrieren**

Um eine HV-Batteriediagnose PRO durchführen zu können, muss eine **go-e Wallbox** registriert und mit dem Backend von **Battery Quick Check** verbunden werden. Für die Kommunikation mit der **go-e Wallbox** wird das OCPP-Protokoll (Open Charge Point Protocol) verwendet.

### **(1) go-e Wallbox in der Battery Quick Check App registrieren**

Folgender Link stellt weitere Informationen zur **go-e Wallbox** zur Verfügung: *<https://go-e.com/de-de/support/anleitungen>*

- 1. Über die **Battery Quick Check App** unter *<https://portal.batteryquickcheck.com>* **>Ladegeräte<** auswählen.
- 2. Über **Einstellungen** > **Neuen Charger (Wallbox) hinzufügen** auswählen.

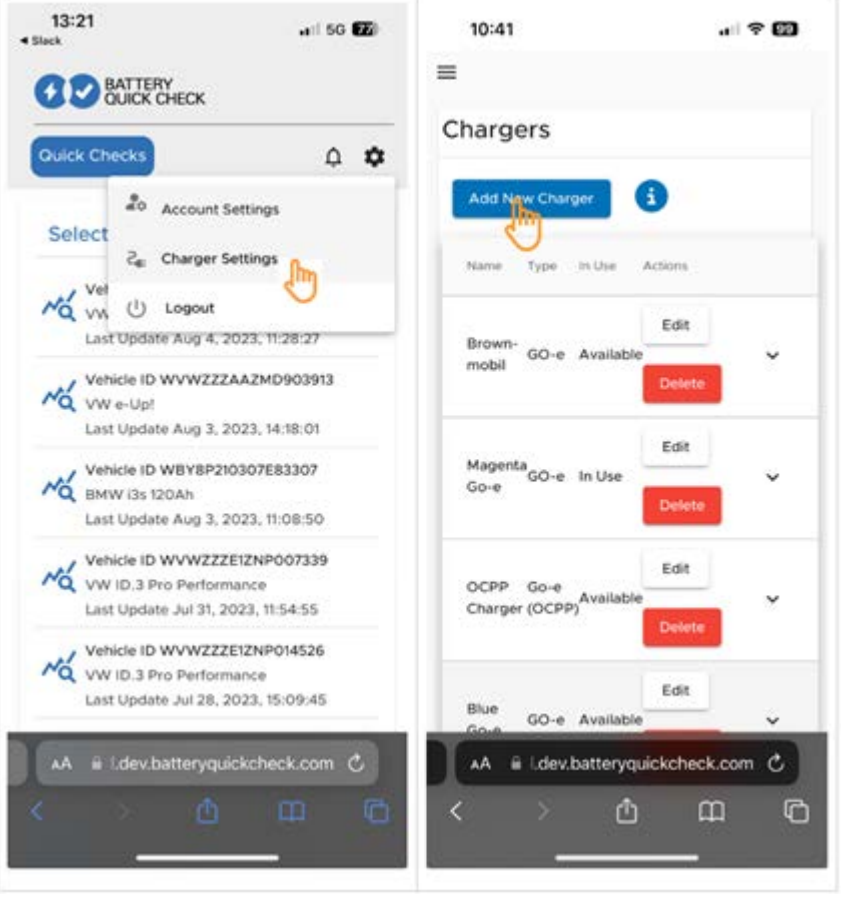

3. Den Namen des verwendeten **go-e Charger** eingeben und den Typ **Go-e (OCPP)** auswählen.

4. Den Installationstyp auswählen und den maximalen Ladestrom für die **go-e Wallbox** festlegen.

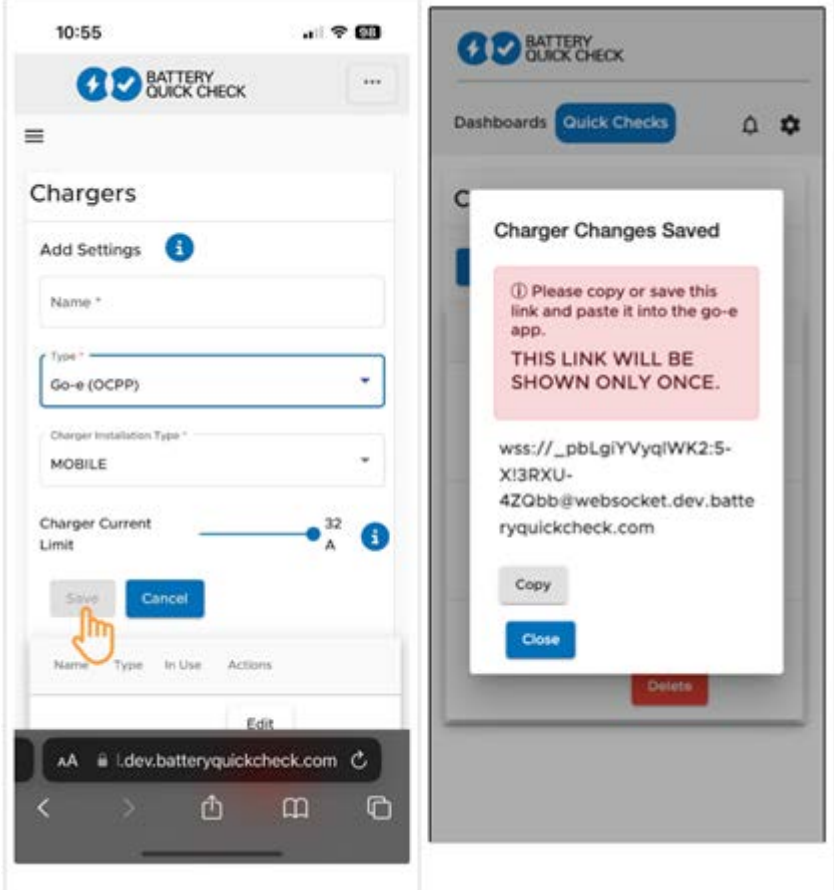

5. **>Speichern<** auswählen, um das Passwort für die **go-e Wallbox** zu erhalten.

 $\Rightarrow$  Sicherstellen, dass das Passwort gespeichert wird. Dieses wird nur einmal angezeigt.

- 6. Drücken Sie auf das Pfeilsymbol rechts, um die Details der Wallbox und den Benutzernamen anzuzeigen. Den Passwort-Link (wss://**BENUTZERNAME:PASSWORT**@websocket.batteryquickcheck.com) kopieren oder speichern und in die **go-e App** einfügen.
	- ð Sicherstellen, dass zwischen dem Benutzernamen und dem Passwort ein Doppelpunkt steht.

#### **(2) go-e Wallbox mit der go-e App verbinden**

- 1. Ggf. die mobilen Daten im Anzeigegerät deaktivieren und aktive WLAN-Verbindungen beenden.
- 2. Um sich mit dem Hotspot der Wallbox zu verbinden, entweder den QR-Code auf der Reset-Karte scannen (evtl. externe App erforderlich) oder manuell in den Einstellungen des Anzeigegeräts nach dem Netzwerk der Wallbox (angezeigt als **go-e-xxxxxx**) suchen.
	- ð Bei manueller Verbindung muss das Passwort eingegeben werden, das auf der Reset-Karte unter **Hotspot-Schlüssel** zu finden ist.
- 3. Die **go-e App** öffnen.
	- ð Wenn die Seite Charging angezeigt wird, dann kann die **go-e Wallbox** bereits lokal über die App bedient werden.

ð Wenn die Seite Charging nicht angezeigt wird, dann muss die **go-e Wallbox** vorher über die App ausgewählt werden.

### **(3) go-e Wallbox mit einem WLAN-Netzwerk verbinden**

1. Über **>Internet<** unter den verfügbaren WLAN-Netzwerken das WLAN-Netzwerk für die **go-e Wallbox** auswählen.

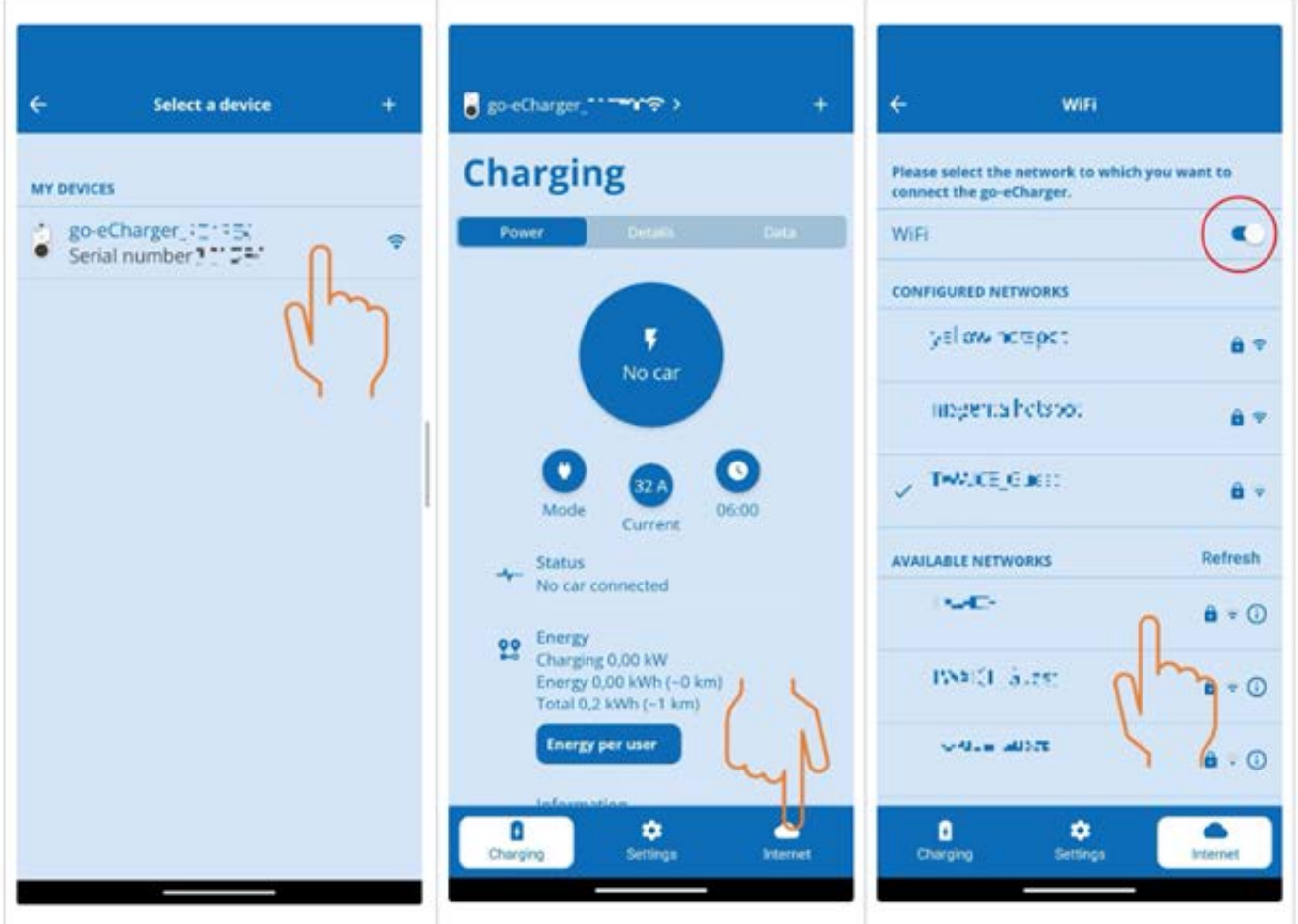

2. Sicherstellen, dass die **go-e Wallbox** mit dem Internet verbunden ist.

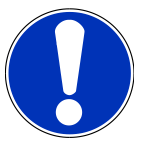

### **HINWEIS**

Die **go-e Wallbox** kann nicht mit 5-GHz-WLAN-Netzwerken verbunden oder betrieben werden. Unter folgendem Link finden Sie nähere Informationen und Problemlösungen *[https://go-e.com/de-de/support/](https://go-e.com/de-de/support/troubleshooting) [troubleshooting](https://go-e.com/de-de/support/troubleshooting)*

### **(4) Sicherstellen, dass der maximale Ladestrom eingestellt ist**

1. Auf den Kreis klicken, in dem die aktuelle Ladestrombegrenzung angezeigt wird.

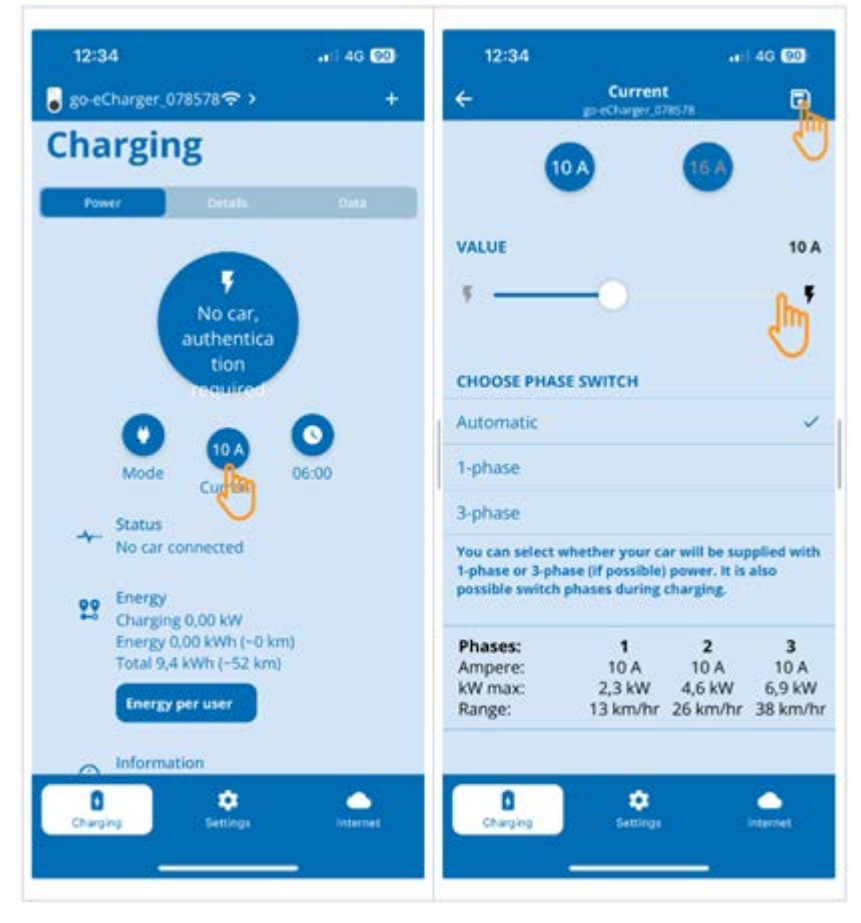

- 2. Den Schieberegler der Ladestrombegrenzung ganz nach rechts schieben (bis zum maximalen Wert).
- 3. Die Einstellungen über das Speichersymbol oben rechts speichern.

### **(5) Sicherstellen, dass die Zugriffskontrolle deaktiviert ist**

1. Über die **go-e App** > **Einstellungen** > **Zugriffskontrolle** aufrufen und sicherstellen, dass die Authentifizierung auf **Offen** eingestellt ist.

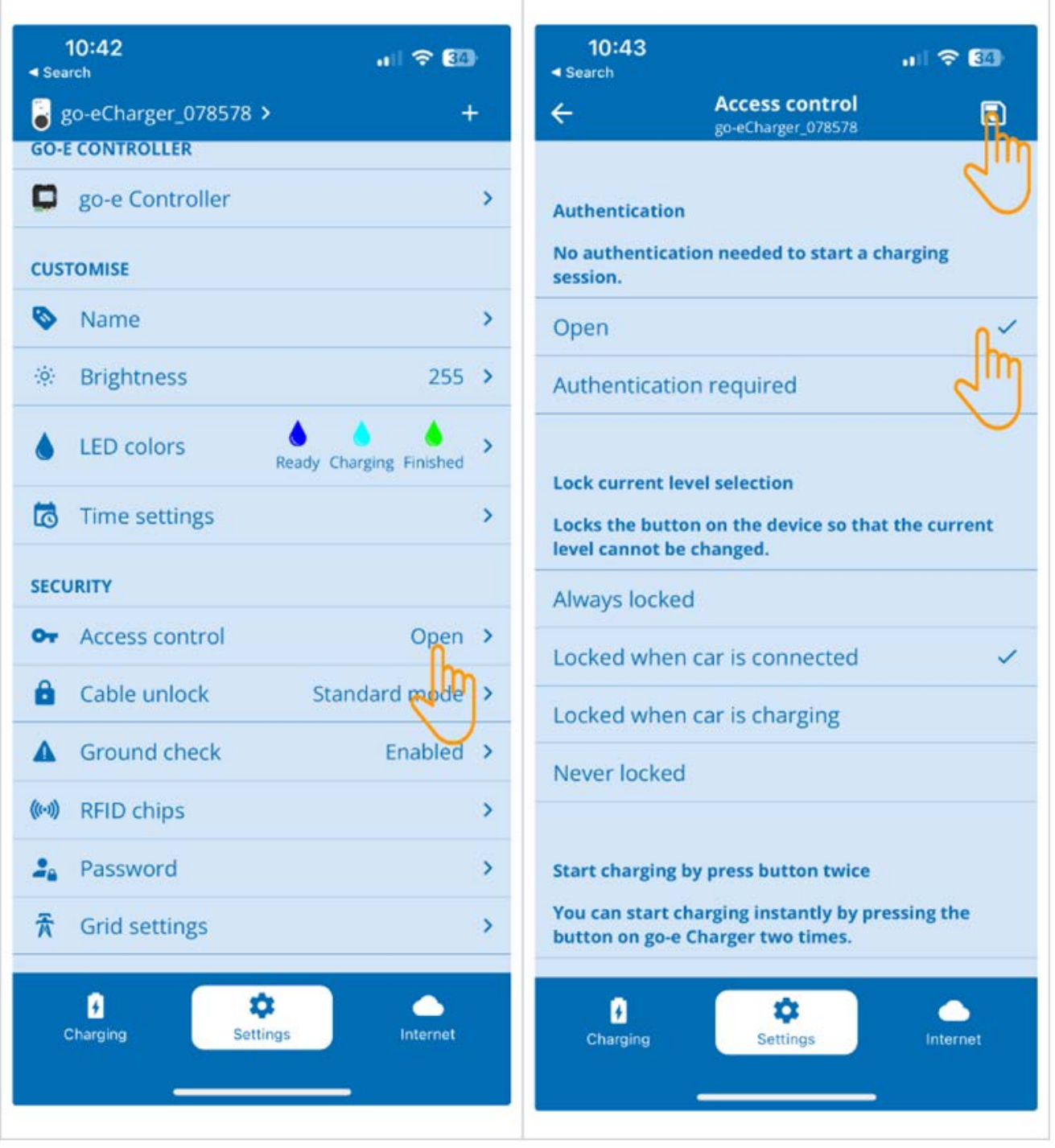

2. Die Einstellungen über das Speichersymbol oben rechts speichern.

#### **(6) Firmware-Version aktualisieren**

- 1. Unter **Einstellungen** > **Internet Einstellungen** > **Firmware-Version** auswählen.
- 2. Ggf. Version **055.6** oder höher installieren (z.B. **055.7 Beta**).
- 3. Nach Auswahl der entsprechenden Version auf **Update Firmware** klicken. Die Aktualisierung der Firmware kann einige Zeit in Anspruch nehmen.

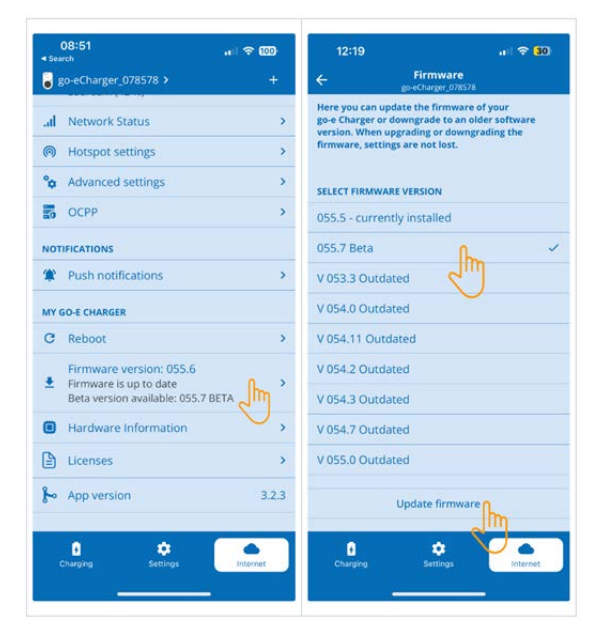

ð Nach Abschluss der Aktualisierung startet die Wallbox neu.

### **(7) Die OCPP-Einstellungen einrichten**

1. In der **go-e App** über **Internet** > **OCPP** auswählen.

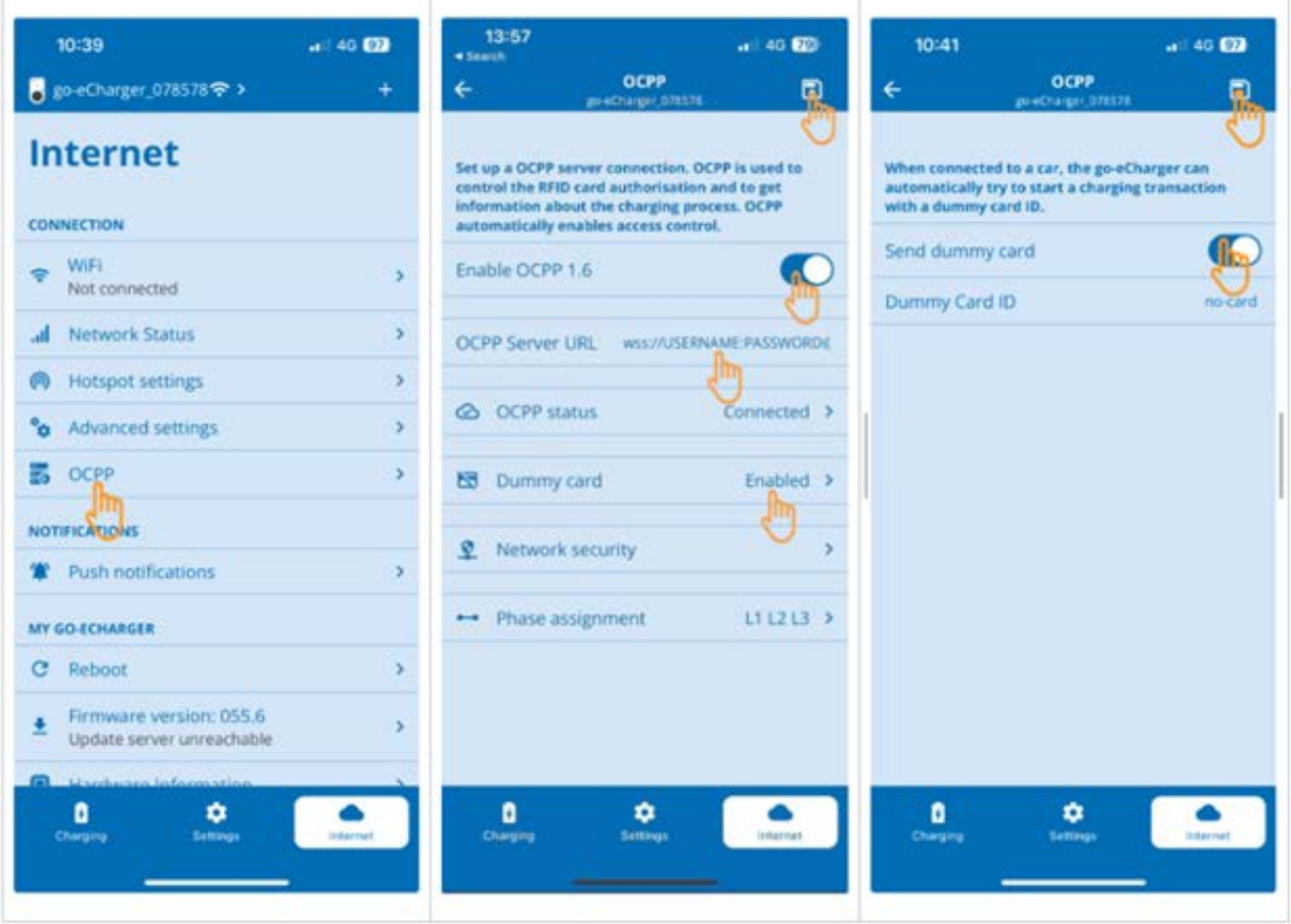

- 2. Die **OCPP Server URL** inkl. Benutzernamen und Passwort eingeben (wss://**BENUTZERNAME:PASSWORT**@websocket.batteryquickcheck.com).
- 3. Über **Dummy-Karte** > **Dummy-Karte senden** aktivieren.
- 4. Sicherstellen, dass die **Dummy Card ID** den Status *no-card* hat.
- 5. Die Einstellungen über das Speichersymbol oben rechts speichern.
- 6. **OCPP 1.6** aktivieren.
- 7. Die Einstellungen über das Speichersymbol oben rechts speichern.
	- ð Wenn die Registrierung erfolgreich war, dann wechselt der OCPP-Status auf Verbunden.

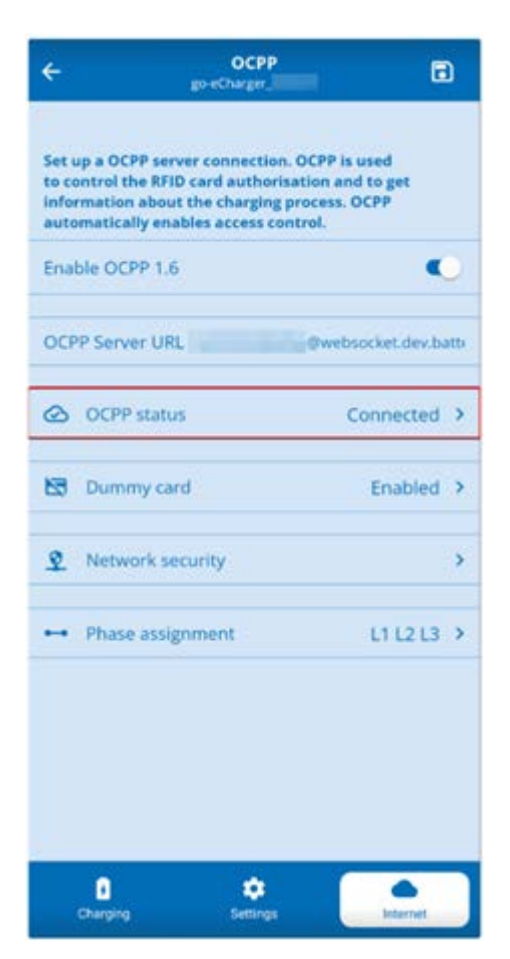

8. Um sicherzustellen, dass alle Einstellungen übernommen werden, die **go-e Wallbox** neu starten. Hierfür die **go-e Wallbox** aus- und wieder einstecken.

### **(8) Neues Passwort generieren**

In den Einstellungen der **go-e Wallbox** kann bei Bedarf ein neues Passwort generiert werden. Hierfür wie folgt vorgehen:

1. Das Kontrollkästchen **Neues Passwort generieren** aktivieren und das Passwort erneut speichern oder kopieren.

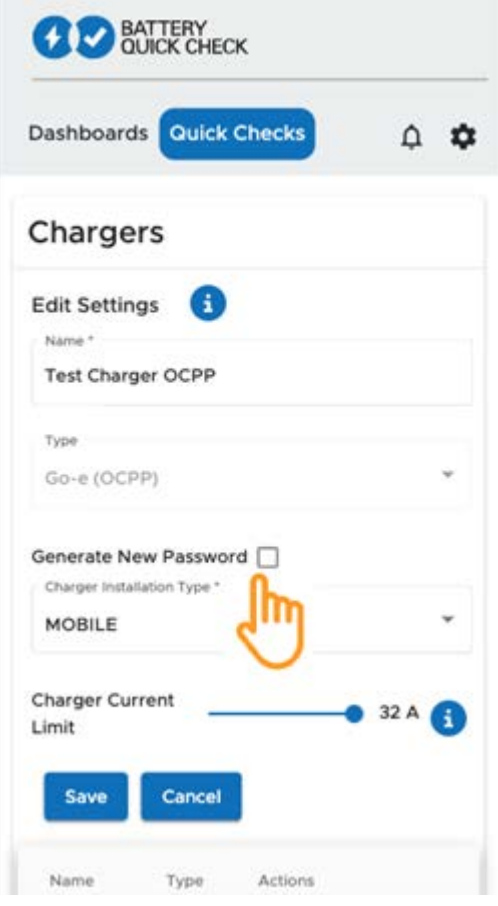

2. Die Schritte, unter **(7) Die OCPP-Einstellungen einrichten** erneut durchführen, um die Einstellungen zu übernehmen.

# <span id="page-18-0"></span>**8. Ladestrombegrenzung Wallbox**

### **Wichtige Hinweise**

- Mit dieser Einstellung kann der maximale Ladestrom begrenzt werden. Dadurch kann sich die Dauer einer HV-Batteriediagnose PRO verlängern.
- Die einmalig vorgenommene Einstellung wird gespeichert. Daher wird beim Start einer HV-Batteriediagnose PRO die aktive Ladestrombegrenzung in einem Hinweis angezeigt.
- Der maximale Ladestrom der Wallbox (16A oder 32A) wird nicht überschritten, selbst wenn die Einstellung für die Ladestrombegrenzung höher ist als der maximale Ladestrom der Wallbox.
- Die Einstellung der Ladestrombegrenzung hat nur dann eine Auswirkung, wenn die Wallbox für eine HV-Batteriediagnose PRO verwendet wird. Der Strom zum normalen Laden von Elektrofahrzeugen ist von dieser Einstellung nicht betroffen.

### **Wann ist eine Ladestrombegrenzung sinnvoll?**

• **Sicherung springt während des Ladevorgangs heraus**

Die Absicherung der elektrischen Zuleitung ist niedriger als der maximal mögliche Ladestrom der Wallbox. Die Einstellung ist sinnvoll, wenn ein Adapterkabel von 32A auf 16A eines anderen Herstellers verwendet wird und das Adapterkabel von der Wallbox nicht erkannt wird. Viele Wallboxen erkennen nur ein original Adapterkabel des Wallbox-Herstellers.

### • **Abbruch der HV-Batteriediagnose PRO aufgrund eines nicht konstanten Ladestroms (Fehler: SOH\_CON-STANT\_CHARGING\_EXCEPTION)**

Während des Ladevorgangs für eine HV-Batteriediagnose PRO ist eine konstante Ladeleistung notwendig. Lastmanagementsysteme oder elektrische Verbraucher mit hoher Last können die Ladeleistung kurzzeitig reduzieren. Das Deaktivieren von Lastmanagementsystemen oder die Abschaltung von elektrischen Verbrauchern mit hoher Last ist die beste Lösung für dieses Problem. Ist eine Abschaltung nicht möglich, kann eine Reduzierung des Ladestroms helfen, die HV-Batteriediagnose PRO erfolgreich durchzuführen. Es wird eine schrittweise Absenkung der Strombegrenzung empfohlen, da die Dauer der HV-Batteriediagnose PRO mit der Absenkung der Ladestrombegrenzung zunimmt.

### **HINWEIS**

Es wird empfohlen, eine Ladestrombegrenzung nur vorzunehmen, wenn ein Grund dafür vorliegt.

# <span id="page-19-0"></span>**Table of Contents**

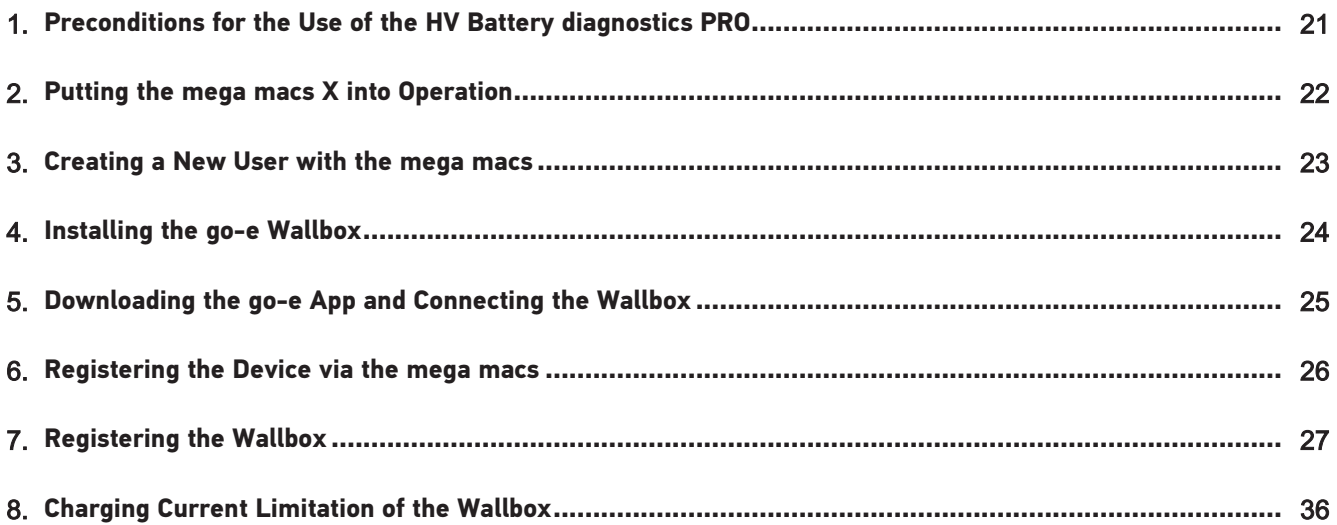

# <span id="page-20-0"></span>**1. Preconditions for the Use of the HV Battery diagnostics PRO**

Ensure that the following things are at hand:

- **mega macs X**
- Software module SDI X2 or higher
- Licence X 2 or higher
- **go-e wallbox**
	- **go-e charger Gemini flex** / **go-e charger HOME**
	- Charger with 11 kW / 22 kW
	- Integrated in the Wi-Fi network of the workshop (2.4 GHz)
- Internet browser available (Google Chrome/Safari): The **Battery Quick Check app** will open after successful registration of the **mega macs**.

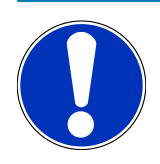

## **NOTICE**

During the **HV Battery diagnostics PRO** you cannot work with the **mega macs**.

Before starting the **HV Battery diagnostics PRO**, read out the trouble codes and save them in the Car History. If relevant trouble codes are present, take the appropriate measures.

# <span id="page-21-0"></span>**2. Putting the mega macs X into Operation**

A step-by-step instruction for the initial setup of the **mega macs X** is included in the corresponding user manual.

Call up the **mega macs X** user manual: *[mega macs X user manual](https://www.hella-gutmann.com/fileadmin/user_upload/Download-Dateien/Manuals/01_Multilingual/manuals_quickstarts/mmX_Manual_ml.pdf)*

Or alternatively with the QR code:

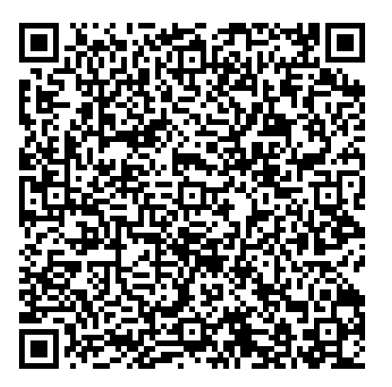

# <span id="page-22-0"></span>**3. Creating a New User with the mega macs**

# **NOTICE**

A user needs to be created in the mega macs to be able to do a **HV Battery diagnostics PRO** process.

You can select an already existing user and activate him by clicking to the checkbox **Authorization for HV Battery diagnostics PRO**. The selection and activation can be done only by the user, who has admin rights in the mega macs.

When creating a new user the checkbox **Authorization for HV Battery diagnostics PRO** can also be activated only by a user who has admin rights in the mega macs.

Proceed as follows to create a new user in the mega macs:

- 1. Open the mega macs menu and select  $\equiv$  > **Settings** > **User administration**.
- 2. Select **>Create a user<**.
- 3. Enter the user data.
- 4. Activate the check box **Authorization for HV Battery diagnostics PRO**.
- 5. Confirm the data entered in **>Create a user<**.
- $\Rightarrow$  A user has been created.

# <span id="page-23-0"></span>**4. Installing the go-e Wallbox**

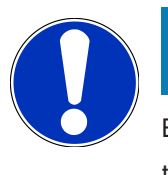

# **NOTICE**

Before installing the **go-e wallbox** and taking it into operation, please regard all the safety precautions in the product documentation of **go-e**.

Follow the instructions in the product documentation of **go-e**.

Call up the product documentation of **go-e**:

*[Installation & Bedienung go-e Charger Gemini flex](https://strapi-s3-bucket.s3.eu-central-1.amazonaws.com/go_e_Charger_Gemini_flex_Installation_and_operation_guide_e2d14eb16f.pdf)*

*[Datenblatt go-e Charger Gemini flex](https://go-e.com/fileadmin/Support/Anleitungen/Deutsch/datenblatt-go-e-charger-gemini-flex-11-22-kw.pdf)*

# <span id="page-24-0"></span>**5. Downloading the go-e App and Connecting the Wallbox**

In order to take the **go-e wallbox** into operation you need to connect the go-e app with the go-e wallbox. For this download the **go-e app** from **Google Play** or **App Store**.

### **Connecting the Wallbox with the go-e App**

- 1. If necessary deactivate mobile data on the display unit and finish active Wi-Fi connections.
- 2. Scan the QR code of the reset card or manually search for the network of the wallbox in the settings of the display unit (indicated as **go-e-xxxxx**).
	- $\Rightarrow$  A connection with the hotspot of the wallbox is established.
	- $\Rightarrow$  In case of a manual connection you need to enter the password which is printed on the reset card under hotspot key.
- 3. Open the **go-e app**.
- 4. If the page **Charging** is indicated, the wallbox can be already operated locally through the **go-e app**. Otherwise select the wallbox in the **go-e app**.

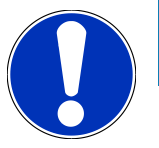

# **NOTICE**

In order to perform a **HV Battery diagnostics PRO**, the wallbox needs to be connected with the Internet.

Perform the steps under [Registering the Wallbox \[](#page-26-0)[}](#page-26-0) [27\]](#page-26-0) to connect the wallbox with a Wi-Fi network.

# <span id="page-25-0"></span>**6. Registering the Device via the mega macs**

Proceed as follows to make the device registration via the mega macs and to register the wallbox at Battery Quick Check:

- 1. Open the mega macs menu with  $\equiv$ , go to> **Settings** > HV Battery diagnostics PRO > Register mega macs to activate **HV Battery diagnostics PRO**.
	- $\Rightarrow$  The message "Device successfully registered" appears in the mega macs if the device registration has been completed successfully.
- 2. Use the button **>Open page for Battery Quick Check<** (possible only in the browser) or the QR code to call up the **Battery Quick Check App**.

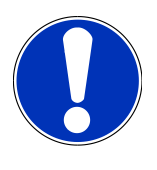

## **NOTICE**

To open the Battery Quick Check App, call up the SDI user interface manually with the Google Chrome/Safari browser (see [Putting the mega macs X into Operation \[](#page-21-0)[}](#page-21-0) [22\]](#page-21-0)).

- ð The portal of **Battery Quick Check** is called up.
- 3. Add a new wallbox as described in section [Registering the Wallbox \[](#page-26-0)[}](#page-26-0) [27\]](#page-26-0).
	- ð Ensure the Wi-Fi connection between the **go-e App** and the workshop.

# **NOTICE**

In order to perform a **HV Battery diagnostics PRO**, you need to create a user and you need to activate the check box **Authorization for HV Battery diagnostics PRO**.

Perform the steps in section [Creating a New User with the mega macs \[](#page-22-0)[}](#page-22-0) [23\]](#page-22-0) to create a user and to activate the **Authorization for HV Battery diagnostics PRO**.

- $\Rightarrow$  Now you can do a HV Battery diagnostics PRO provided that a user has been created.
- ð After having completed the **HV Battery diagnostics PRO** you will receive a certified status report with the battery's SoH (State of Health) by e-mail.

# <span id="page-26-0"></span>**7. Registering the Wallbox**

In order to perform a HV Battery diagnostics PRO, you need to register a **go-e wallbox** and you need to connect it with the back-end of **Battery Quick Check**. The communication with the **go-e wallbox** uses the OCPP protocol (Open Charge Point Protocol).

### **(1) Register the go-e wallbox in the Battery Quick Check app**

THe following link provides further information about the **go-e Wallbox**: *<https://go-e.com/de-de/support/anleitungen>*

- 1. Use the **Battery Quick Check App** to call up *<https://portal.batteryquickcheck.com>* and select **>Chargers<**.
- 2. Go to **Settings** and select **Add new charger (wallbox)**.

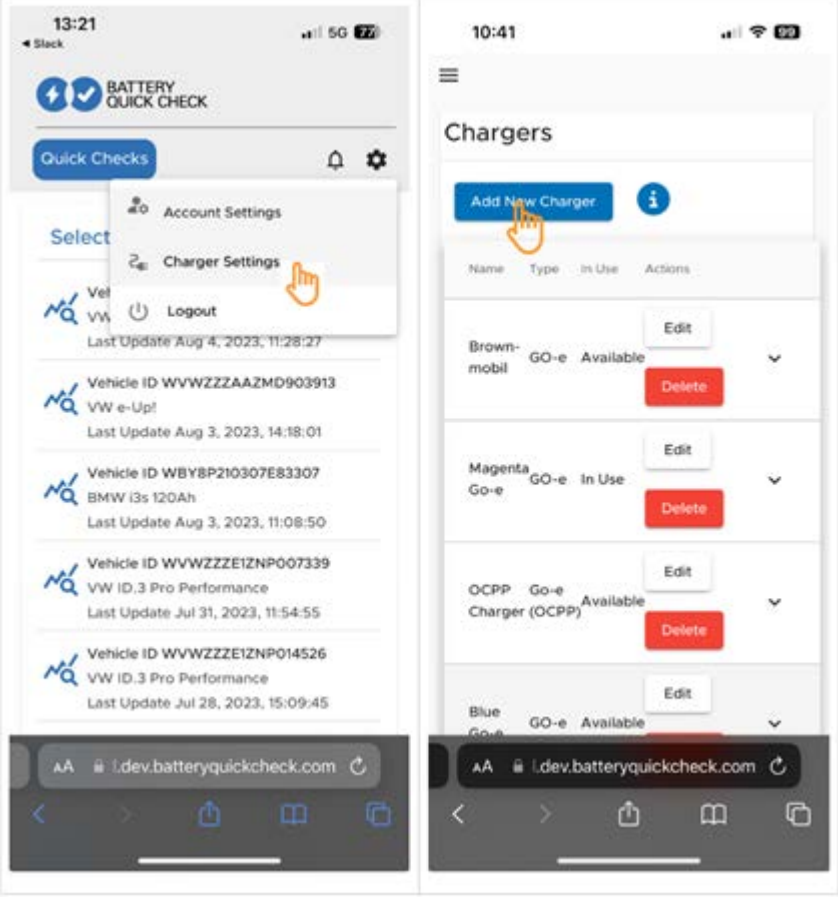

3. Enter the name of the **go-e charger** used and the type **Go-e (OCPP)**.

4. Select the installation type and determine the maximum charging current for the **go-e wallbox**.

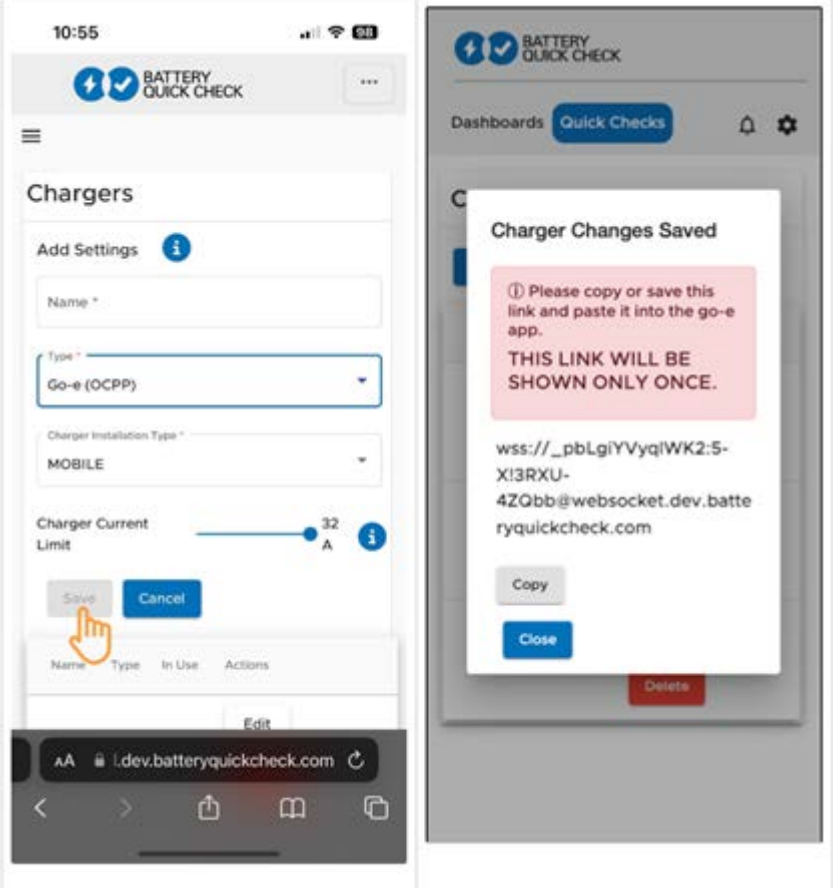

- 5. Select **>Save<** to receive the password for the **go-e wallbox**.
	- $\Rightarrow$  Ensure that the password will be saved. It is indicated once only.
- 6. Push the arrow symbol on the right to view the details of the wallox and the user name. Copy the password link (wss://**BENUTZERNAME:PASSWORT**@websocket.batteryquickcheck.com) or save it and enter it in the **go-e app**.
	- $\Rightarrow$  Ensure that there is a colon between the user name and the password.

#### **(2) Connect the go-e wallbox with the go-e app**

- 1. If necessary deactivate mobile data on the display unit and finish active Wi-Fi connections.
- 2. In order to connect with the hotspot of the wallbox, either scan the QR code on the reset card (possibly requires an external app) or manually search for the network of the wallbox in the settings of the display unit (indicated as **go-exxxxxx**).
	- $\Rightarrow$  In case of a manual connection you need to enter the password which is printed on the reset card under **hotspot key**.
- 3. Open the **go-e app**.
	- $\Rightarrow$  If the page **Charging** is indicated, the **go-e wallbox** can be already operated locally through the app.
	- $\Rightarrow$  If the page **Charging** is not indicated, then select the **go-e wallbox** previously in the app.

#### **(3) Connect the go-e wallbox with a Wi-Fi network**

1. Select **>Internet<** and then the Wi-Fi network for the **go-e wallbox** under the available Wi-Fi networks.

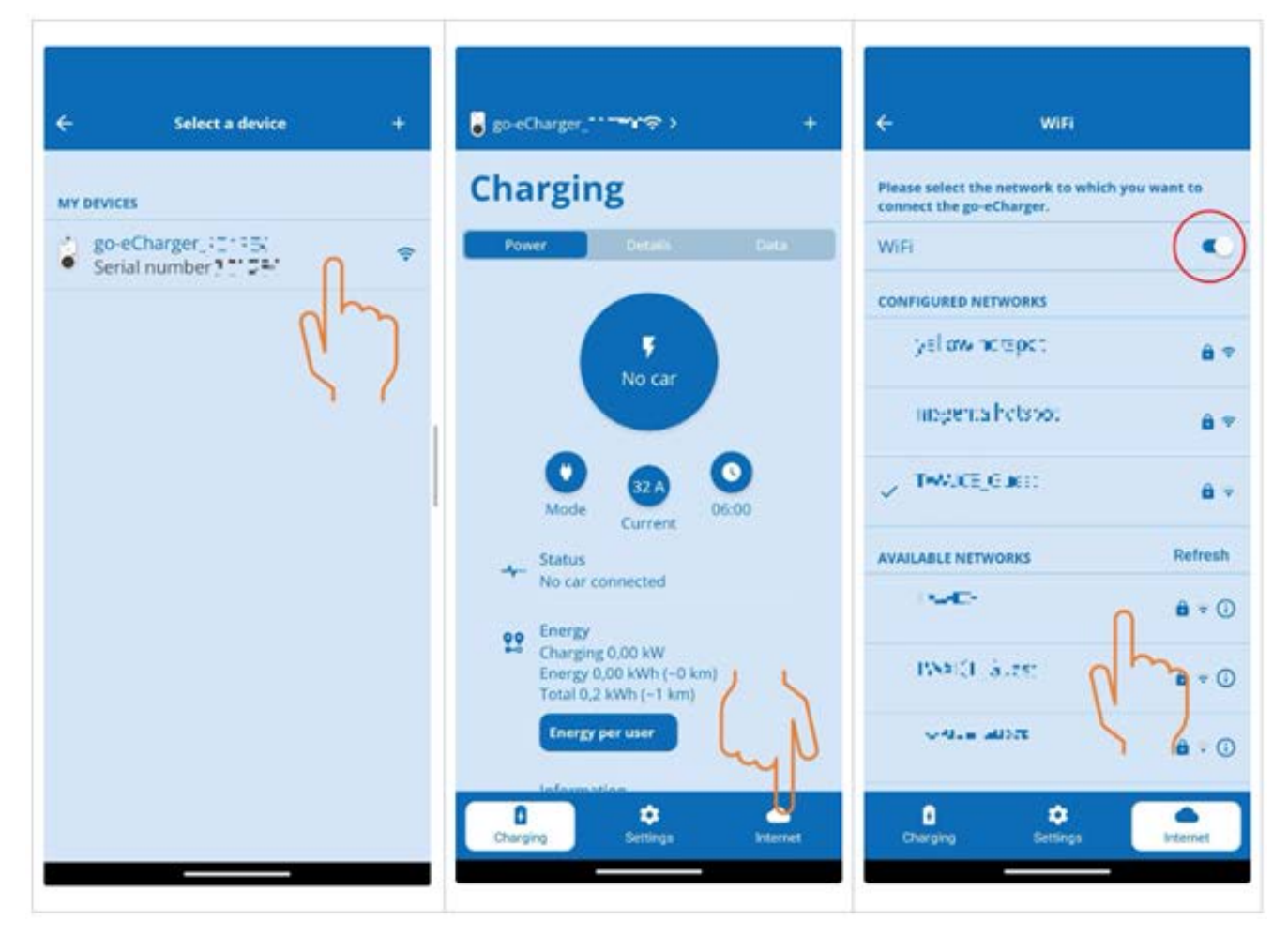

2. Ensure that the **go-e wallbox** is connected to the Internet.

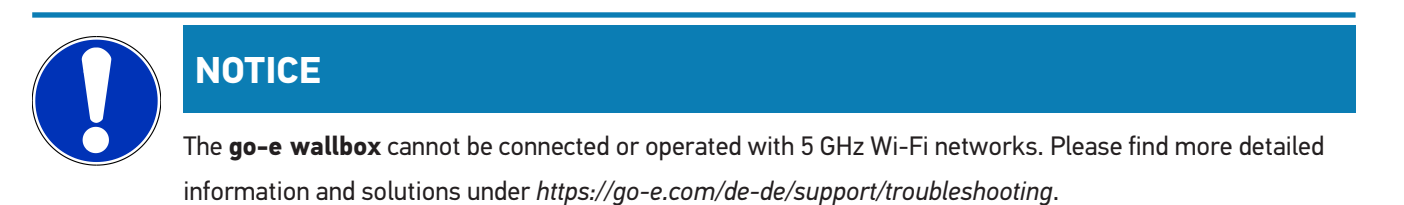

### **(4) Make sure that the maximum charging current is set**

1. Click to the circuit in which the current charging current limitation is displayed.

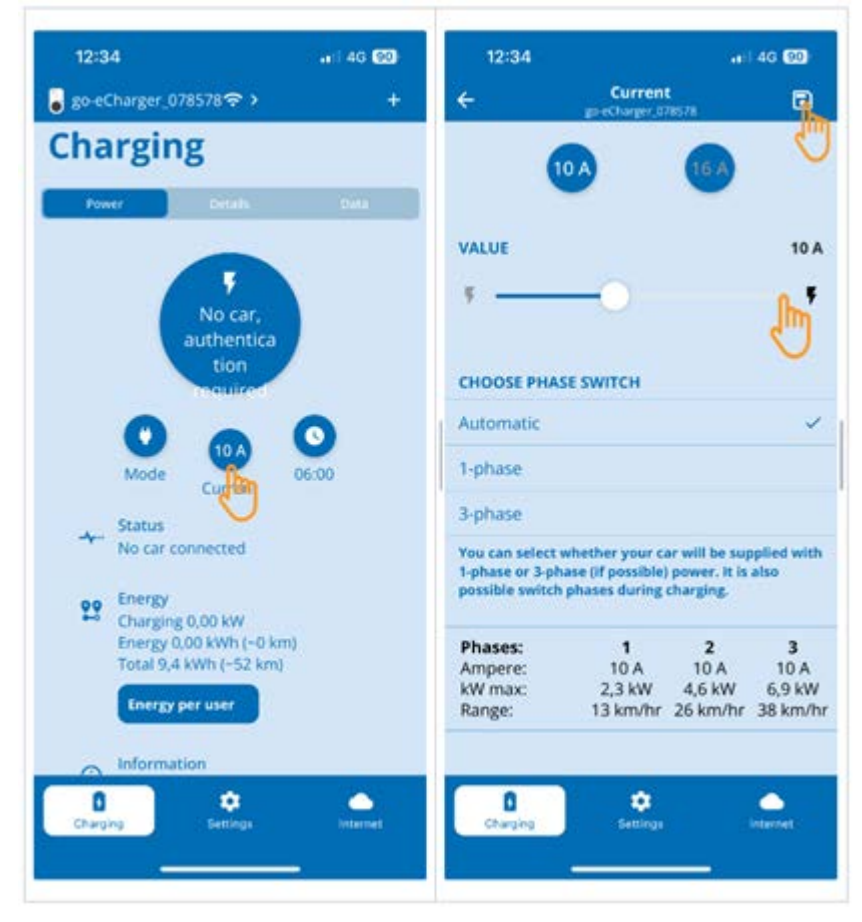

- 2. Move the slider of the charging current limitation all the way to the right (to the maximum value).
- 3. Save the settings with the save symbol top right.

#### **(5) Make sure that the access control is deactivated**

1. Use the **go-e app** and call up **Settings** > **Access control** and ensure that the authentication is set to **Open**.

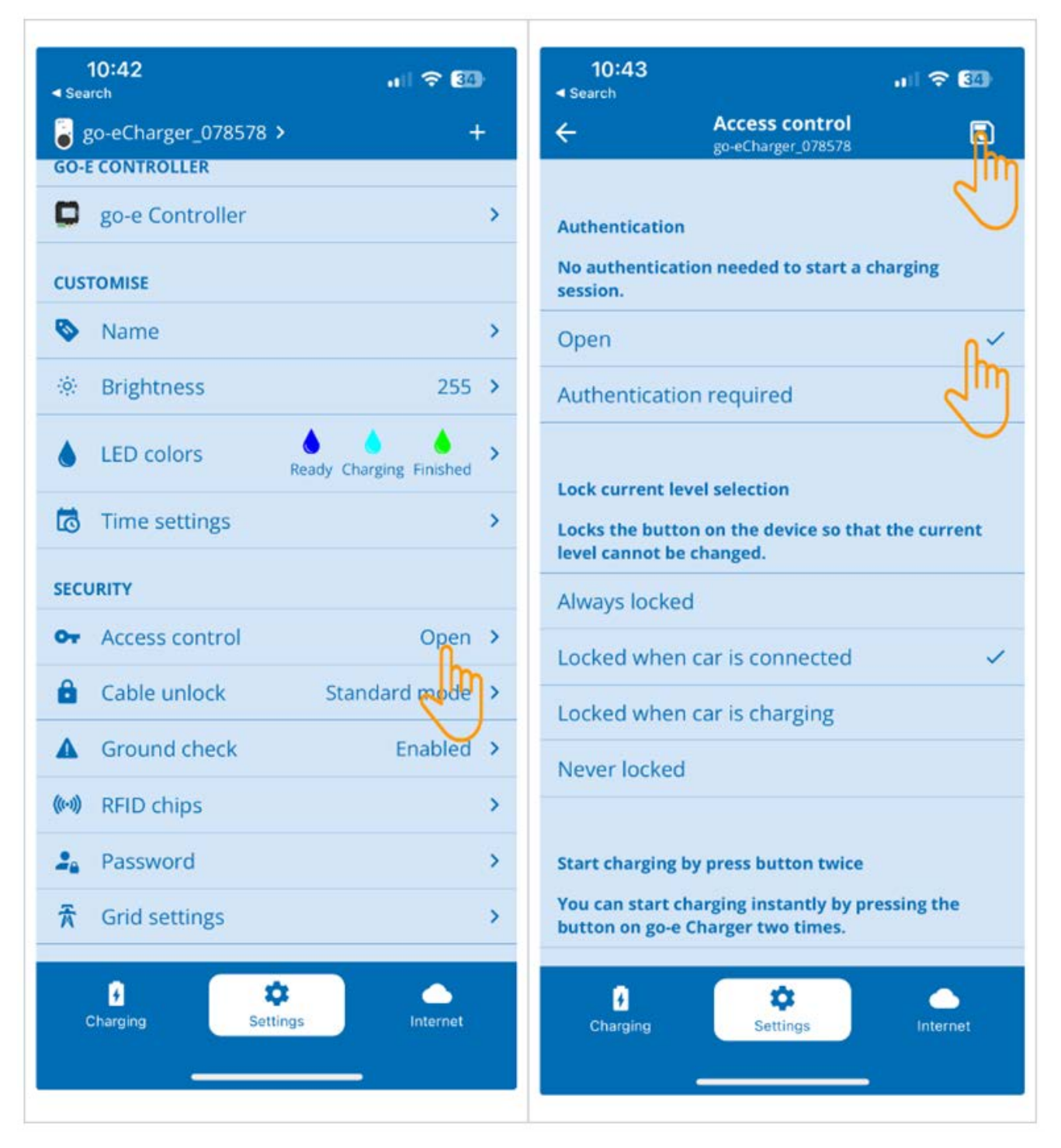

2. Save the settings with the save symbol top right.

### **(6) Actualise firmware version**

- 1. Select **Settings** > **Internet settings** > **Firmware version**.
- 2. Where necessary, install version **055.6** or higher (e.g. **055.7 Beta**).
- 3. Click to **Update firmware** after having selected the corresponding version. The actualisation of the firmware can take some time.

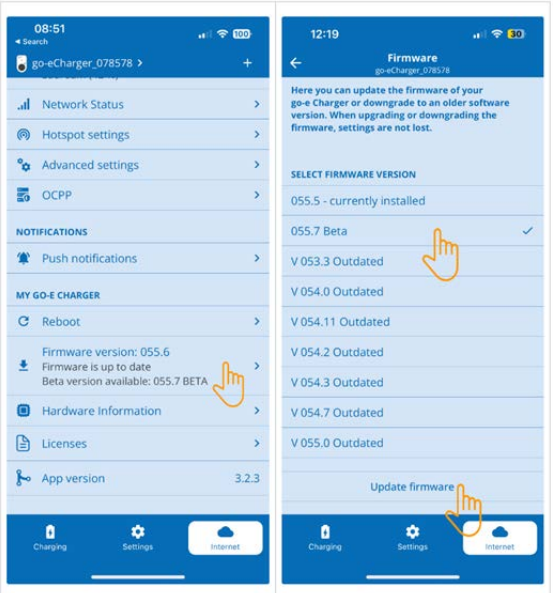

 $\Rightarrow$  The wallbox will restart after the acualisation is completed.

### **(7) Set up OCPP settings**

1. In the **go-e app** select **Internet** > **OCPP**.

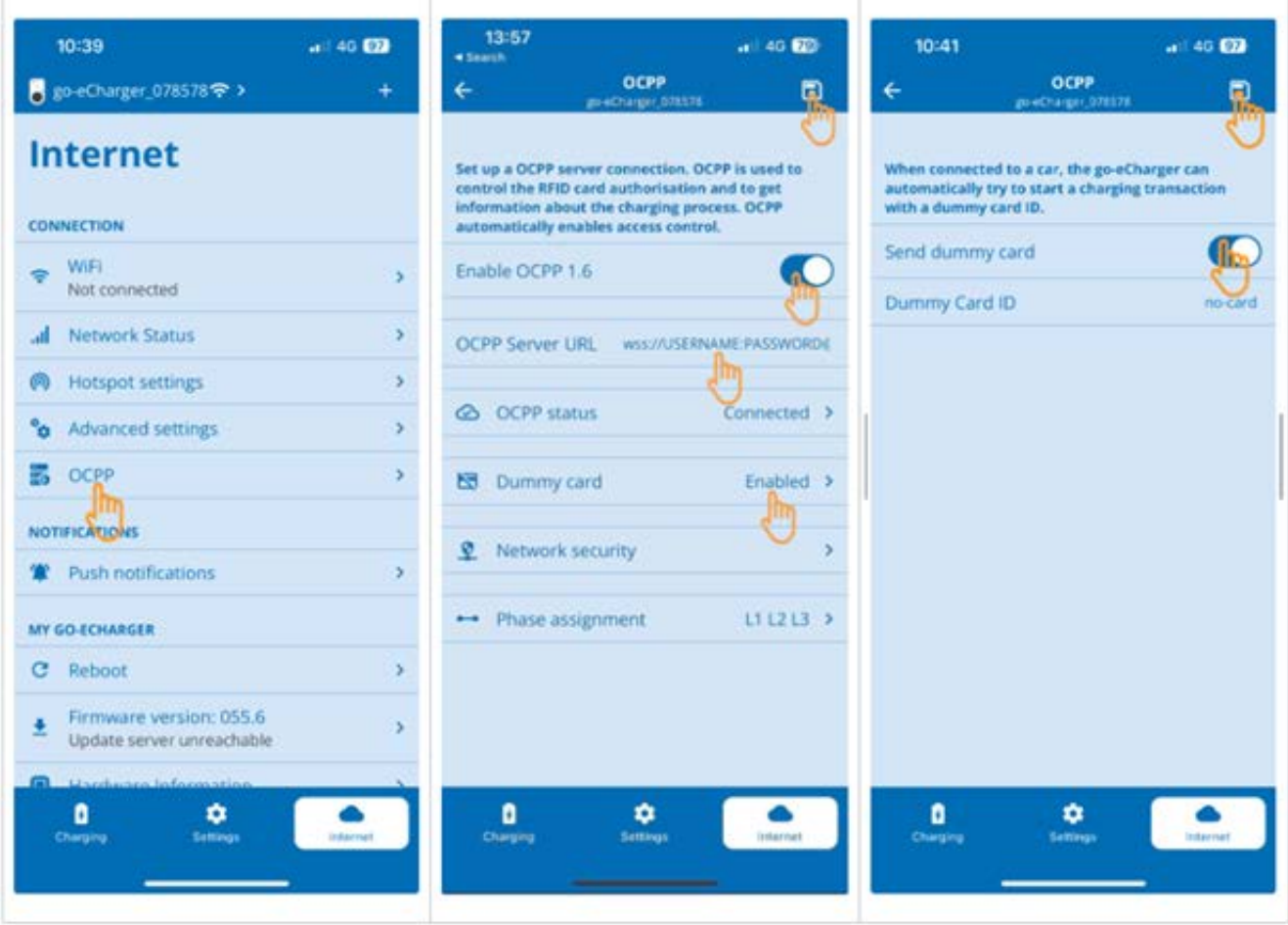

- 2. Enter the **OCPP server URL** incl. user name and password (wss://**BENUTZERNAME:PASSWORT**@websocket.batteryquickcheck.com).
- 3. Go to **Dummy card** and activate **Send dummy card**.
- 4. Make sure that the **Dummy card ID** has the status *no-card*.
- 5. Save the settings with the save symbol top right.
- 6. Activate **OCPP 1.6**.
- 7. Save the settings with the save symbol top right.
	- $\Rightarrow$  If registration was successful the OCPP status will change to *Connected*.

#### 7. | Registering the Wallbox **Material Accord Control** Accord Control Accord Control Accord Hella Gutmann

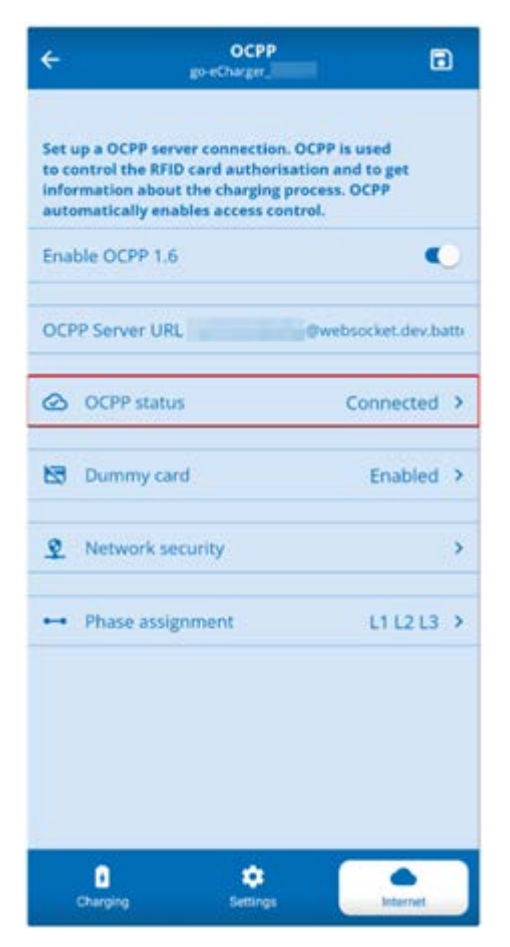

8. Restart the **go-e wallbox** to be sure that all settings are adopted. For this unplug and plug in the **go-e wallbox** again.

#### **(8) Generate new password**

In the **go-e wallbox** settings you can generate a new password if necessary. Proceed as follows for that:

1. Activate the check box **Generate new password** and save or copy the password again.

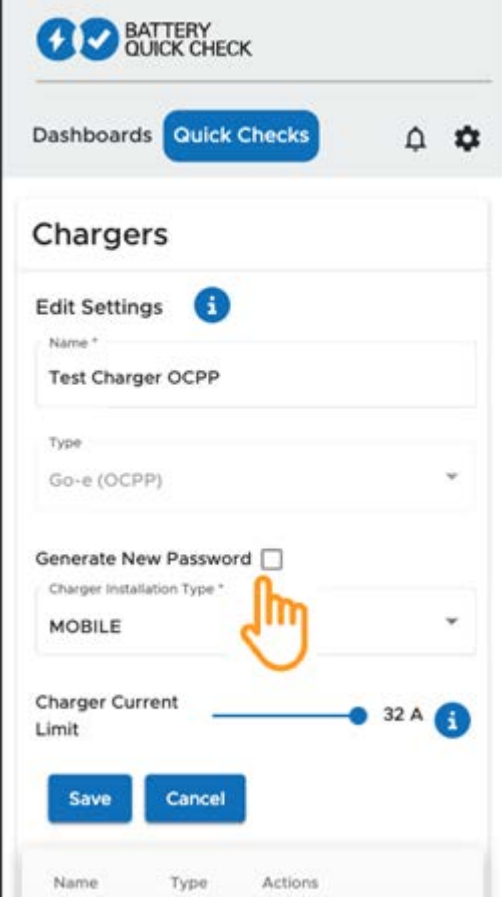

2. Perform the steps under **(7) Set up OCPP settings** again to adopt the settings.

# <span id="page-35-0"></span>**8. Charging Current Limitation of the Wallbox**

#### **Important Notes**

- Use this setting option to limit the maximum charging current. Therefore, the duration of a HV Battery diagnostics PRO can take more time.
- The one-off setting made will be saved. Therefore, the active charging current limitation will be indicated as a note when starting a HV Battery diagnostics PRO.
- The maximum charging current of the wallbox (16 A or 32 A) will not be exceeded, even if the setting for the charging current limitation should be higher than the maximum charging current of the wallbox.
- The setting of the charging current limitation will have an effect only if the wallbox is used for a HV Battery diagnostics PRO. The current for standard charging of electric vehicles is not affected by this setting.

#### **When does a charging current limitation make sense?**

• **Fuse blows out during charging procedure**

The fusing of the electric supply is lower than the maximum possible charging current of the wallbox. The setting makes sense if an adapter cable from 32A to 16A of another manufacturer is used and if the adapter cable is not recognized by the wallbox. Many wallboxes do recognize only original adapter cables of the wallbox manufacturer.

• **Abortion of the HV Battery diagnostics PRO due to inconsistent charging current (Error: SOH\_CON-STANT\_CHARGING\_EXCEPTION)**

Ensure the constant charging power during the charging procedure for a HV Battery diagnostics PRO. Charge management systems or electric power consumers with high capacity can briefly reduce the charging power. The deactivation of charge management systems or cutting off electric power consumers with high capacity is the best solution for this issue. If the cutoff is not possible a reduction of the charging current can help to successfully perform the HV Battery diagnostics PRO. A reduction of the current limitation in intervals is recommended as the duration of the HV Battery diagnostics PRO increases with the reduction of the charging current limitation.

### **NOTICE**

It is recommended to limit the charging current only if there is a reason for that.
## **Indholdsfortegnelse**

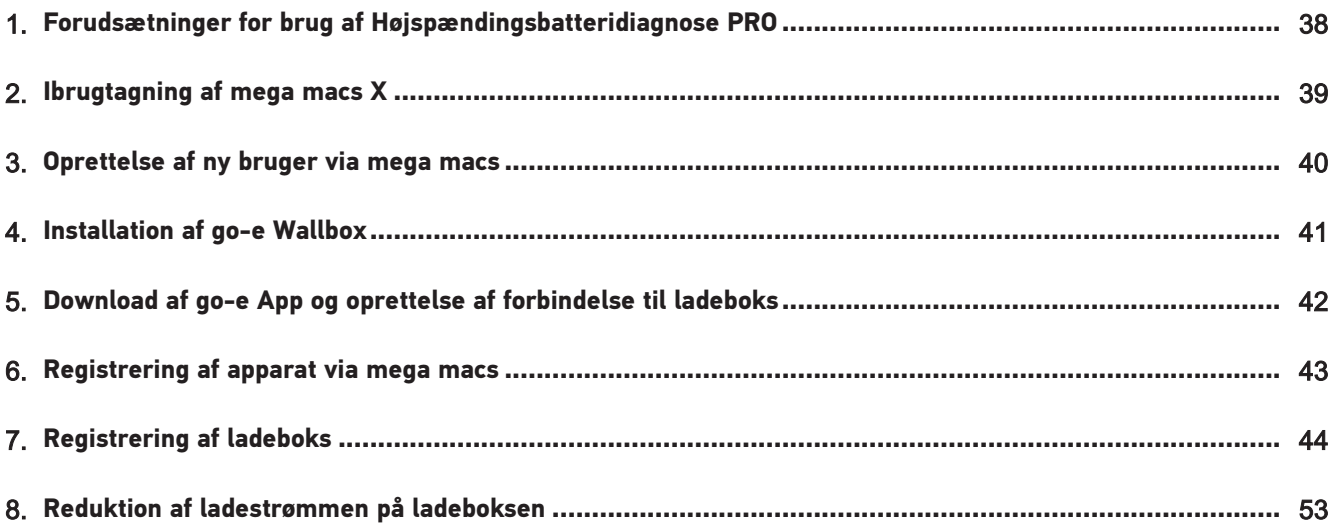

# <span id="page-37-0"></span>**1. Forudsætninger for brug af**

## **Højspændingsbatteridiagnose PRO**

Kontrollér, at følgende forefindes:

- **mega macs X**
- Softwaremodul SDI X2 eller højere
- Licens X2 eller højere
- **go-e Wallbox**
	- **go-e Charger Gemini flex**/**go-e Charger HOME**
	- Charger med 11 kW/22 kW
	- Integreret med værkstedets WLAN (2,4 GHz)
- Tilgængelig internetbrowser (Google Chrome/Safari): **Battery Quick Check-app** åbner efter korrekt registrering af **mega macs**.

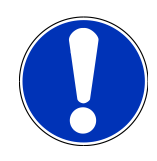

### **BEMÆRK**

**mega macs** kan ikke anvendes, mens **Højspændingsbatteridiagnose PRO** udføres.

Før der udføres en **højspændingsbatteridiagnose PRO**, skal fejlkoderne udlæses og gemmes i Car History. Påbegynd passende foranstaltninger, hvis der findes relevante fejlkoder.

## <span id="page-38-0"></span>**2. Ibrugtagning af mega macs X**

Den første ibrugtagning af **mega macs X** er beskrevet trinvist i den tilhørende brugermanual.

Åbn brugermanualen til **mega macs X**: *[Brugermanual til mega macs X](https://www.hella-gutmann.com/fileadmin/user_upload/Download-Dateien/Manuals/01_Multilingual/manuals_quickstarts/mmX_Manual_ml.pdf)*

Eller brug følgende QR-kode:

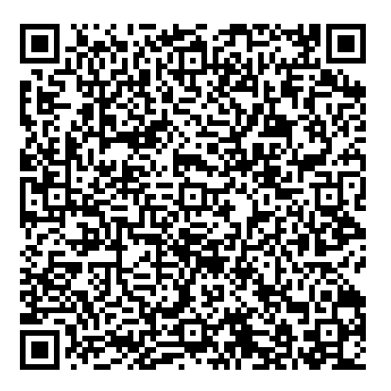

## <span id="page-39-0"></span>**3. Oprettelse af ny bruger via mega macs**

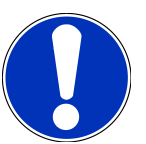

### **BEMÆRK**

Der skal være oprettet en bruger for at kunne udføre **højspændingsbatteridiagnose PRO** i mega macs.

En allerede oprettet bruger kan vælges og aktiveres ved at sætte flueben i boksen **Adgang til Højspændingsbatteridiagnose PRO**. Valget og aktiveringen kan kun udføres af en bruger, som har administratorrettigheder i mega macs.

Når der oprettes en ny bruger, er det også kun en bruger med administratorrettigheder i mega macs, der kan sætte flueben i boksen **Adgang til Højspændingsbatteridiagnose PRO**.

Opret en ny bruger via mega macs på følgende måde:

- 1.  $Vælq \equiv$  > **Indstillinger** > **Brugeradministration** i mega macs.
- 2. Vælg **>Opret bruger<**.
- 3. Indtast brugeroplysninger.
- 4. Aktivér afkrydsningsfeltet **Adgang til Højspændingsbatteridiagnose PRO**.
- 5. Bekræft de indtastede oplysninger via **>Opret bruger<**.
- $\Rightarrow$  Brugeren er blevet oprettet.

## <span id="page-40-0"></span>**4. Installation af go-e Wallbox**

## **BEMÆRK**

Før installationen og ibrugtagningen af **go-e Wallbox** skal du overholde sikkerhedsanvisningerne i produktdokumentation til **go-e**.

Følg anvisningerne i produktdokumentationen til **go-e**.

Åbn produktdokumentationen til **go-e**:

*[Installation & betjening af go-e Charger Gemini flex](https://strapi-s3-bucket.s3.eu-central-1.amazonaws.com/go_e_Charger_Gemini_flex_Installation_and_operation_guide_e2d14eb16f.pdf)*

*[Datablad til go-e Charger Gemini flex](https://go-e.com/fileadmin/Support/Anleitungen/Deutsch/datenblatt-go-e-charger-gemini-flex-11-22-kw.pdf)*

## <span id="page-41-0"></span>**5. Download af go-e App og oprettelse af forbindelse til ladeboks**

For at tage **go-e Wallbox** i brug skal du forbinde go-e App med go-e Wallbox. I den forbindelse skal du først downloade **go-e App** via **Google Play** eller **App Store**.

#### **Oprettelse af forbindelse mellem ladeboks og go-e App**

- 1. Deaktiver eventuelle mobildata på visningsenheden, og afslut aktive WLAN-forbindelser.
- 2. Scan QR-koden på nulstillingskortet eller søg efter ladeboksens netværk under indstillingerne på visningsenheden (vises som **go-e-xxxxx**).
	- $\Rightarrow$  Der oprettes forbindelse til ladeboksens hotspot.
	- $\Rightarrow$  Hvis forbindelsen oprettes manuelt, skal adgangskoden på nulstillingskortet under Hotspot-nøgle indtastes.
- 3. Åbn **go-e App**.
- 4. Når siden **Opladning** vises, så kan ladeboksen allerede betjenes lokalt med **go-e App**. Ellers skal ladeboksen vælges i **go-e App**.

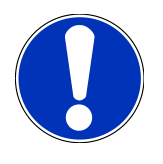

### **BEMÆRK**

Ladeboksen skal være forbundet med internettet for at udføre **Højspændingsbatteridiagnose PRO**.

Udfør trinene under [Registrering af ladeboks \[](#page-43-0)[}](#page-43-0) [44\]](#page-43-0) for at forbinde ladeboksen med et WLAN-netværk.

## <span id="page-42-0"></span>**6. Registrering af apparat via mega macs**

Registrer apparatet via mega macs og registrer ladeboksen hos Battery Quick Check på følgende måde:

- 1. Vælg > **Indstillinger** > **Højspændingsbatteridiagnose PRO** > **Registrer mega macs** i mega macs for at aktivere **Højspændingsbatteridiagnose PRO**.
	- ð Når apparatet er blevet registreret korrekt, vises følgende tekst i mega macs: "Apparat korrekt registreret".
- 2. Tryk på knappen **>Åbn side til Battery Quick Check<** (kun muligt i en browser) i mega macs eller åbn **Battery Quick Check-app** via QR-koden.

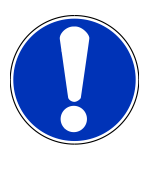

### **BEMÆRK**

For at åbne Battery Quick Check-appen skal SDI-diagnoseoverfladen åbnes manuelt via browserne Google Chrome/Safari (se [Ibrugtagning af mega macs X \[](#page-38-0)[}](#page-38-0) [39\]](#page-38-0)).

- ð Portalen til **Battery Quick Check** åbnes.
- 3. Tilføj en ny ladeboks som beskrevet i kapitlet [Registrering af ladeboks \[](#page-43-0)[}](#page-43-0) [44\]](#page-43-0).
	- ð Kontrollér, at der er en WLAN-forbindelse mellem **go-e App** og værkstedet.

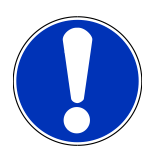

### **BEMÆRK**

Opret en bruger og aktivér afkrydsningsfeltet **Adgang til Højspændingsbatteridiagnose PRO** for at udføre **Højspændingsbatteridiagnose PRO**.

Udfør trinene i kapitel [Oprettelse af ny bruger via mega macs \[](#page-39-0)[}](#page-39-0) [40\]](#page-39-0) for at oprette en bruger og aktivere **Adgang til Højspændingsbatteridiagnose PRO**.

- ð Hvis der er blevet oprettet en bruger, kan du nu udføre en **Højspændingsbatteridiagnose PRO**.
- ð Når **Højspændingsbatteridiagnose PRO** er afsluttet, modtager du en e-mail med en certificeret tilstandsrapport, som beskriver batteriets SoH (sundhedstilstand).

## <span id="page-43-0"></span>**7. Registrering af ladeboks**

For at kunne udføre en højspændingsbatteridiagnose PRO skal der være registrerer en **go-e Wallbox**, og som er forbundet med **Battery Quick Check** via Back-End. OCPP-protokollen (Open Charge Point Protocol) anvendes til kommunikation med **go-e Wallbox**.

#### **(1) Registrering af go-e Wallbox i Battery Quick Check-appen**

Tryk på dette link for at få flere oplysninger om **go-e Wallbox**: *<https://go-e.com/de-de/support/anleitungen>*

- 1. Åbn **Battery Quick Check-app** under *<https://portal.batteryquickcheck.com>*, og vælg **>Ladeenheder<**.
- 2. Vælg **Indstillinger** > **Tilføj ny ladeenhed (ladeboks)**.

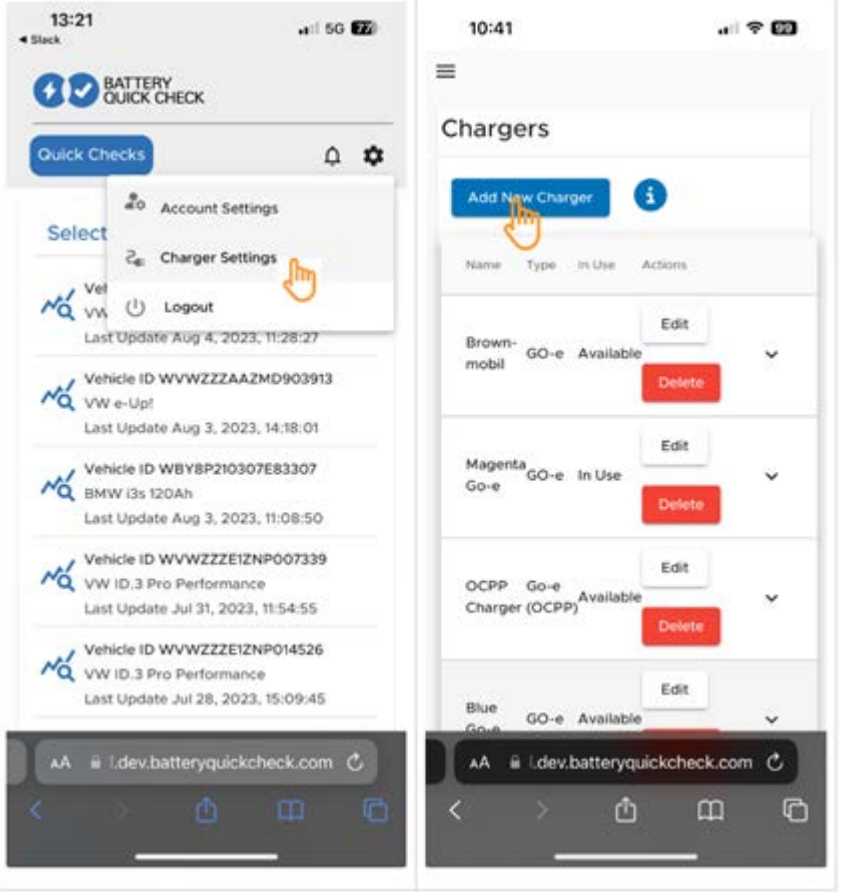

3. Indtast navnet på den anvendte **go-e Charger**, og vælg typen **Go-e (OCPP)**.

4. Vælg installationstypen, og angiv den maksimale ladestrøm for **go-e Wallbox**.

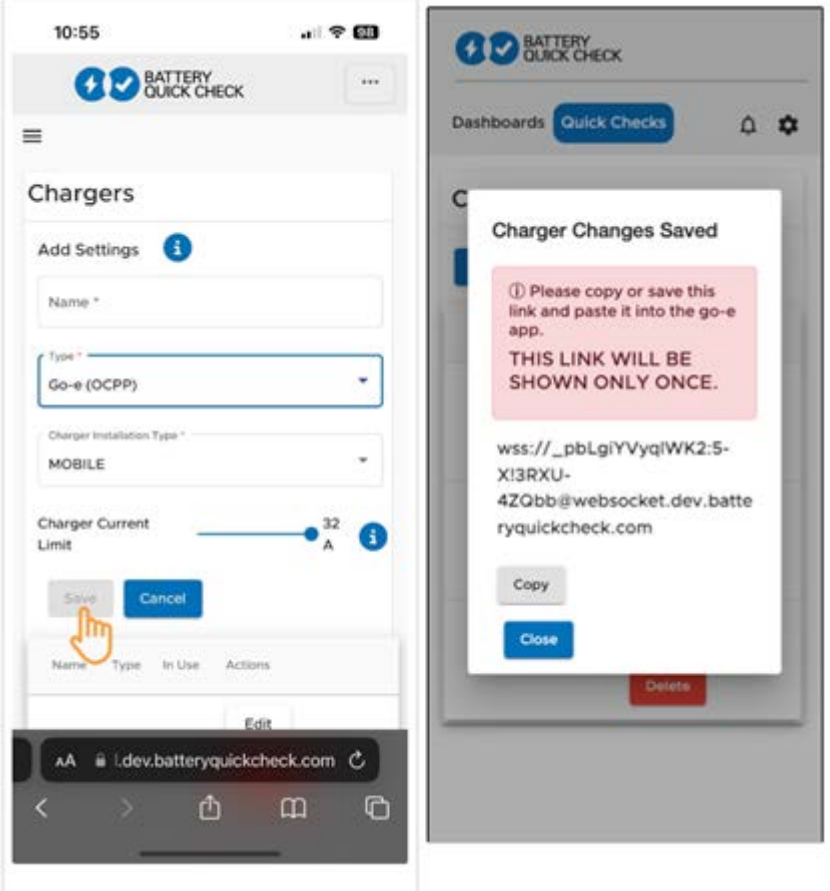

- 5. Vælg **>Gem<** for at få en adgangskode til **go-e Wallbox**.
	- $\Rightarrow$  Kontrollér, at passwordet bliver gemt. Dette vises kun én gang.
- 6. Tryk på pilesymbolet mod højre for at få vist ladeboksens detaljer og brugernavnet. Kopiér eller gem password-linket (wss://**BRUGERNAVN:PASSWORD**@websocket.batteryquickcheck.com), og sæt det ind i **go-e App**.
	- $\Rightarrow$  Kontrollér, at der står et kolon mellem brugernavnet og adgangskoden.

#### **(2) Oprettelse af forbindelse mellem go-e Wallbox og go-e App**

- 1. Deaktiver eventuelle mobildata på visningsenheden, og afslut aktive WLAN-forbindelser.
- 2. Opret forbindelse til ladeboksens hotspot ved at scanne QR-koden på nulstillingskortet (her kan en ekstern app være nødvendig) eller ved at søge manuelt i indstillingerne på visningsenheden efter ladeboksens netværk (vises som **goe-xxxxxx**).
	- ð Hvis forbindelsen oprettes manuelt, skal adgangskoden på nulstillingskortet under **Hotspot-nøgle** indtastes.
- 3. Åbn **go-e App**.
	- ð Når siden Opladning vises, kan **go-e Wallbox** betjenes lokalt via appen.
	- ð Hvis siden Opladning ikke vises, skal **go-e Wallbox** først vælges via appen.

#### **(3) Oprettelse af forbindelse mellem go-e Wallbox og et WLAN-netværk**

1. Vælg **>Internet<** og vælg WLAN-netværket til **go-e Wallbox**.

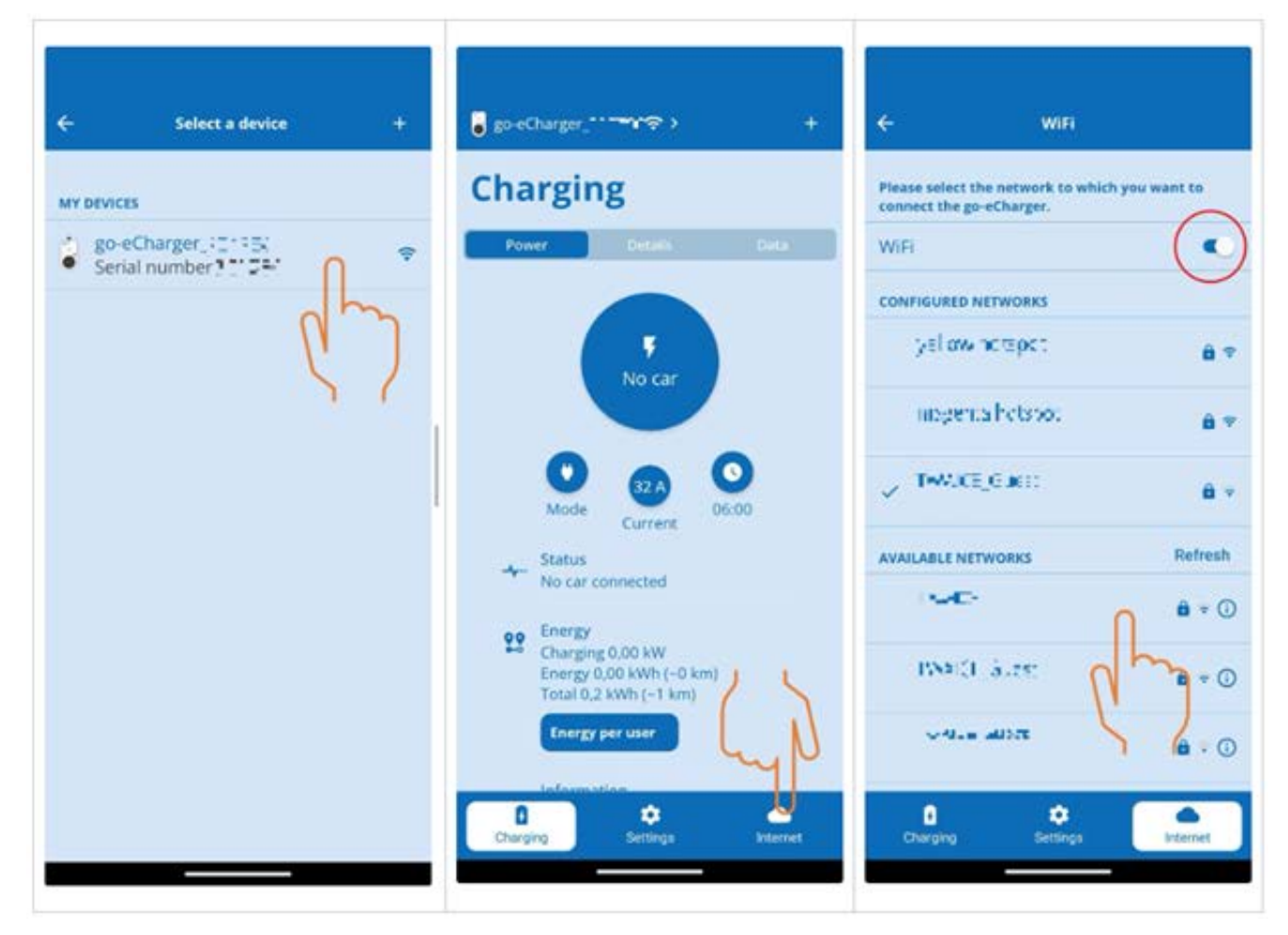

2. Kontrollér, at **go-e Wallbox** er forbundet med internettet.

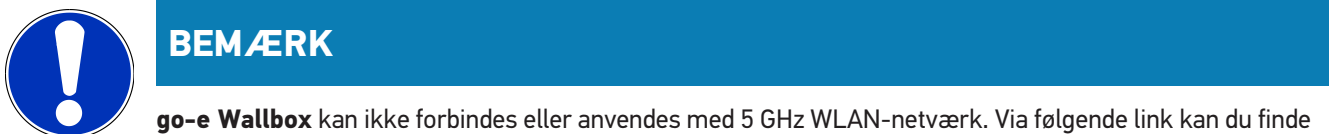

flere oplysninger og problemløsninger *<https://go-e.com/de-de/support/troubleshooting>*

#### **(4) Kontrol af indstilling af den maksimale ladestrøm**

1. Klik på cirklen, hvor den aktuelle reduktion af ladestrømmen vises.

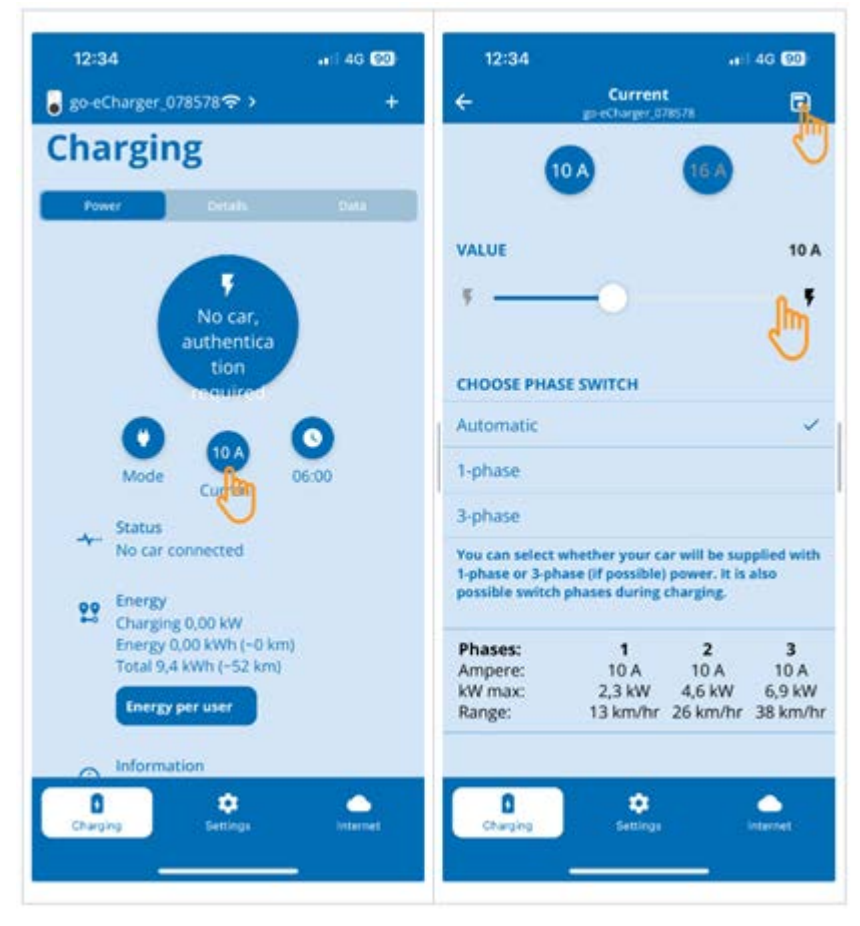

- 2. Skub skyderen til reduktion af ladestrømmen helt til højre (til den maksimale værdi).
- 3. Gem indstillingerne ved at trykke på ikonet for gem øverst til højre.

### **(5) Kontrol af deaktivering af adgangskontrollen**

1. Åbn **go-e App** > **Indstillinger** > **Adgangskontrol** og kontrollér, at autentifikationen er indstillet til **Åben**.

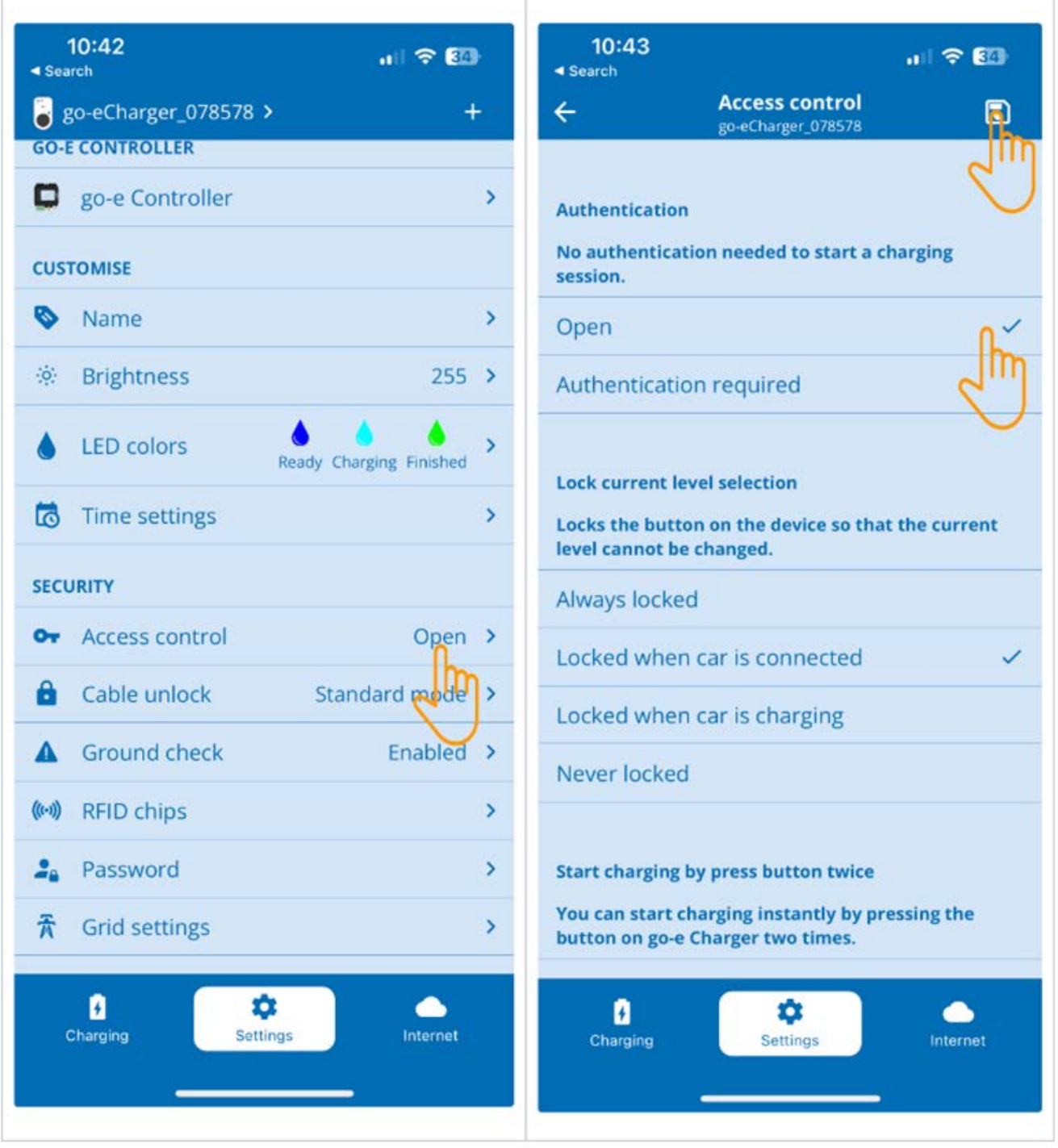

2. Gem indstillingerne ved at trykke på ikonet for gem øverst til højre.

#### **(6) Opdatering af firmwareversion**

- 1. Vælg **Indstillinger** > **Internetindstillinger** > **Firmwareversion**.
- 2. Installer evt. version **055.6** eller højere (f.eks. **055.7 Beta**).
- 3. Efter valg af den pågældende version skal du klikke på **Update Firmware**. Opdateringen af firmwaren kan vare lidt tid.

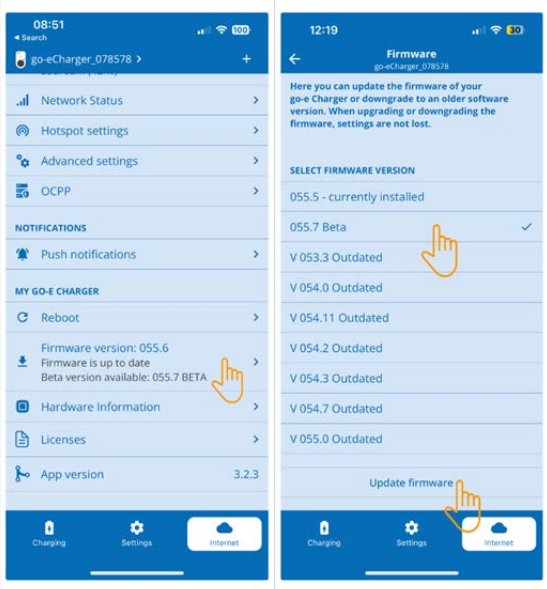

ð Ladeboksen genstarter, når opdateringen er afsluttet.

#### **(7) Opsætning af OCPP-indstillingerne**

1. Åbn **go-e App** og vælg **Internet** > **OCPP**.

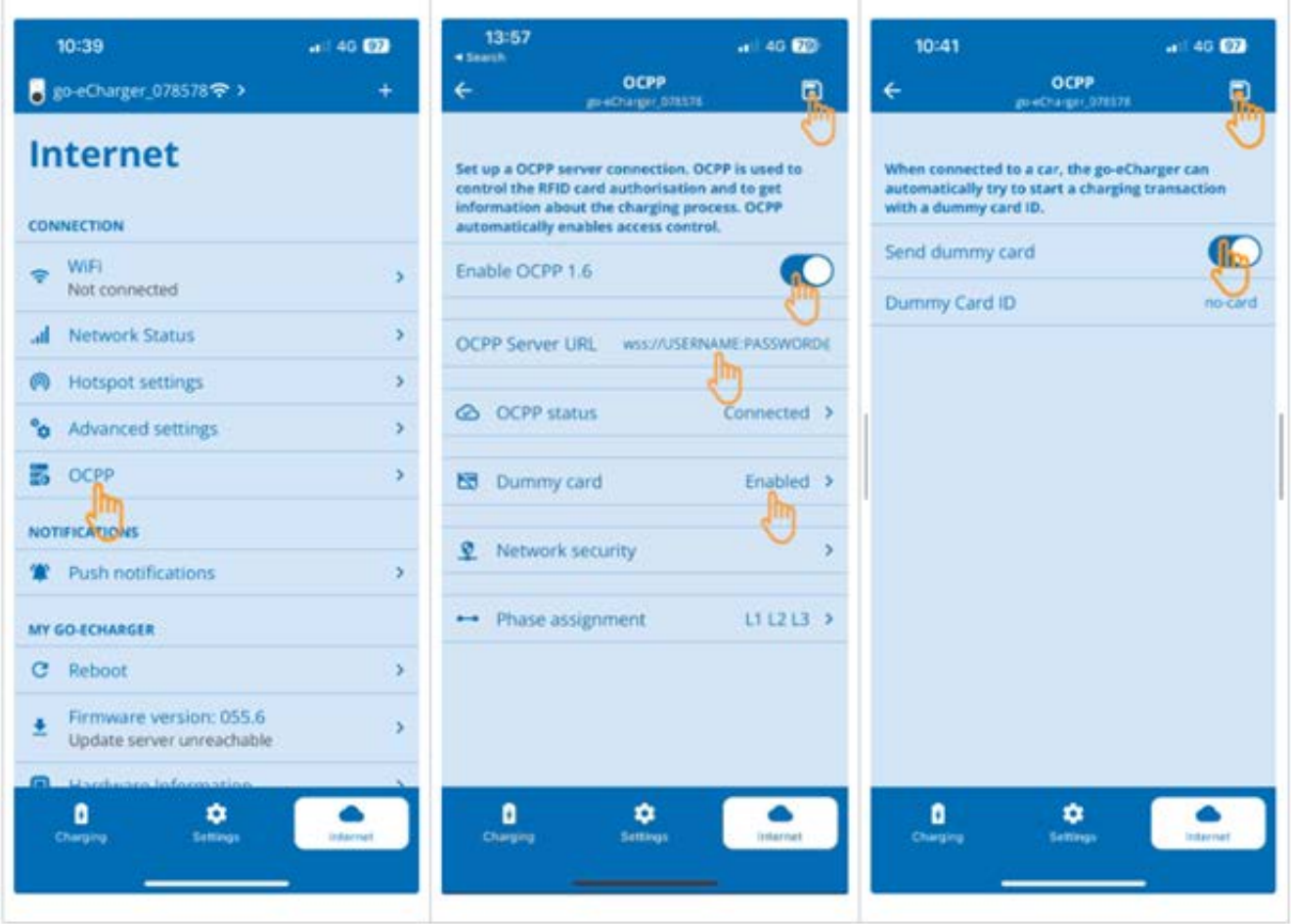

- 2. Indtast **URL til OCPP-server** inkl. brugernavn og adgangskode (wss://**BRUGERNAVN:ADGANGSKODE**@websocket.batteryquickcheck.com).
- 3. Vælg **Dummykort** og aktivér **Send dummykort**.
- 4. Kontrollér, at status på **Dummykort-ID** er *no-card*.
- 5. Gem indstillingerne ved at trykke på ikonet for gem øverst til højre.
- 6. Aktivér **OCPP 1.6**.
- 7. Gem indstillingerne ved at trykke på ikonet for gem øverst til højre.
	- ð Hvis registreringen er korrekt, ændres status for OCPP til Forbundet.

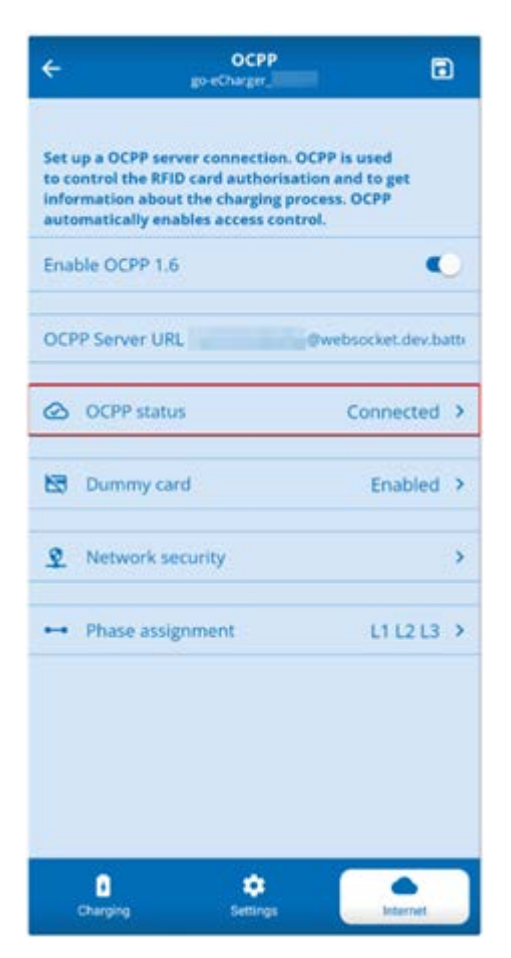

8. Genstart **go-e Wallbox** for at være sikker på, at alle indstillingerne bliver overtaget. Frakobl og tilslut **go-e Wallbox**.

#### **(8) Generering af ny adgangskode**

Det er muligt at generere et nyt password via indstillingerne i **go-e Wallbox**: Gør i den forbindelse følgende:

1. Aktivér afkrydsningsfeltet **Generér ny adgangskode**. Herefter skal adgangskoden gemmes igen eller kopieres.

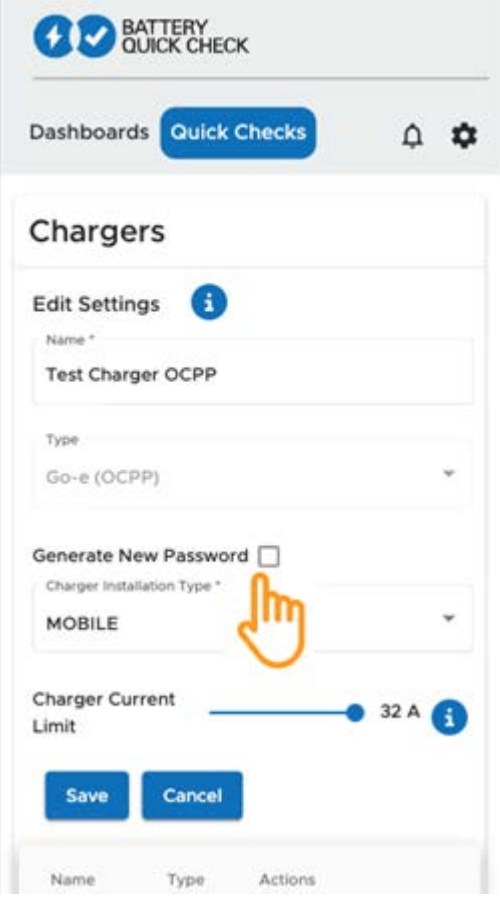

2. Gentag trinene under **(7) Opsætning af OCPP-indstillingerne** for at overtage indstillingerne.

## <span id="page-52-0"></span>**8. Reduktion af ladestrømmen på ladeboksen**

#### **Vigtige henvisninger**

- Den maksimale ladestrøm kan begrænses med denne indstilling. Derved kan varigheden for en højspændingsbatteridiagnose PRO blive længere.
- Den én gang udførte indstilling gemmes. Derfor vises den aktive begrænsning af ladestrømmen, når der startes en højspændingsbatteridiagnose PRO.
- Ladeboksens maksimale ladestrøm (16 A eller 32 A) overskrides ikke. Dette gælder også, hvis reduktionen af ladestrømmen er indstillet til at være højere end ladeboksens maksimale ladestrøm.
- Indstillingen af ladestrømsbegrænsningen har kun en udvirkning, hvis ladeboksen bruges til en højspændingsbatteridiagnose PRO. Strømmen til normal opladning af elbiler berøres ikke af denne indstilling.

#### **Hvornår er det relevant at reducere ladestrømmen?**

• **En sikring springer under opladningen**

Sikringen til den elektriske tilledning er lavere end ladeboksens maksimalt mulige ladestrøm. Indstillingen er velegnet, hvis der anvendes et adapterkabel fra 32A til 16A fra en anden producent, og adapterkablet ikke genkendes af ladeboksen. Mange ladebokse genkender kun et originalt adapterkabel fra producenten af ladeboksen.

• **Højspændingsbatteridiagnose PRO afbrydes, fordi ladestrømmen ikke er konstant (fejl: SOH\_CON-STANT\_CHARGING\_EXCEPTION)**

Under opladningen kræves der en konstant ladeeffekt til en højspændingsbatteridiagnose PRO. Lastmanagementsystemer eller elektriske forbrugere kan reducere ladeeffekten kortvarigt. Deaktivering af lastmanagementsystemer eller frakobling af elektriske forbrugere med høj last er den bedste løsning på dette problem. Hvis en frakobling ikke er mulig, kan en reduktion af ladestrømmen hjælpe for at udføre højspændingsbatteridiagnosen PRO korrekt. Det anbefales at udføre en trinvis sænkning af strømbegrænsningen, da varigheden af højspændingsbatteridiagnosen PRO tiltager med sænkningen af ladestrømsbegrænsningen.

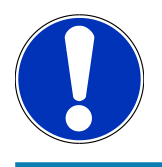

### **BEMÆRK**

Det anbefales kun at reducere ladestrømmen, når det er nødvendigt.

## Innehållsförteckning

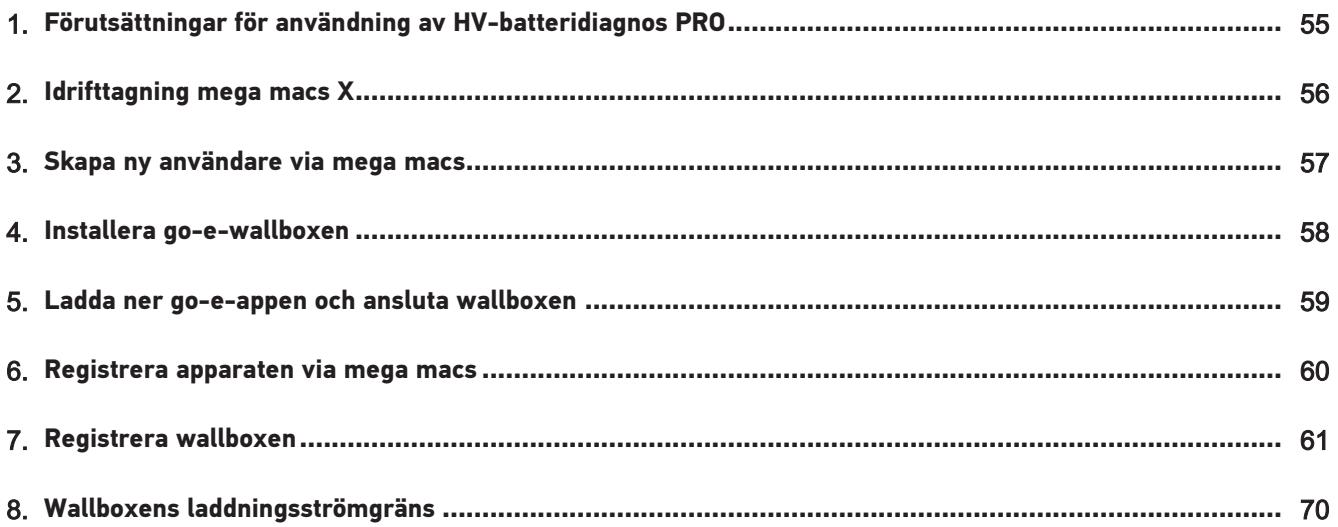

## <span id="page-54-0"></span>**1. Förutsättningar för användning av HVbatteridiagnos PRO**

Se till att följande finns:

- **mega macs X**
- Programvarumoduler SDI X2 eller högre
- Licens X2 eller högre
- **go-e-wallbox**
	- **go-e Charger Gemini flex** / **go-e Charger HOME**
	- Charger med 11 kW / 22 kW
	- Integrerad i verkstadens WLAN (2,4 GHz)
- Webbläsare tillgänglig (Google Chrome/Safari):**Battery Quick Check-appen** öppnas efter framgångsrik registrering av **mega macs**.

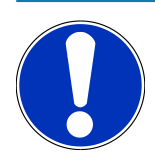

### **OBSERVERA**

Under **HV-batteridiagnosen PRO** kan **mega macs** inte användas.

Läs av felkoderna och spara dem i Car History innan en **HV-batteridiagnos PRO** utförs. Vidta lämpliga åtgärder om relevanta felkoder finns lagrade.

## <span id="page-55-0"></span>**2. Idrifttagning mega macs X**

Steg-för-steg-instruktioner för den första idrifttagningen av **mega macs X** finns i respektive användarhandbok.

Öppna användarhandboken **mega macs X**: *[Användarhandbok mega macs X](https://www.hella-gutmann.com/fileadmin/user_upload/Download-Dateien/Manuals/01_Multilingual/manuals_quickstarts/mmX_Manual_ml.pdf)*

Alternativt via QR-kod:

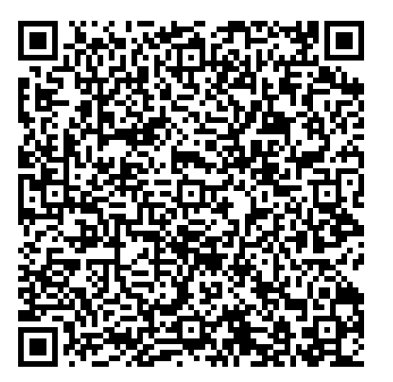

## <span id="page-56-0"></span>**3. Skapa ny användare via mega macs**

### **OBSERVERA**

För att utföra en **HV-batteridiagnos PRO** måste en användare vara skapad i mega macs.

En befintlig användare kan väljas och aktiveras genom att klicka på kryssrutan **Behörighet för HVbatteridiagnos PRO**. Valet och aktiveringen kan endast utföras av den användare som har administratörsrättigheter i mega macs.

När du skapar en ny användare kan kryssrutan **Behörighet för HV-batteridiagnos PRO** också endast aktiveras av användaren med administratörsrättigheter i mega macs.

Gå tillväga på följande sätt för att skapa en ny användare via mega macs:

- 1. Välj i mega macs via  $\equiv$  > **Inställningar** > **Användaradministration**.
- 2. Välj **>Skapa användare<**.
- 3. Ange användaruppgifter.
- 4. Aktivera kryssrutan **Behörighet för HV-batteridiagnos PRO**.
- 5. Bekräfta de inmatade uppgifterna med **>Skapa användare<**.
- $\Rightarrow$  En användare har skapats.

## <span id="page-57-0"></span>**4. Installera go-e-wallboxen**

## **OBSERVERA**

Innan du installerar och tar **go-e Wallbox** i drift, beakta säkerhetsanvisningarna i produktdokumentationen för **go-e**.

Följ anvisningarna i produktdokumentationen för **go-e**.

Hämta produktdokumentationen för **go-e**:

*[Installation och manövrering go-e Charger Gemini flex](https://strapi-s3-bucket.s3.eu-central-1.amazonaws.com/go_e_Charger_Gemini_flex_Installation_and_operation_guide_e2d14eb16f.pdf)*

*[Datablad go-e Charger Gemini flex](https://go-e.com/fileadmin/Support/Anleitungen/Deutsch/datenblatt-go-e-charger-gemini-flex-11-22-kw.pdf)*

## <span id="page-58-0"></span>**5. Ladda ner go-e-appen och ansluta wallboxen**

För att ta **go-e-wallboxen** i drift, anslut go-e-appen till go-e-wallboxen. Ladda först ner **go-e-appen** från **Google Play** eller **App Store**.

#### **Ansluta wallboxen till go-e-appen**

- 1. Avaktivera vid behov mobildata på visningsenheten och avsluta aktiva WLAN-anslutningar.
- 2. Skanna QR-koden på återställningskortet eller sök manuellt efter wallboxens nätverk i visningsenhetens inställningar (visas som **go-e-xxxxx**).
	- $\Rightarrow$  En anslutning till wallboxens hotspot upprättas.
	- $\Rightarrow$  Vid manuell anslutning måste det lösenord anges som står på återställningskortet under Hotspot-nyckel.
- 3. Öppna **go-e-appen**.
- 4. Om sidan **Ladda** visas kan wallboxen redan manövreras lokalt via **go-e-appen**. Annars måste wallboxen väljas i **goe-appen**.

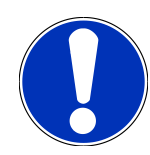

### **OBSERVERA**

För att kunna utföra en **HV-batteridiagnos PRO** måste wallboxen vara ansluten till internet.

Följ stegen under [Registrera wallboxen \[](#page-60-0)[}](#page-60-0) [61\]](#page-60-0) för att ansluta wallboxen till ett WLAN-nätverk.

## <span id="page-59-0"></span>**6. Registrera apparaten via mega macs**

Gör så här för att registrera apparaten via mega macs och registrera wallboxen med Battery Quick Check:

- 1. Välj i mega macs via  $\equiv$  > Inställningar > HV-batteridiagnos PRO > Registrera mega macs för att aktivera HV**batteridiagnos PRO**.
	- $\Rightarrow$  Om apparatregistreringen har slutförts framgångsrikt visas följande text i mega macs: "Apparaten framgångsrikt registrerad".
- 2. Öppna **Battery Quick Check-appen** i mega macs via knappen **>Öppna sidan för Battery Quick Check<** (endast möjligt i webbläsaren) eller via QR-koden.

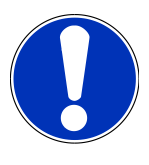

### **OBSERVERA**

För att öppna Battery Quick Check-appen måste SDI:s diagnosgränssnitt öppnas manuellt via webbläsaren Google Chrome/Safari (se [Idrifttagning mega macs X \[](#page-55-0)[}](#page-55-0) [56\]](#page-55-0)).

- ð Portalen för **Battery Quick Check** öppnas.
- 3. Lägg till en ny wallbox enligt beskrivningen i kapitlet [Registrera wallboxen \[](#page-60-0)[}](#page-60-0) [61\]](#page-60-0).
	- ð Säkerställ en WLAN-anslutning mellan **go-e-appen** och verkstaden.

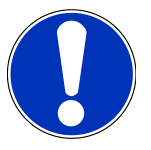

### **OBSERVERA**

För att kunna utföra en **HV-batteridiagnos PRO** måste en användare vara skapad och kryssrutan **Behörighet för HV-batteridiagnos PRO** vara aktiverad.

För att skapa en användare och aktivera **Behörighet för HV-batteridiagnos PRO**, utför stegen i kapitel [Skapa ny användare via mega macs \[](#page-56-0)▶ [57\]](#page-56-0).

- ð En **HV-batteridiagnos PRO** kan nu utföras, förutsatt att en användare har skapats.
- ð När du har slutfört **HV-batteridiagnos PRO** får du en certifierad statusrapport med batteriets SoH (State of Health) via e-post.

## <span id="page-60-0"></span>**7. Registrera wallboxen**

För att kunna utföra en HV-batteridiagnos PRO måste **go-e-wallboxen** registreras och anslutas till **Battery Quick Checks** Back-End. För kommunikationen med **go-e-wallboxen** används OCPP-protokollet (Open Charge Point Protocol).

#### **(1) Registrera go-e-wallboxen i Battery Quick Check-appen**

Mer information om **go-e-wallboxen** finns på följande länk: *<https://go-e.com/de-de/support/anleitungen>*

- 1. Välj **>Laddare<** under *<https://portal.batteryquickcheck.com>* i **Battery Quick Check-appen**.
- 2. Välj via **Inställningar** > **Lägg till ny Charger (wallbox)**.

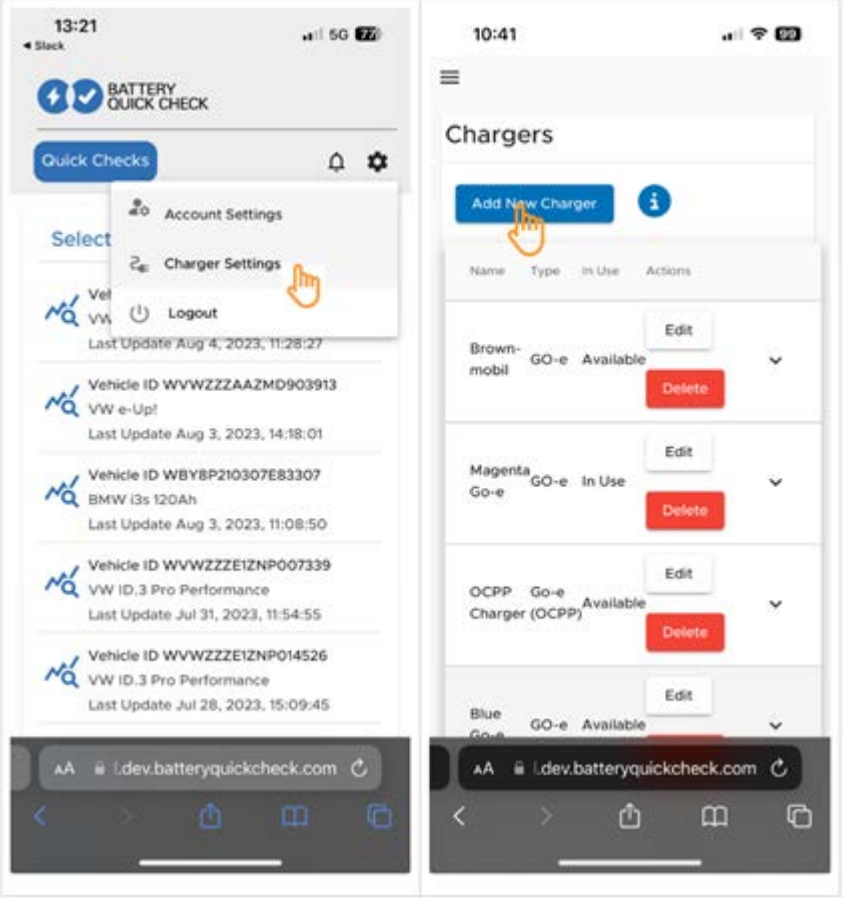

3. Ange namnet på den **go-e Charger** som används och välj typen **Go-e (OCPP)**.

4. Välj installationstyp och bestäm maximal laddningsström för **go-e-wallboxen**.

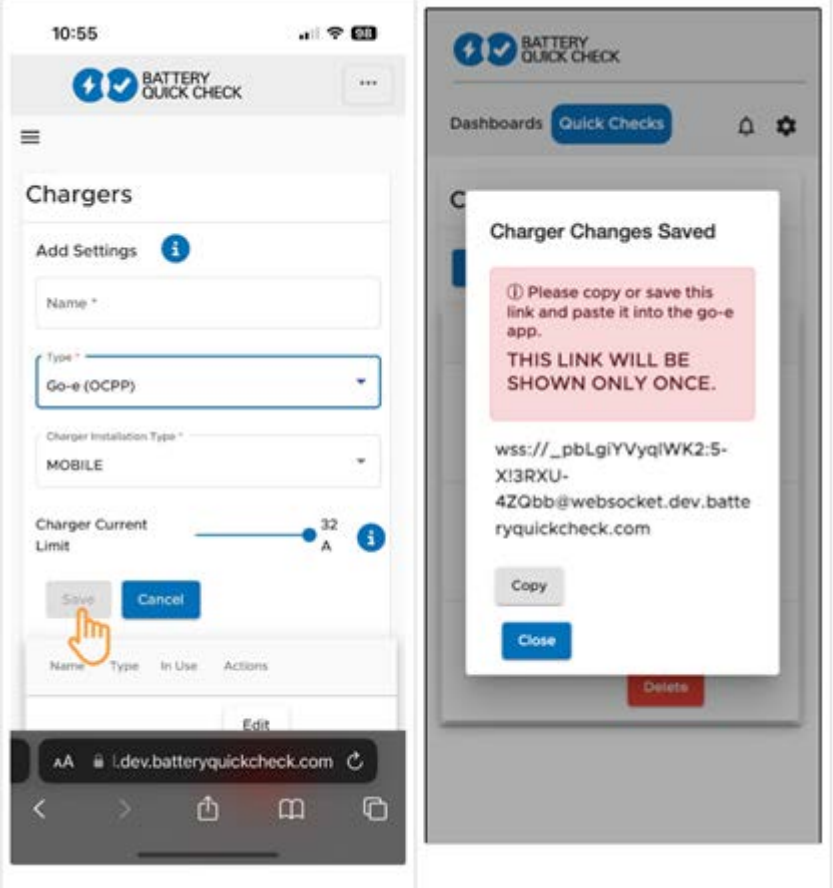

- 5. Välj **>Spara<** för att få lösenordet för **go-e-wallboxen**.
	- $\Rightarrow$  Kontrollera att lösenordet sparas. Det visas endast en gång.
- 6. Tryck på pilsymbolen till höger för att visa uppgifter om wallboxen och användarnamnet. Kopiera eller spara lösenordslänken (wss://**BENUTZERNAME:PASSWORT**@websocket.batteryquickcheck.com) och klistra in den i **goe-appen**.
	- $\Rightarrow$  Kontrollera att det finns ett kolon mellan användarnamnet och lösenordet.

#### **(2) Ansluta go-e-wallboxen till go-e-appen**

- 1. Avaktivera vid behov mobildata i visningsenheten och avsluta aktiva WLAN-anslutningar.
- 2. Skanna antingen QR-koden på återställningskortet (extern app kan behövas) eller sök manuellt efter wallboxens nätverk i visningsenhetens inställningar (visas som **go-e-xxxxx**) för att ansluta till wallboxens hotspot.
	- ð Vid manuell anslutning måste det lösenord anges som står på återställningskortet under **Hotspot-nyckel**.
- 3. Öppna **go-e-appen**.
	- ð Om sidan Charging visas kan **go-e-wallboxen** redan manövreras lokalt via appen.
	- ð Om sidan Charging inte visas måste **go-e-wallboxen** först väljas via appen.

#### **(3) Ansluta go-e-wallboxen till ett WLAN-nätverk**

1. Välj WLAN-nätverket för **go-e-wallboxen** från de tillgängliga WLAN-nätverken via **>Internet<** .

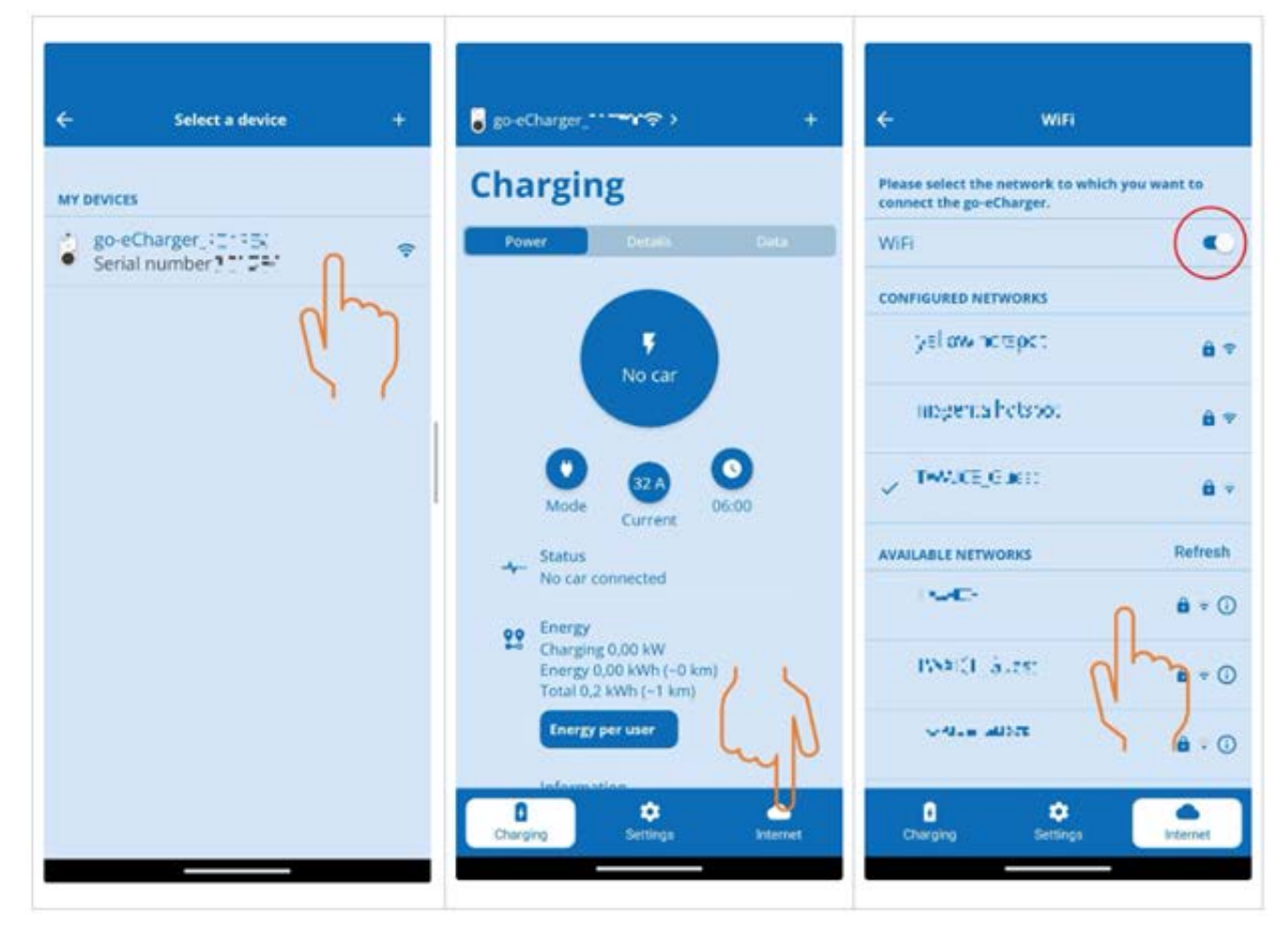

2. Kontrollera att **go-e-wallboxen** är ansluten till internet.

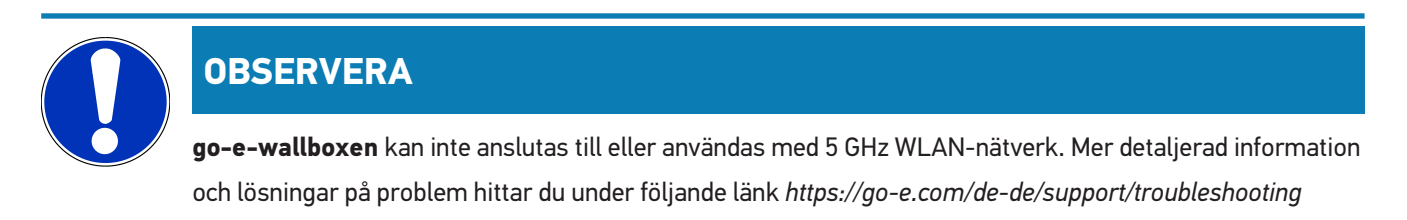

#### **(4) Kontrollera att den maximala laddningsströmmen är inställd**

1. Klicka på den cirkel där den aktuella laddningsströmgränsen visas.

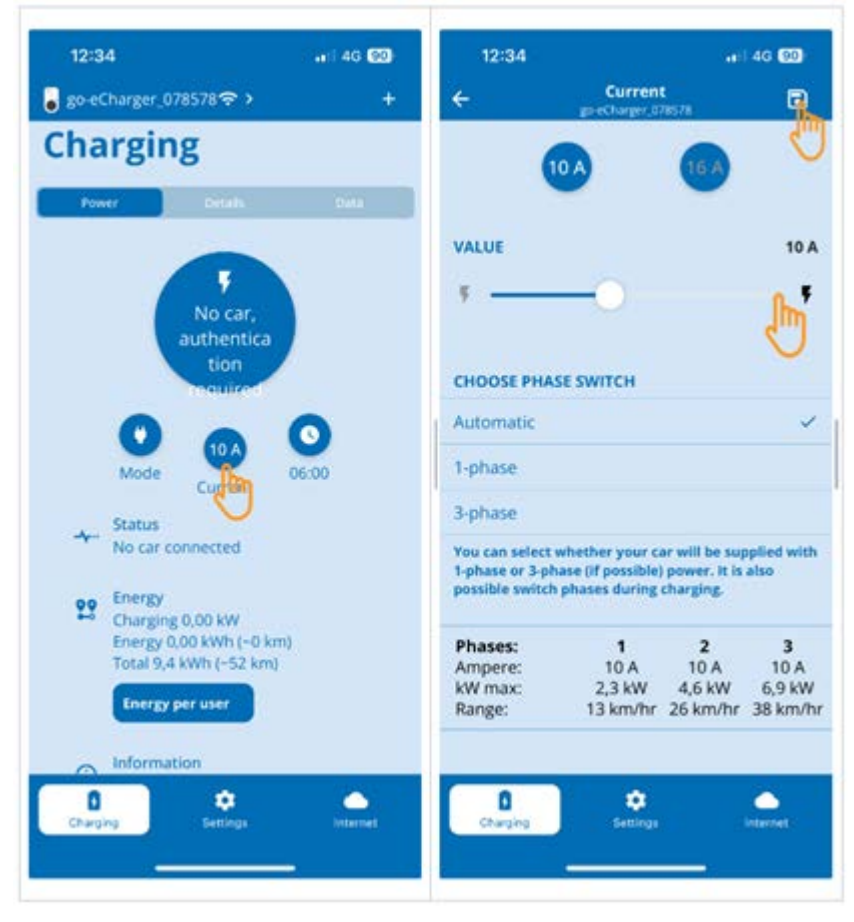

- 2. Skjut skjutreglaget för laddningsströmgränsen helt åt höger (till maxvärdet).
- 3. Spara inställningarna med spara-symbolen uppe till höger.

#### **(5) Kontrollera att åtkomstkontrollen är avaktiverad**

1. Öppna **Inställningar** > **Åtkomstkontroll** i **go-e-appen** och kontrollera att autentiseringen är inställd på **Öppen**.

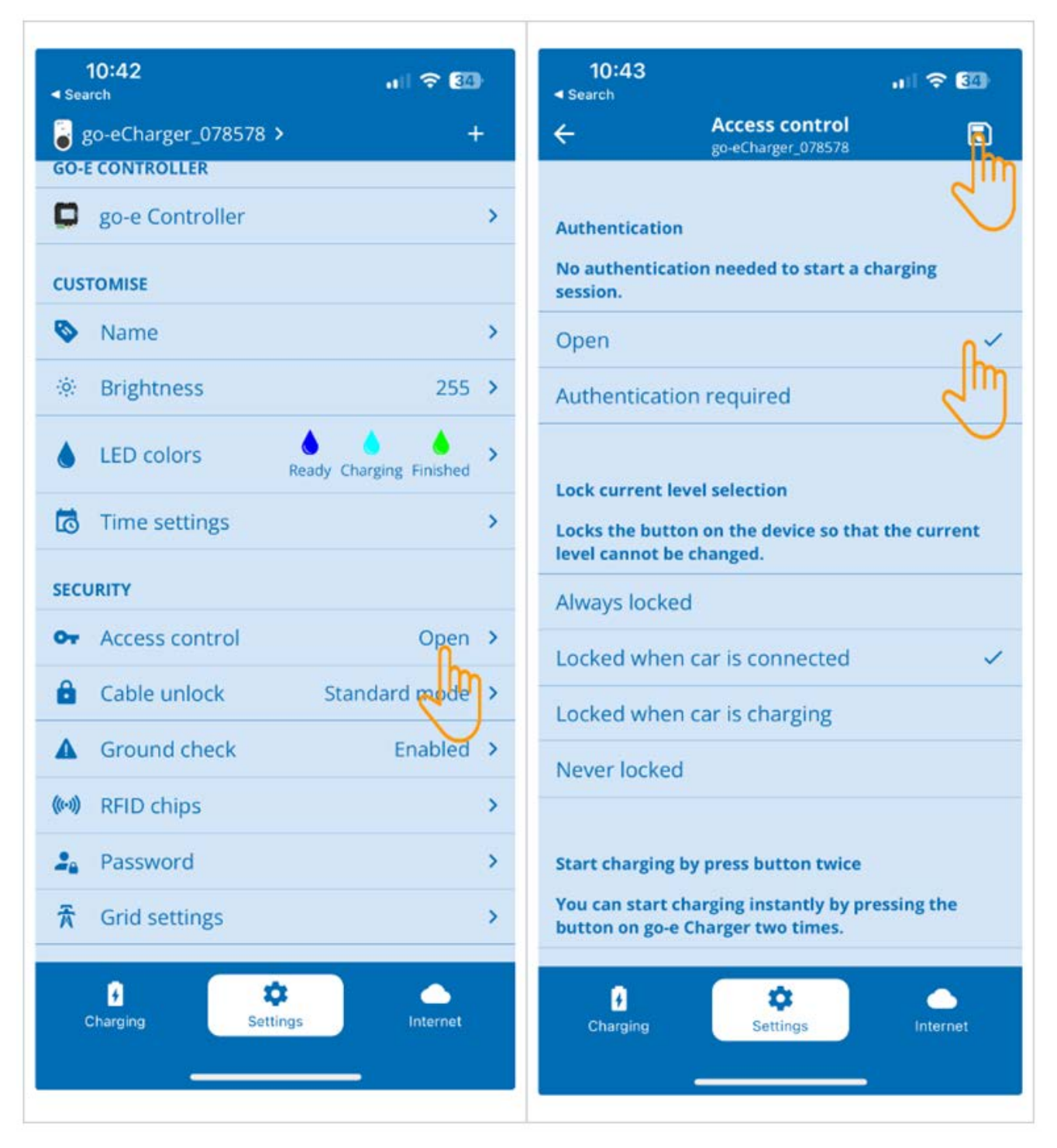

2. Spara inställningarna med spara-symbolen uppe till höger.

#### **(6) Uppdatera firmware-versionen**

- 1. Välj under **Inställningar** > **Internet-inställningar** > **Firmware-version**.
- 2. Installera vid behov version **055.6** eller högre (t.ex. **055.7 Beta**).
- 3. När du har valt rätt version klickar du på **Uppdatera firmware**. Uppdateringen av firmware kan ta lite tid.

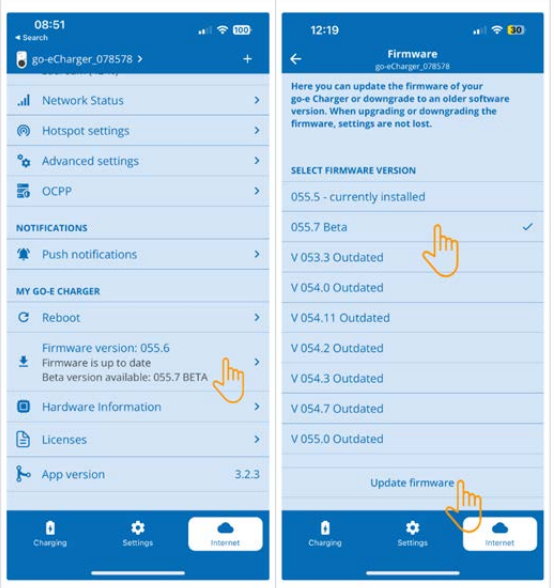

 $\Rightarrow$  När uppdateringen är klar startar wallboxen om.

#### **(7) Ställa in OCPP-inställningarna**

1. Välj via **Internet** > **OCPP** i **go-e-appen**.

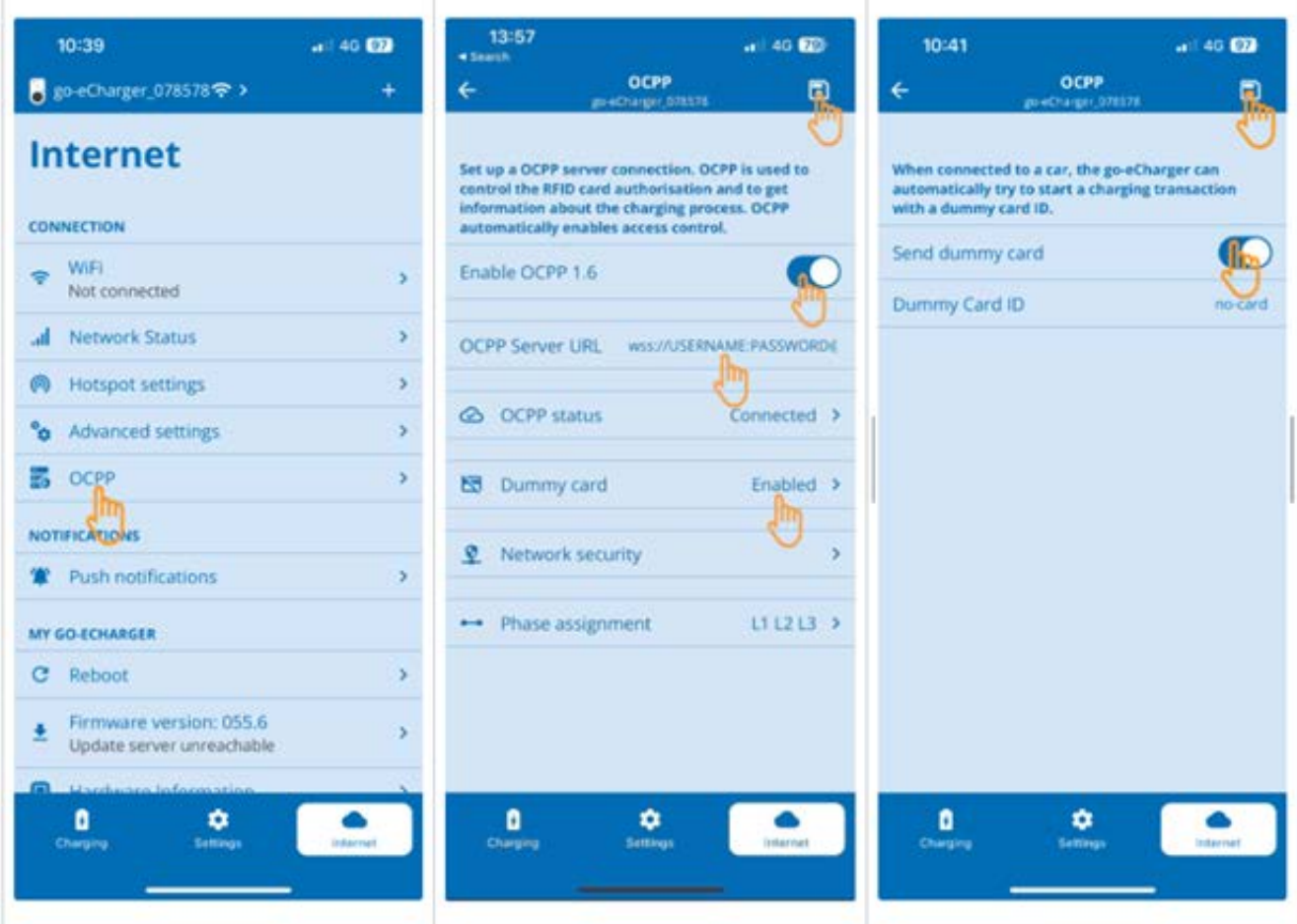

- 2. Ange **OCPP-server URL** inkl. användarnamn och lösenord (wss:// **BENUTZERNAME:PASSWORT**@websocket.batteryquickcheck.com).
- 3. Aktivera via **Dummy-kort** > **Skicka dummy-kort**.
- 4. Säkerställ att **Dummy Card ID** har status *no-card*.
- 5. Spara inställningarna med spara-symbolen uppe till höger.
- 6. Aktivera **OCPP 1.6**.
- 7. Spara inställningarna med spara-symbolen uppe till höger.
	- ð Om registreringen lyckades ändras OCPP-statusen till Ansluten.

#### 7. | Registrera wallboxen **Hella Gutmann**

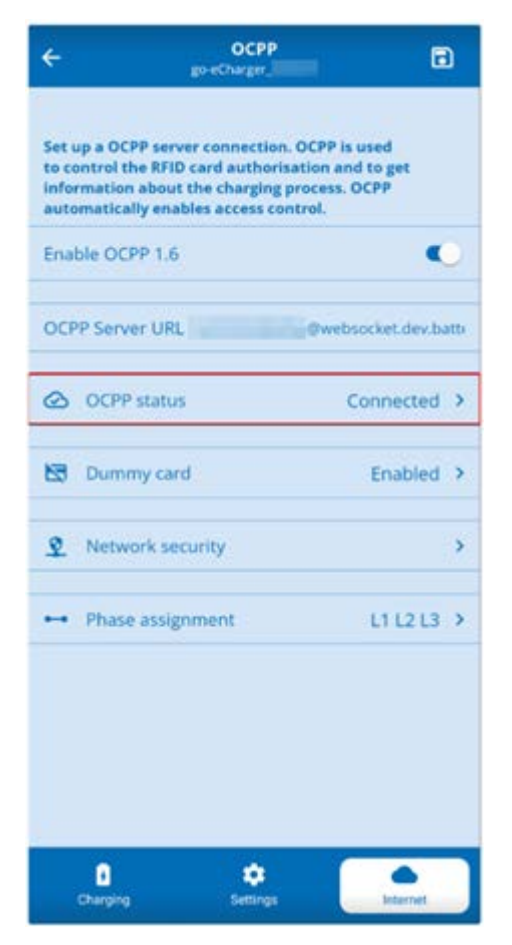

8. Starta om **go-e-wallboxen** för att säkerställa att alla inställningar har gjorts. Koppla ur **go-e-wallboxen** och anslut den igen.

#### **(8) Skapa nytt lösenord**

Vid behov kan ett nytt lösenord skapas i **go-e-wallboxens** inställningar. Gör då så här:

1. Aktivera kryssrutan **Skapa nytt lösenord** och spara eller kopiera lösenordet igen.

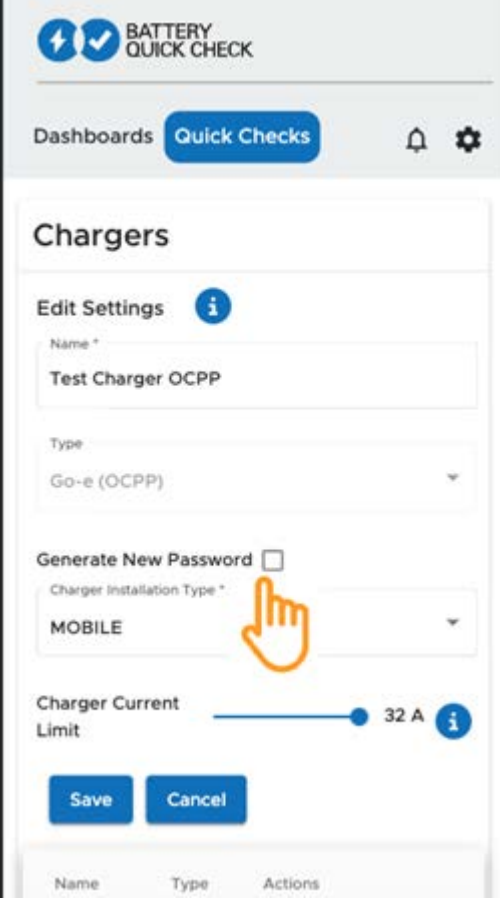

2. Utför stegen i **(7) Ange OCPP-inställningarna** igen för att tillämpa inställningarna.

## <span id="page-69-0"></span>**8. Wallboxens laddningsströmgräns**

#### **Viktiga påpekanden**

- Med denna inställning kan den maximala laddningsströmmen begränsas. Detta kan öka tiden för hur länge en HVbatteridiagnos PRO pågår.
- Inställningen görs en gång och sparas sedan. När en HV-batteridiagnos PRO startas visas därför den aktiva laddningsströmgränsen i ett meddelande.
- Wallboxens maximala laddningsström (16 A eller 32 A) kommer inte att överskridas, även om inställningen för laddningsströmsgränsen är högre än wallboxens maximala laddningsström.
- Inställningen för laddningsströmsgränsen har endast effekt om wallboxen används för en HV-batteridiagnos PRO. Strömmen för normalladdning av elfordon påverkas inte av denna inställning.

#### **När är det meningsfullt att begränsa laddningsströmmen?**

• **Säkringen går under laddning**

Strömförsörjningskabelns säkring är lägre än den maximalt möjliga laddningsströmmen för wallboxen. Inställningen är meningsfull om en adapterkabel med 32 A till 16 A från en annan tillverkare används och adapterkabeln inte känns igen av wallboxen. Många wallboxar känner endast igen en originaladapterkabel från wallbox-tillverkaren.

• **Avbrott i HV-batteridiagnosen PRO på grund av icke-konstant laddningsström (fel: SOH\_CONSTANT\_CHARGING\_EXCEPTION)**

Under laddningsprocessen för en HV-batteridiagnos PRO krävs en konstant laddningseffekt. Laststyrningssystem eller elförbrukare med hög belastning kan minska laddningseffekten under en kort tid. Den bästa lösningen på detta problem är att avaktivera laststyrningssystem eller stänga av elförbrukare med hög belastning. Om frånkoppling inte är möjlig kan en minskning av laddningsströmmen bidra till att HV-batteridiagnosen PRO kan utföras framgångsrikt. En gradvis sänkning av strömgränsen rekommenderas, eftersom tiden för HV-batteridiagnosen PRO ökar i och med sänkningen av laddningsströmgränsen.

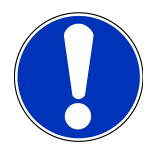

### **OBSERVERA**

Det rekommenderas att laddningsströmmen endast begränsas om det finns anledning till det.

## Sisällysluettelo

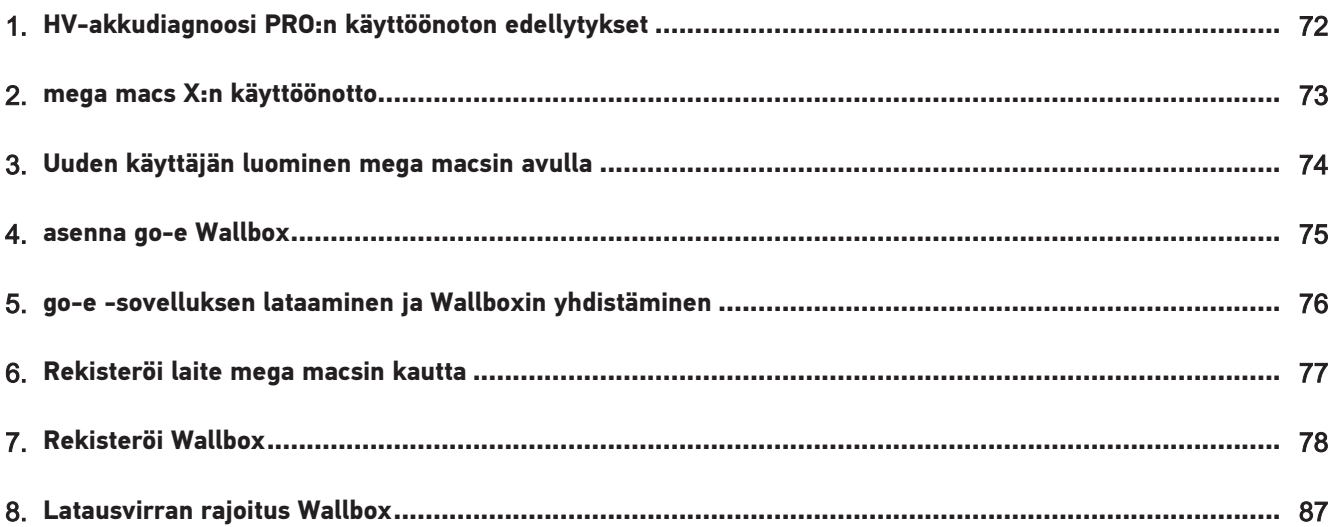

# <span id="page-71-0"></span>**1. HV-akkudiagnoosi PRO:n käyttöönoton**

## **edellytykset**

Varmista, että seuraavat ovat saatavilla:

- **mega macs X**
- Ohjelmistomoduuli SDI X2 tai korkeampi
- Lisenssi X2 tai korkeampi
- **go-e Wallbox**
	- **go-e Charger Gemini Flex** / **ge-e Charger HOME**
	- Latauslaite 11 kW / 22 kW
	- Integroituna korjaamo-WLAN:iin (2,4 GHz)
- Internet-selain saatavilla (Google Chrome/Safari): **Battery Quick Check App** avattuna onnistuneen **mega macs** rekisteröinnin jälkeen.

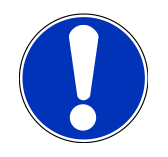

### **OHJE**

**HV-akkudiagnoosi PRO**:n käytön aikana ei **mega macsia** voida käyttää.

Ennen **HV-akkudiagnoosi PRO** käyttöä tulee lukea vikakoodit ja tallentaa ne Car History-tietokantaan. Mikäli asiaan liittyviä vikakoodeja on tallentunut, tulee aloittaa tarvittavat korjaustoimenpiteet.
### <span id="page-72-0"></span>**2. mega macs X:n käyttöönotto**

**mega macs X**:n ensimmäisessä käyttöönotossa tarvittavat seikkaperäiset ohjeet löytyvät vastaavasta käyttöohjekirjasta.

Hae **mega macs X**-käyttöohjekirja esiin: *[käyttöohjekirja Mega Macs X](https://www.hella-gutmann.com/fileadmin/user_upload/Download-Dateien/Manuals/01_Multilingual/manuals_quickstarts/mmX_Manual_ml.pdf)*

Vaihtoehtoisesti QR-koodilla:

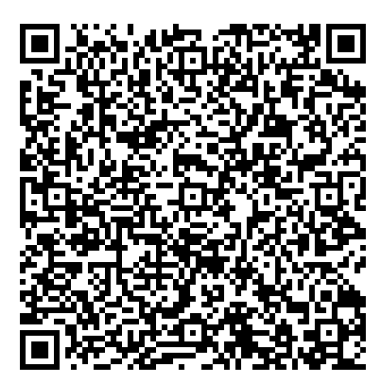

### <span id="page-73-0"></span>**3. Uuden käyttäjän luominen mega macsin avulla**

### **OHJE**

**HV-akkudiagnoosi PRO**:n tekemiseksi tulee käyttäjän olla luotuna mega macsiin.

Jos Käyttäjällä on jo käyttöoikeudet, silloin tämä voida valita ja tämän lisäksi painamalla painikkeesta **Valtuutus HV-akkudiagnoosi PRO :n** aktivoimiseksi. Valinnan ja aktivoinnin voi ainostaan tehdä käyttäjä, jolla on mega macs-käyttäjähallinnan täydet oikeudet.

Kun Uusi käyttäjä perustetaan, voidaan valintaruudun avulla tehdä **käyttäjälle valtuutus myös HVakkudiagnoosi PRO**:hon vain sellaisen henkilön toimesta, jolla on mega macs-käyttäjähallinnan täydet oikeudet.

Uuden mega macs-käyttäjän luomiseksi toimi näin:

- 1. Valitse mega macsilla kohta >**Asetukset** >**Käyttäjähallinta**.
- 2. Valitse **>Käyttäjän luominen<**.
- 3. Syötä käyttäjätiedot.
- 4. Aktivoi painikkeesta **Valtuutus HV-akkudiagnoosi PRO**:lle.
- 5. Vahvista syötetyt tiedot kohdasta **>Käyttäjän luominen<**.
- ð Käyttäjä on luotu.

### **4. asenna go-e Wallbox**

### **OHJE**

Ennen **go-e Wallboxin** asentamista ja käyttöönottoa ota huomioon kaikki **go-e** tuotedokumentaatioon tallennetut turvallisuusohjeet.

Noudata täsmällisesti **go-e**:n tuotedokumentaation ohjeita.

Kutsu **go-e**:n tuotedokumentaatio esiin:

*[Asennus & käyttö go-e Charger Gemini flex](https://strapi-s3-bucket.s3.eu-central-1.amazonaws.com/go_e_Charger_Gemini_flex_Installation_and_operation_guide_e2d14eb16f.pdf)*

*[Tietolehti go-e Charger Gemini flex](https://go-e.com/fileadmin/Support/Anleitungen/Deutsch/datenblatt-go-e-charger-gemini-flex-11-22-kw.pdf)*

# **5. go-e -sovelluksen lataaminen ja Wallboxin**

### **yhdistäminen**

**go-e Wallboxin** käyttöönottoa varten tulee go-e sovellus liittää Wallboxin kanssa. Tätä varten tulee ladata **go-e applikaatio** joko **Google Play**- tai **App Store**-sovelluskaupasta.

#### **Yhdistä Wallbox go-e sovelluksen kanssa**

- 1. Tarvittaessa mobiilidata deaktivoidaan näyttölaitteesta ja aktiivinen WLAN-istunto päättyy.
- 2. Skannaa Reset-kortin QR-koodi tai tee se näyttölaitteen manuaaliasetuksilla Wallboxin verkon etsimisen jälkeen (näytössä on **go-e-xxxxx**).
	- ð Yhteys Wallbox-Hotspotin kanssa on luotu.
	- $\Rightarrow$  Manuaalisella yhdistämisellä tulee syöttää salasana, joka on tallennettu Reset-kortin kohtaan Hotspotavain.
- 3. Avaa **go-e App**.
- 4. Kun sivua **Lataus** näytetään, voi Wallbox jo toimia paikallisesti **go-e App** välityksellä. Muussa tapauksessa tulee Wallbox valita kohdasta **go-e App**.

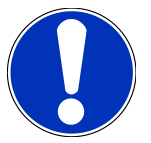

### **OHJE**

Jotta **HV-akkudiagnoosi PRO** voidaan suorittaa, tulee Wallbox olla yhteydessä internettiin.

Jotta Wallbox voidaan yhdistää WLAN-verkon kanssa, tulee tämä tehdä kohdassa [Rekisteröi Wallbox](#page-77-0) [\[](#page-77-0)[}](#page-77-0) [78\]](#page-77-0).

### **6. Rekisteröi laite mega macsin kautta**

Laiterekisteröinnin tekemiseksi mega macsin kautta ja Battery Quick Check-rekisteröintä varten toimi näin:

- 1. Valitse mega macsilla kohdasta  $\equiv$  > Asetukset > HV-akkudiagnoosi PRO > mega macs rekisteröinti HV**akkudiagnoosi PRO** aktivoimiseksi.
	- ð Onnistuneen laiterekisteröinnin jälkeen näytetään mega macsilla seuraava teksti: "Laite rekisteröity onnistuneesti".
- 2. Kutsu mega macsilla esiin virtuaalipainike **> Avaa Battery Quick Check sivu<** (mahdollista vain selaimella) tai QRkoodin avulla **Battery Quick Check App**.

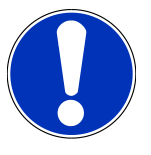

### **OHJE**

Jotta Battery Quick Check voidaan avata, tulee SDI-diagnoosikäyttöliittymä kutsua esiin manuaalisesti tai internet-selaimen Google Chrome/Safari avulla (katso kohta [mega macs X:n käyttöönotto \[](#page-72-0)[}](#page-72-0) [73\]](#page-72-0)).

- ð **Battery Quick Check**-portaali avataan.
- 3. Lisää uusi Wallbox, kuten luvussa } 000] on määritelty.
	- ð Vahvista WLAN-yhteys korjaamon ja **go-e App** välillä.

### **OHJE**

Jotta **HV-akkudiagnoosi PRO** voidaan suorittaa, tulee käyttäjän olla luotuna ja aktivoida toiminto painikkeesta **Valtuutus HV-akkudiagnoosi PRO**:n tekemiseksi.

Käyttäjän luomiseksi ja toiminnon **HV-akkudiagnoosi PRO** aktivoimiseksi, tulee suorittaa kohta [Uuden](#page-73-0) [käyttäjän luominen mega macsin avulla \[](#page-73-0)[}](#page-73-0) [74\]](#page-73-0).

- ð **HV-akkudiagnoosi PRO** voidaan nyt suorittaa heti, kun käyttäjä on kirjautunut sisään.
- ð **HV-akkudiagnoosi PRO** päättymisen jälkeen toimitetaan sertifioitu akun tilanneraportti SoH-kuntotietojen (State of Health) kanssa sähköpostiin.

#### Katso myös tämä

■ [Rekisteröi Wallbox \[](#page-77-0)▶ [78\]](#page-77-0)

### <span id="page-77-0"></span>**7. Rekisteröi Wallbox**

Jotta HV-akkudiagnoosi PRO voidaan tehdä, tulee **go-e Wallbox** rekisteröidä ja liittää **Battery Quick Check**-taustan kanssa. Tiedonsiirto **go-e Wallbox** kanssa tapahtuu OCPP-protokollaa (Open Charge Point Protocol) käyttäen.

#### **(1) Rekisteröi go-e Wallbox Battery Quick Check -sovellukseen**

Seuraavasta linkistä lisätietoja liittyen **go-e Wallbox** käyttöön: *<https://go-e.com/de-de/support/anleitungen>*

- 1. Valitse **Battery Quick Check App** kohdasta *[https://portal-batteryquickcheck.com](https://portal.batteryquickcheck.com)* **>Latauslaitteet<**.
- 2. Valitse asetukset kohdasta **Asetukset** > **Uuden latauslaitteen (Wallbox) lisääminen**.

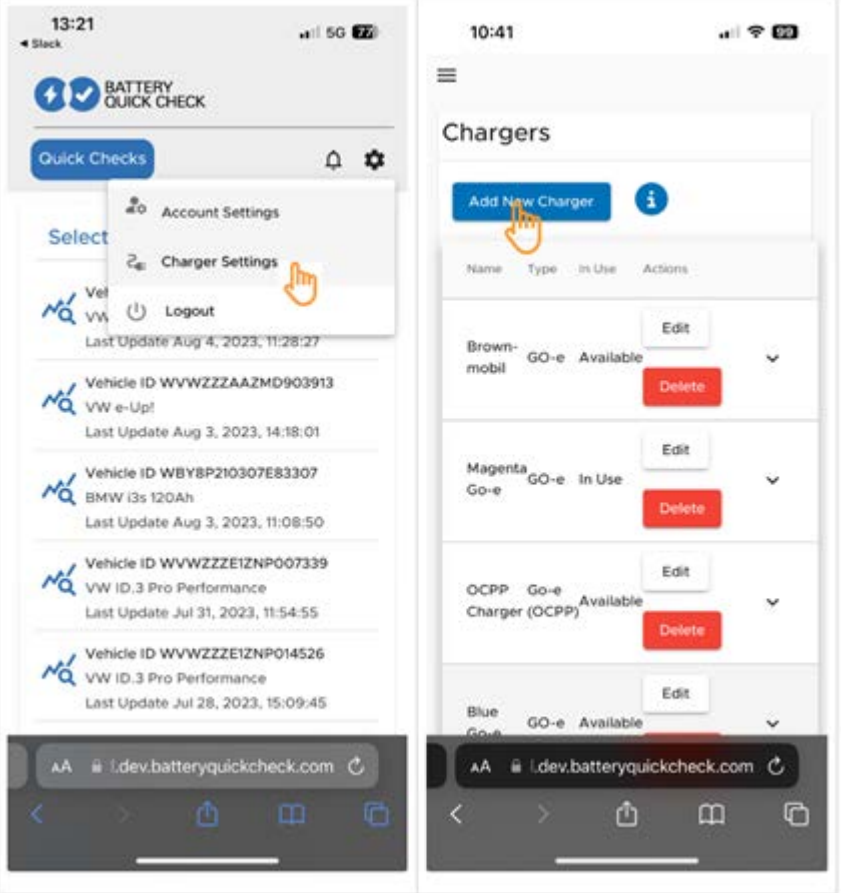

3. Syötä käytössä olevan latauslaitteen nimi **go-e Charger** ja valitse tyyppi **Go-e (OCPP)**.

4. Valitse asennuksen tyyppi ja aseta **go-e Wallbox**:lle maksimi latausvirta.

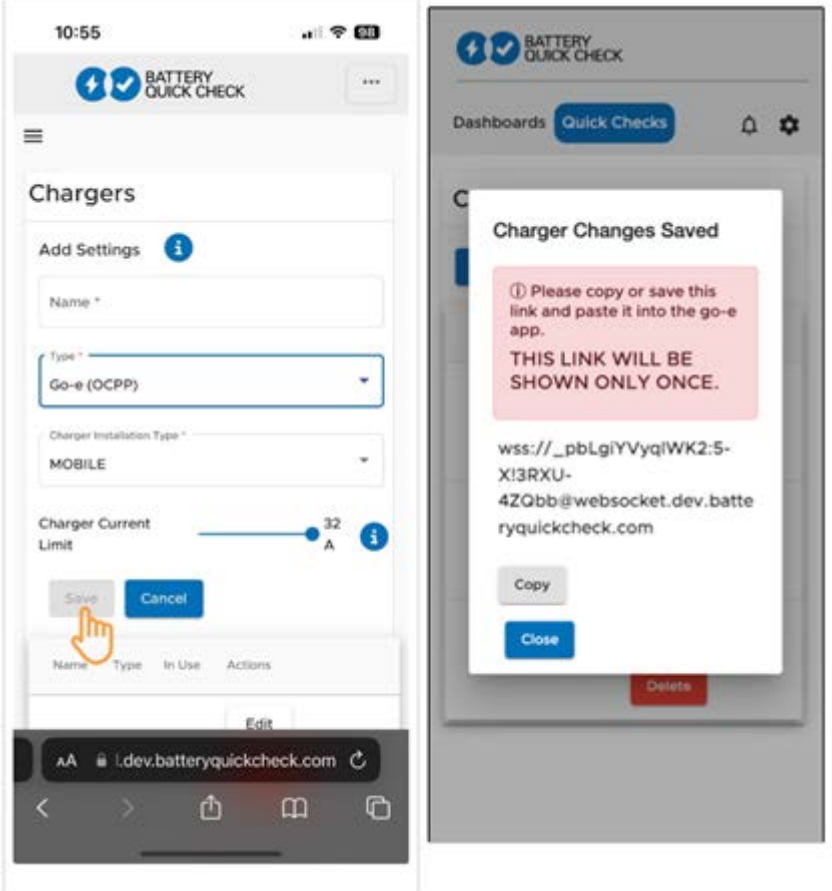

- 5. Valitse **>Tallenna<** saadaksesi **go-e Wallbox**:in salasanan,
	- $\Rightarrow$  Varmista, että salasana on tallentunut. Tämä näytetään ainoastaan yhden kerran.
- 6. Paina oikeaa nuolisymbolia nähdäksesi Wallboxin yksityiskohtaiset tiedot ja käyttäjänimen. Kopioi ja tallenna salasanalinkki (wss://**KÄYTTÄJÄNIMI:SALASANA** @websocket.batteryquickcheck.com) ja lisää **go-e App**.
	- $\Rightarrow$  Varmista, että käyttäjänimen ja salasanan välissä on kaksoispiste.

#### **(2) Yhdistä go-e Wallbox go-e sovelluksen kanssa**

- 1. Tarvittaessa mobiilidata deaktivoidaan näyttölaitteesta ja samalla aktiivinen WLAN-istunto päättyy.
- 2. Wallboxin yhdistämiseksi Hotspotin kanssa skannaa joko QR-koodi Reset-kortista (voi vaatia ulkoisen applikaation) tai etsi manuaalisesti näyttölaitteen asetuksista Wallboxin verkon perusteella (näytössä **go-e-xxxxxx**).
	- ð Manuaalisella yhdistämisellä tulee syöttää salasana, joka löytyy Reset-kortin kohdasta **Hotspot-avain**.
- 3. Avaa **go-e App**.
	- ð Kun näytöllä on sivu Charging, voi **go-e App Wallbox** jo toimia paikallisesti sovelluksen välityksellä.
	- ð Jos näytöllä ei ole sivua Charging, tulee **go-e App Wallbox** valita aikaisemmin sovelluksen välityksellä.

#### **(3) Yhdistä go-e Wallbox WLAN-verkon kanssa**

1. Valitse kohdasta **>Internet<** saatavilla olevista WLAN-verkoista sopiva WLAN-verkko **go-e Wallbox**:ia varten.

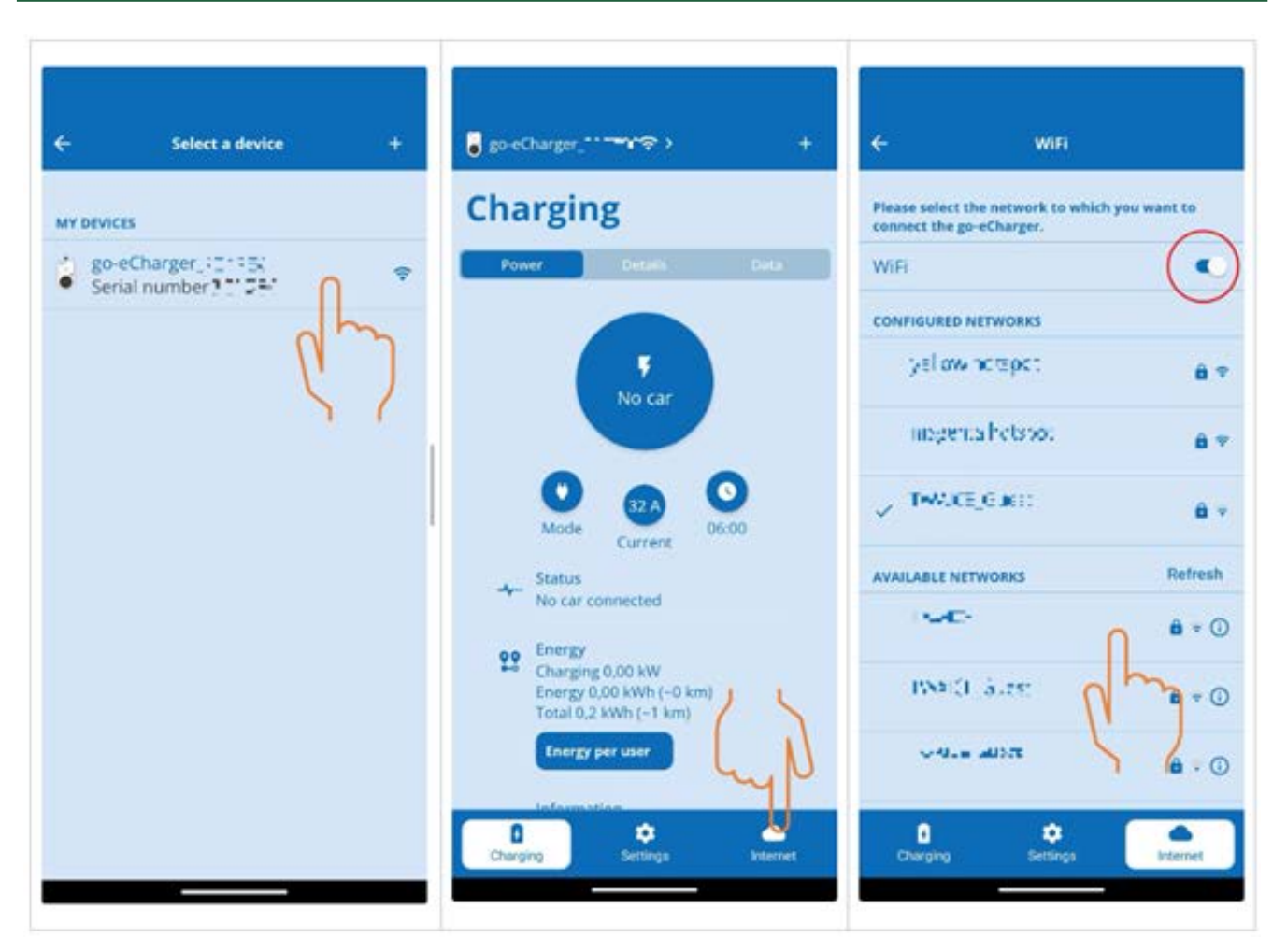

2. Varmista, että **go-e Wallbox** on yhteydessä internettiin.

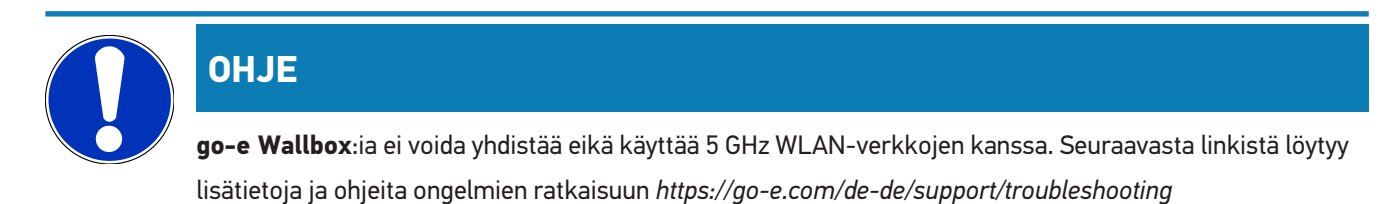

#### **(4) Varmista, että on asetettu maks. latausvirta**

1. Klikkaa ympyrän päältä, jolloin näyttöön tulee tämän hetkinen latausvirran rajoitus.

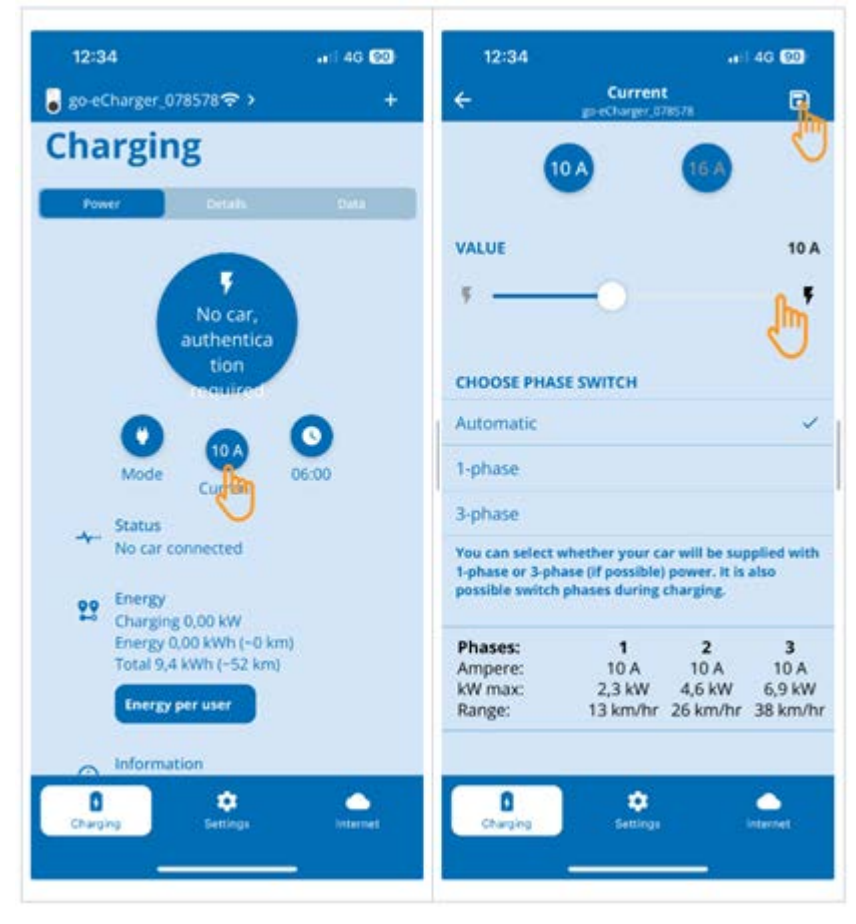

- 2. Siirrä latausvirran rajoituksen liukusäädin kokonaan oikealle (maks. arvoon saakka).
- 3. Tallenna asetukset oik. ylhäällä olevasta tallennuksen symbolista.

#### **(5) Varmista, että kulunvalvonta on deaktivoitu**

1. Kutsu esiin **go-e App** > **Asetukset** > **Kulunvalvonta** ja varmista samalla, että autentisointi on valittuna tilassa **Avoin**.

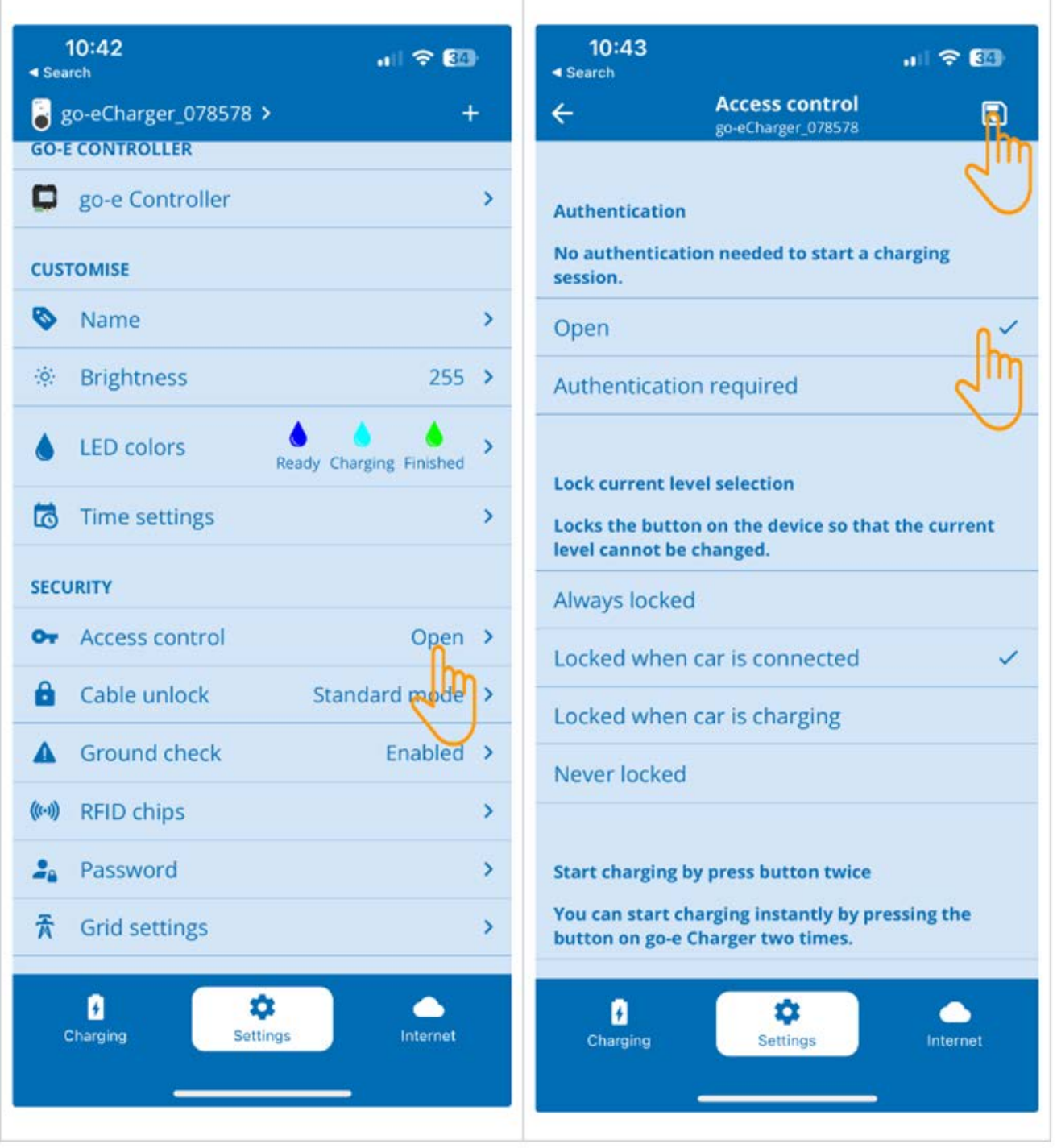

2. Tallenna asetukset oik. ylhäällä olevasta tallennuksen symbolista.

#### **(6) Päivitä laiteohjelmiston versio**

- 1. Valitse kohta **Asetukset** > **Internet-asetukset** > **Laiteohjelmiston versio**.
- 2. Tarvittaessa asenna versio **055.6** tai korkeampi (esim. **055.7 Beta**).
- 3. Laiteohjelmiston valinnan jälkeen klikkaa **Päivitä laiteohjelmisto**. Laiteohjelmiston päivitys vaatii jonkin verran aikaa.

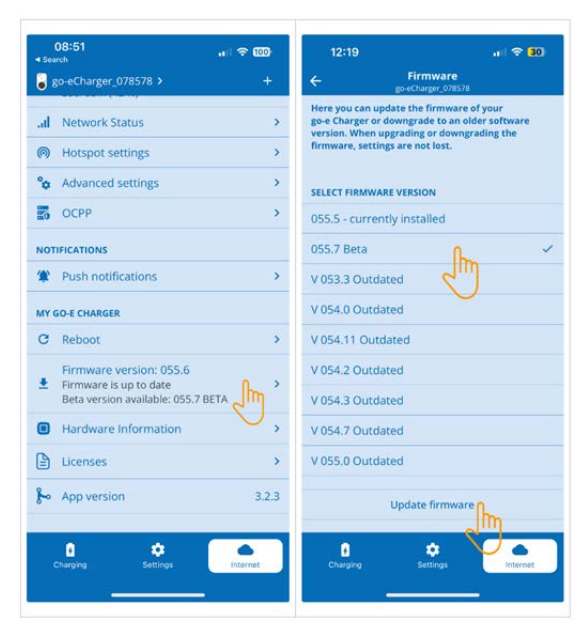

ð Päivityksen päätyttyä Wallbox käynnistyy uudelleen.

### **(7) OCPP-asetusten määrittäminen**

1. Valitse kohta **go-e App Internet** > **OCPP**.

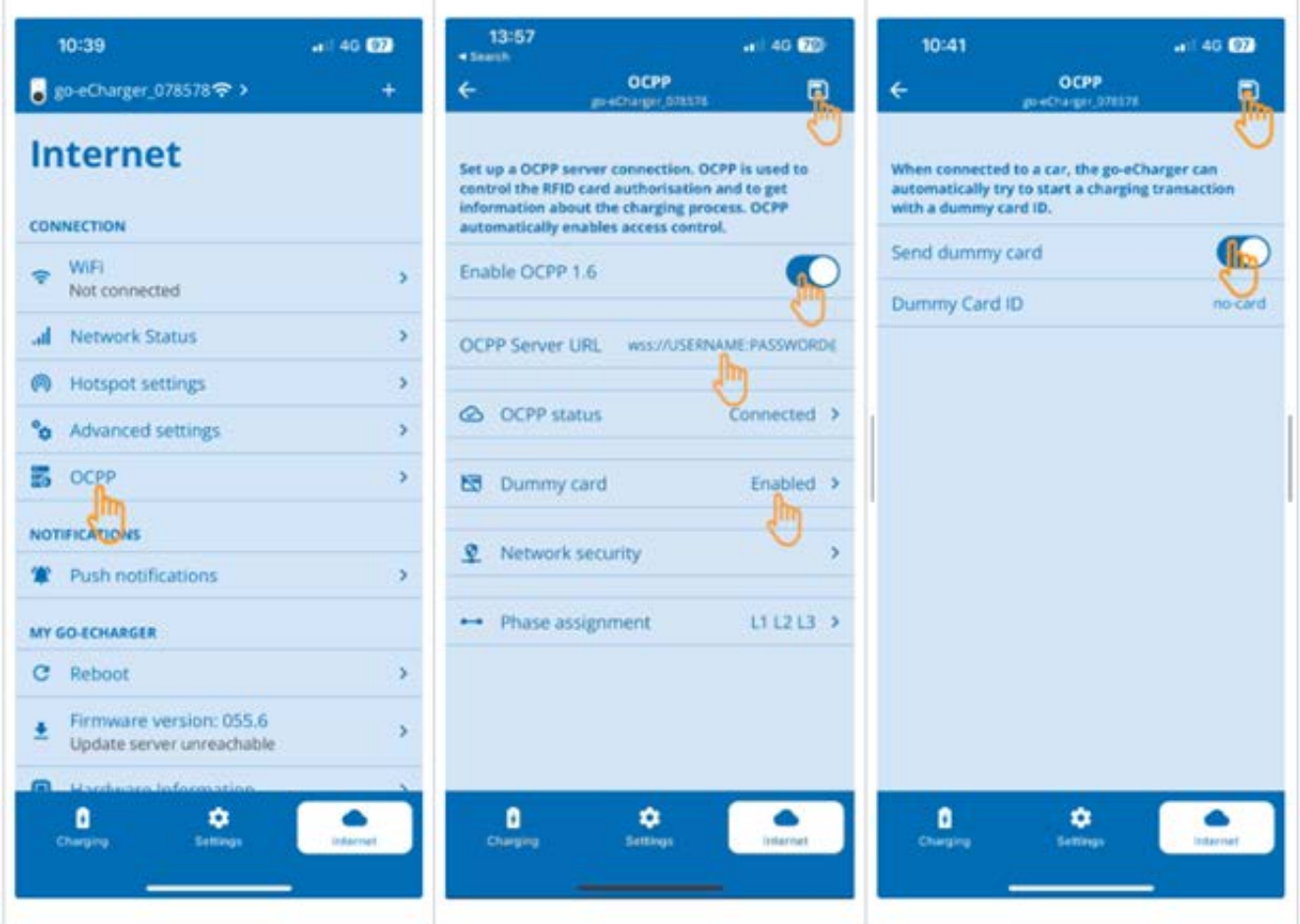

- 2. Syötä **OCPP Server URL** sekä käyttäjänimi ja salasana (**wss:// KÄYTTÄJÄNIMI:SALASANA**@websocket.batteryquickcheck.com).
- 3. Aktivoi **Dummy-kortti** kohdasta > **Lähetä Dummy-kortti**.
- 4. Varmista, että **Dummy Card ID** on tilassa *no-card*.
- 5. Tallenna asetukset oik. ylhäällä olevasta tallennuksen symbolista.
- 6. **OCPP 1.6** aktivointi.
- 7. Tallenna asetukset oik. ylhäällä olevasta tallennuksen symbolista.
	- $\Rightarrow$  Kun rekisteröinti on tapahtunut onnistuneesti, vaihtuu OCCP-tila Yhdistetty.

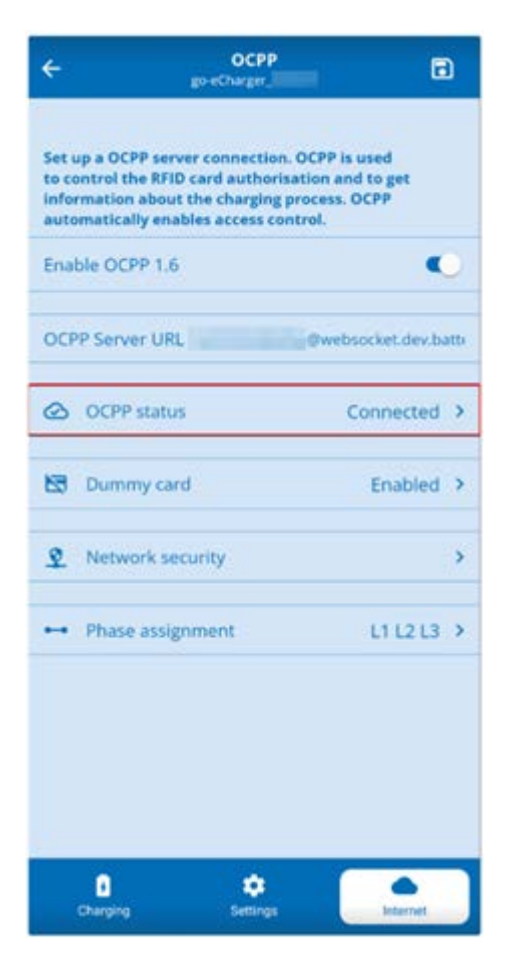

8. Kaikkien asetusten tilan varmistamiseksi tulee **go-e Wallbox** käynnistää uudelleen. Tätä varten**go-e Wallbox** sammutetaan ja kytketään päälle uudestaan.

#### **(8) Luo uusi salasana**

**go-e Wallbox**:in asetuksissa voidaan tarpeen mukaan generoida uusi salasana:

1. Aktivoi painike **Uuden salasanan luominen** sekä tallenna ja kopioi salasana uudelleen.

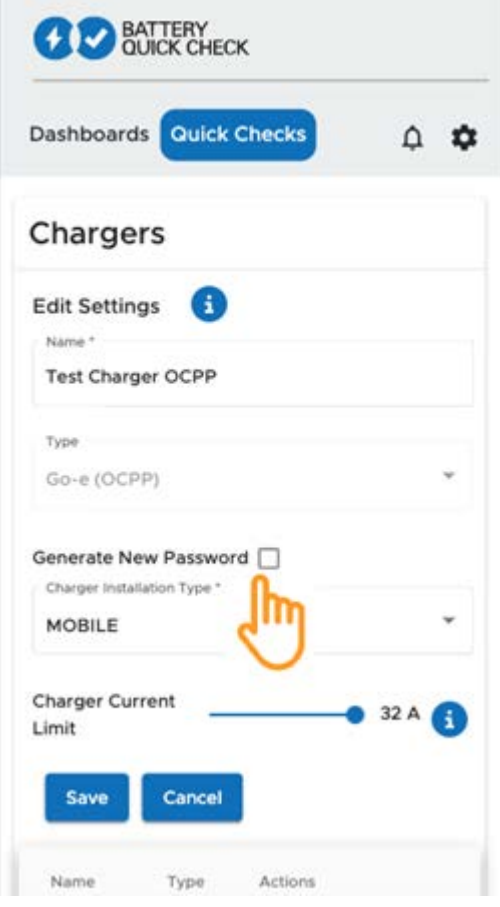

2. Suorita kohta **(7) OCPP-asetusten määrittäminen** uudelleen asetusten käyttöön ottamiseksi.

### **8. Latausvirran rajoitus Wallbox**

#### **Tärkeitä ohjeita**

- Tämän asetuksen avulla voidaan rajoittaa maks. latausvirtaa. Tämän vuoksi saattaa HV-akkudiagnoosi PRO:n kesto olla pidempi.
- Kerran tehty asetus on tallentunut. Tämä aktiivinen latausvirran rajoitus ilmoitetaan ohjeena näytöllä HVakkudiagnoosi PRO:n käynnistyksen yhteydessä.
- Wallboxin maks. latausvirtaa (16A tai 32 A) ei saa ylittää, mikäli latausvirran rajoituksen arvon asetus on suurempi kuin Wallboxin kehittämä maks. latausvirta.
- Latausvirran rajoituksen asetus on toiminnassa vain silloin, kun Wallboxia käytetään HV-akkudiagnoosi PRO:n aikana. Tällä asetuksella ei ole vaikutusta sähköajoneuvojen normaaliin latausvirtaa.

#### **Milloin latausvirran rajoitus on tarpeen?**

• **Sulake hyppää latausvaiheen aikana ulos**

Sähköisen syöttölinjan suojaus on asetettu alemmalla arvolle kuin Wallboxin suurin mahdollinen latausvirta. Asetus on tarpeen etenkin silloin, mikäli käytössä on jonkin toisen valmistajan 32 A/16A sovitinkaapeli, jota Wallbox ei tunnista. Useat Wallboxit tunnistavat vain valmistajan oman Wallbox-sovitinkaapelin.

• **HV-akkudiagnoosi PRO katkeaminen puuttuvan jatkuvan latausvirran vuoksi (syy: SOH\_CONSTANT\_CHARGING\_EXCEPTION)**

HV-akkudiagnoosi PRO:n aikana on jatkuva latausteho välttämättömän tarpeellista. Kuormituksenvalvontajärjestelmät tai suuritehoiset virrankuluttajat voivat lyhytaikaisesti heikentää lataustehoa. Kuormituksenvalvontajärjestelmien deaktivointi tai virrankuluttajien sammuttaminen on paras ratkaisu tähän ongelmaan. Jos sammuttaminen ei ole mahdollista, voi latausvirran vähentäminen auttaa, jotta HV-akkudiagnoosi PRO voidaan tehdä onnistuneesti. On suositeltavaa laskea virranrajoitusta portaittain, jolloin HV-akkudiagnoosi PRO voi ottaa huomioon latausvirran laskemisen.

### **OHJE**

On suositeltavaa, että latausvirran rajoitusta käytetään, kun sille on olemassa peruste.

### **Innhold**

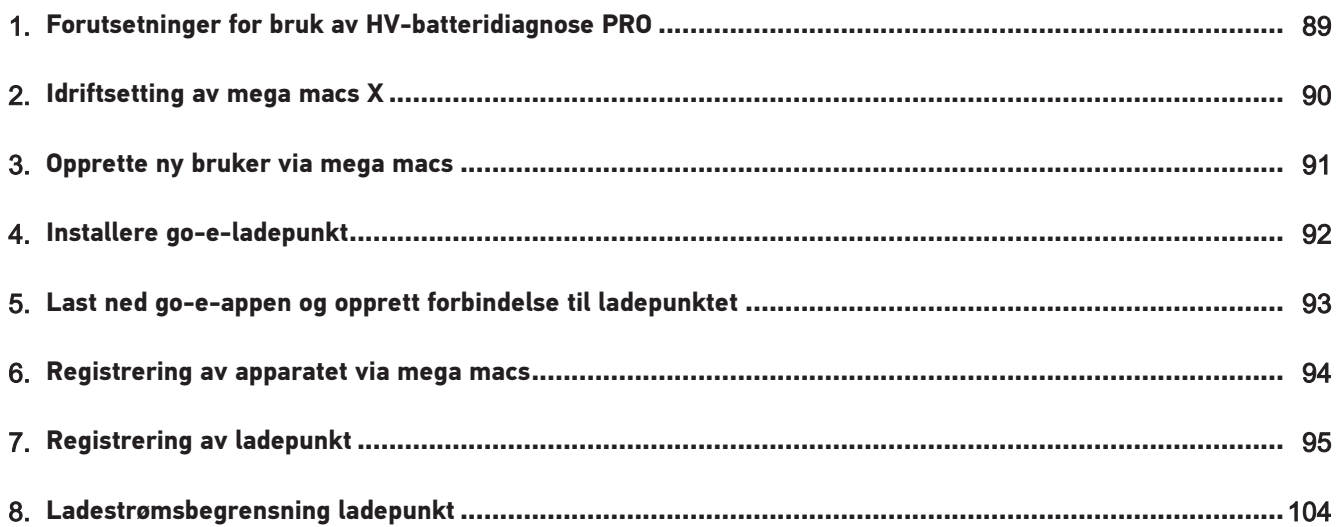

# <span id="page-88-0"></span>**1. Forutsetninger for bruk av HV-batteridiagnose PRO**

Sørg for at følgende foreligger:

- **mega macs X**
- Programvaremoduler SDI X2 eller høyere
- Lisens X2 eller høyere
- **go-e-ladepunkt**
	- **go-e Charger Gemini flex**/**go-e Charger HOME**
	- Lader med 11 kW/22 kW
	- Integrert i verkstedets trådløse nettverk (2,4 GHz)
- Nettleser tilgjengelig (Google Chrome/Safari): **Battery Quick Check-appen** åpnes etter vellykket registrering av **mega macs**.

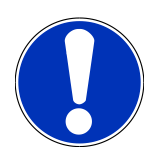

Mens **HV-batteridiagnose PRO** går, kan **mega macs** ikke brukes.

Før det gjennomføres en **HV-batteridiagnose PRO**, må feilkoder leses av og lagres i Car History. Når relevante feilkoder er lagret, kan tilsvarende tiltak innledes.

### <span id="page-89-0"></span>**2. Idriftsetting av mega macs X**

En trinn-for-trinn-veiledning for første idriftsetting av **mega macs X** finnes i den tilsvarende brukerhåndboka.

Åpne brukerhåndbok **mega macs X**: *[Brukerhåndbok mega macs X](https://www.hella-gutmann.com/fileadmin/user_upload/Download-Dateien/Manuals/01_Multilingual/manuals_quickstarts/mmX_Manual_ml.pdf)*

Alternativt via QR-kode:

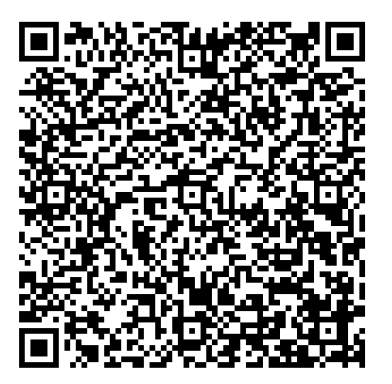

### <span id="page-90-0"></span>**3. Opprette ny bruker via mega macs**

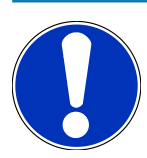

For å gjennomføre en **HV-batteridiagnose PRO**, må det være opprettet en bruker i mega macs.

En eksisterende bruker kan velges og aktiveres ved å klikke på kontrollruten **Rett til HV-batteridiagnose PRO**. Valget og aktiveringen kan bare gjennomføres av den brukeren som har administratorrettigheter i mega macs.

Ved opprettelse av en ny bruker kan kontrollruten **Rett til HV-batteridiagnose PRO** også bare aktiveres av den brukeren som har administratorrettigheter i mega macs.

For å opprette en ny bruker via mega macs går du fram på følgende måte:

- 1. I mega macs velger du  $\equiv$  > **Innstillinger** > **Brukeradministrering**.
- 2. Velg **>Opprette bruker<**.
- 3. Legg inn brukerdata.
- 4. Aktiver kontrollruten **Rett til HV-batteridiagnose PRO**.
- 5. Bekreft de innlagte dataene via **>Opprette bruker<**.
- $\Rightarrow$  Det er opprettet en bruker.

# <span id="page-91-0"></span>**4. Installere go-e-ladepunkt**

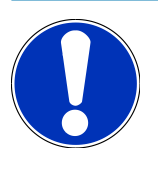

Før installeringen og idriftsettingen av **go-e-ladepunktet** må sikkerhetsanvisningene i produktdokumentasjonen fra **go-e** leses.

Følg anvisningene i produktdokumentasjonen fra **go-e**.

Åpne produktdokumentasjon fra **go-e**:

*[Installasjon og betjening av go-e Charger Gemini flex](https://strapi-s3-bucket.s3.eu-central-1.amazonaws.com/go_e_Charger_Gemini_flex_Installation_and_operation_guide_e2d14eb16f.pdf)*

*[Datablad go-e Charger Gemini flex](https://go-e.com/fileadmin/Support/Anleitungen/Deutsch/datenblatt-go-e-charger-gemini-flex-11-22-kw.pdf)*

# <span id="page-92-0"></span>**5. Last ned go-e-appen og opprett forbindelse til ladepunktet**

For å kunne ta i bruk **go-e-ladepunktet** må det forbindes med go-e-appen. Da må du først laste ned **go-e-appen** fra **Google Play** eller **App Store**.

#### **Forbinde ladepunktet med go-e-appen**

- 1. På indikatorenheten må ev. mobile data deaktiveres og aktive trådløse nettverksforbindelser avsluttes.
- 2. Skann QR-koden til reset-kortet eller søk manuelt etter nettverket til ladepunktet i innstillingene til indikatorenheten (vises som **go-e-xxxxx**).
	- $\Rightarrow$  Det opprettes forbindelse til ladepunktets hotspot.
	- $\Rightarrow$  Ved manuell forbindelse må du skrive inn passordet som finnes på reset-kortet under Hotspot-nøkkel.
- 3. Åpne **go-e-appen**.
- 4. Når siden **Lade** vises, kan ladepunktet betjenes lokalt over **go-e-appen**. Ellers må ladepunktet velges i **go-e-appen**.

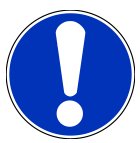

For å kunne gjennomføre en **HV-batteridiagnose PRO** må ladepunktet være forbundet med internett.

For å koble ladepunktet til et trådløst nettverk må du gjennomføre trinnene under [Registrering av](#page-94-0) [ladepunkt \[](#page-94-0)▶ [95\]](#page-94-0).

### <span id="page-93-0"></span>**6. Registrering av apparatet via mega macs**

For å foreta apparatregistrering via mega macs og å registrere ladepunktet ved Battery Quick Check må du gå fram på følgende måte:

- 1. I mega macs velger du via  $\equiv$  > **Innstillinger** > **HV-Batteridiagnose PRO** > **registrere mega macs** for å aktivere **HV-batteridiagnose PRO**.
	- $\Rightarrow$  Når apparatet er registrert, vises følgende tekst i mega macs: "Apparat registrert".
- 2. I mega macs åpner du **Battery Quick Check-appen** med skjermtasten **>Åpne siden til Battery Quick Check<** (bare mulig i nettleseren) eller med QR-koden.

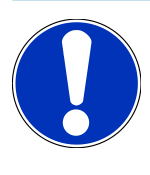

For å åpne Battery Quick Check-appen må SDI-diagnoseoverflaten åpnes manuelt via nettleseren Google Chrome/Safari (se [Idriftsetting av mega macs X \[](#page-89-0)[}](#page-89-0) [90\]](#page-89-0)).

- ð Portalen til **Battery Quick Check** åpnes.
- 3. Legg til et nytt ladepunkt som beskrevet i kapittelet [Registrering av ladepunkt \[](#page-94-0)[}](#page-94-0) [95\]](#page-94-0).
	- ð Sikre en trådløs forbindelse mellom **go-e-appen** og verkstedet.

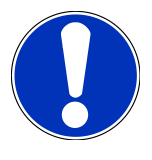

For å kunne gjennomføre en **HV-batteridiagnose PRO** må det være opprettet en bruker, og kontrollruten **Rett til HV-batteridiagnose PRO** må være aktivert.

For å opprette en bruker og aktivere **Rett til HV-batteridiagnose PRO** må trinnene i kapittelet [Opprette](#page-90-0) [ny bruker via mega macs \[](#page-90-0)[}](#page-90-0) [91\]](#page-90-0) gjennomføres.

- ð Nå kan det gjennomføres en **HV-batteridiagnose PRO**, forutsatt at det er opprettet en bruker.
- ð Etter avslutningen av **HV-batteridiagnose PRO** får du en sertifisert tilstandsrapport med SoH (State of Health) for batteriet på e-post.

### <span id="page-94-0"></span>**7. Registrering av ladepunkt**

For å kunne gjennomføre en HV-batteridiagnose PRO, må det være registrert et **go-e-ladepunkt** som forbindes med backend av **Battery Quick Check**. Til kommunikasjonen med **go-e-ladepunktet** brukes OCPP-protokollen (Open Charge Point Protocol).

#### **(1) Registrer go-e-ladepunktet i Battery Quick Check-appen**

Følgende lenke gir ytterligere informasjon om **go-e-ladepunktet**: *<https://go-e.com/de-de/support/anleitungen>*

- 1. Over **Battery Quick Check-appen** under *<https://portal.batteryquickcheck.com>* velger du **>Ladere<**.
- 2. Over **Innstillinger** velger du **Legg til ny lader (ladepunkt)**.

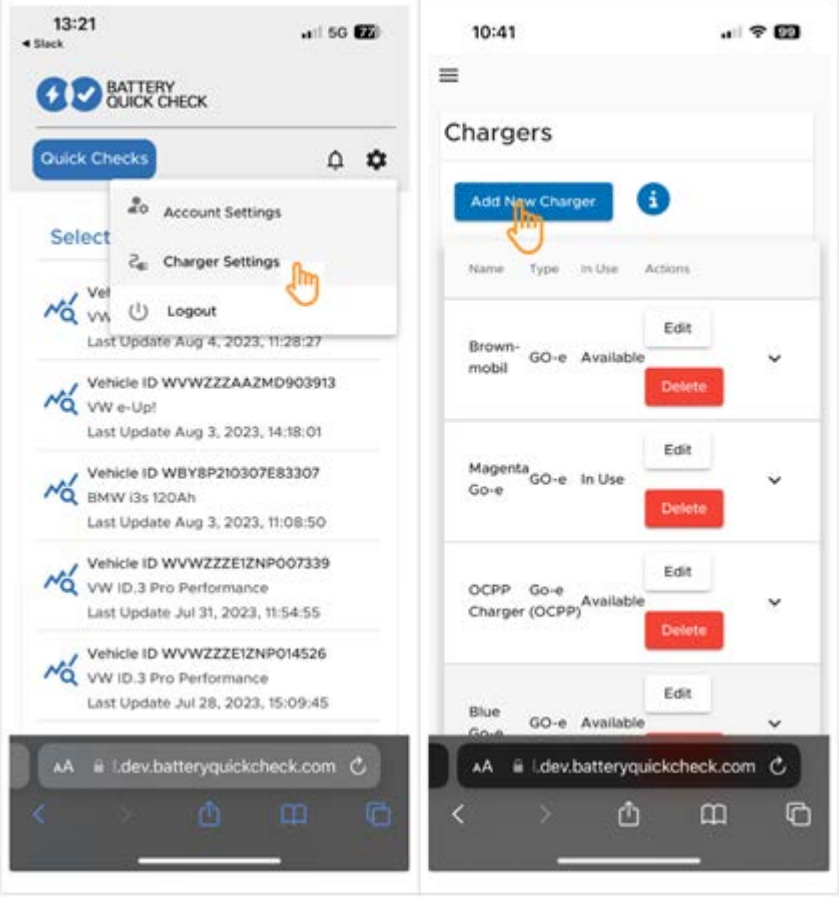

3. Legg inn navnet på **go-e-laderen** du bruker og velg typen **Go-e (OCPP)**.

4. Velg installasjonsmåte og fastsett den maksimale ladestrømmen for **go-e-ladepunktet**.

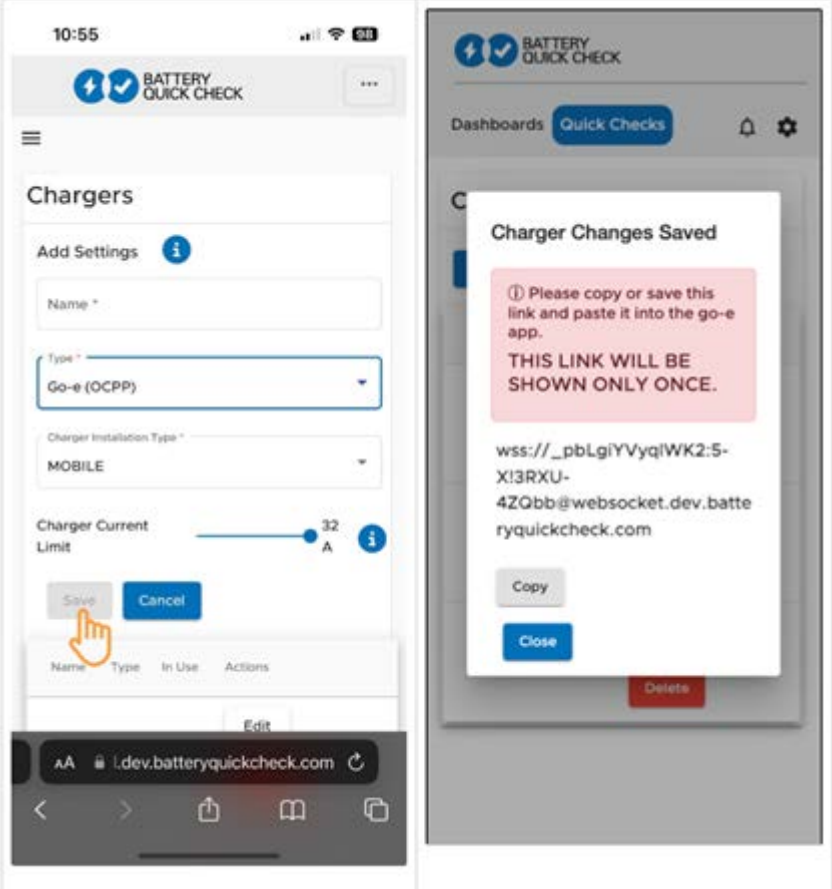

- 5. Velg **>Lagre<** for å få passordet til **go-e-ladepunktet**.
	- $\Rightarrow$  Forsikre deg om at passordet lagres. Dette vises bare én gang.
- 6. Trykk på pilsymbolet til høyre for å vise detaljene til ladepunktet og brukernavnet. Kopier passordlenken (wss:// **BRUKERNAVN:PASSORD**@websocket.batteryquickcheck.com) eller lagre og legg den til i **go-e-appen**.
	- $\Rightarrow$  Forsikre deg om at det står kolon mellom brukernavnet og passordet.

#### **(2) Koble go-e-ladepunktet til go-e-appen**

- 1. Eventuelt må de mobile dataene i indikatorenheten deaktiveres og aktive trådløse nettverksforbindelser avsluttes.
- 2. For å opprette forbindelse til ladepunktets hotspot må du enten skanne QR-koden på reset-kortet (ev. ekstern app nødvendig) eller søke manuelt i innstillingene i indikatorenheten etter nettverket til ladepunktet (vises som **go-exxxxxx**).
	- ð Ved manuell forbindelse må du skrive inn passordet som finnes på reset-kortet under **Hotspot-nøkkel**.
- 3. Åpne **go-e-appen**.
	- ð Når siden Charging vises, kan **go-e-ladepunktet** betjenes lokalt med appen.
	- ð Hvis siden Charging ikke vises, må **go-e-ladepunktet** først velges via appen.

#### **(3) Koble go-e-ladepunktet til et trådløst nettverk**

1. Via **>Internett<** under de tilgjengelige trådløse nettverkene velger du det trådløse nettverket til **go-e-ladepunktet**.

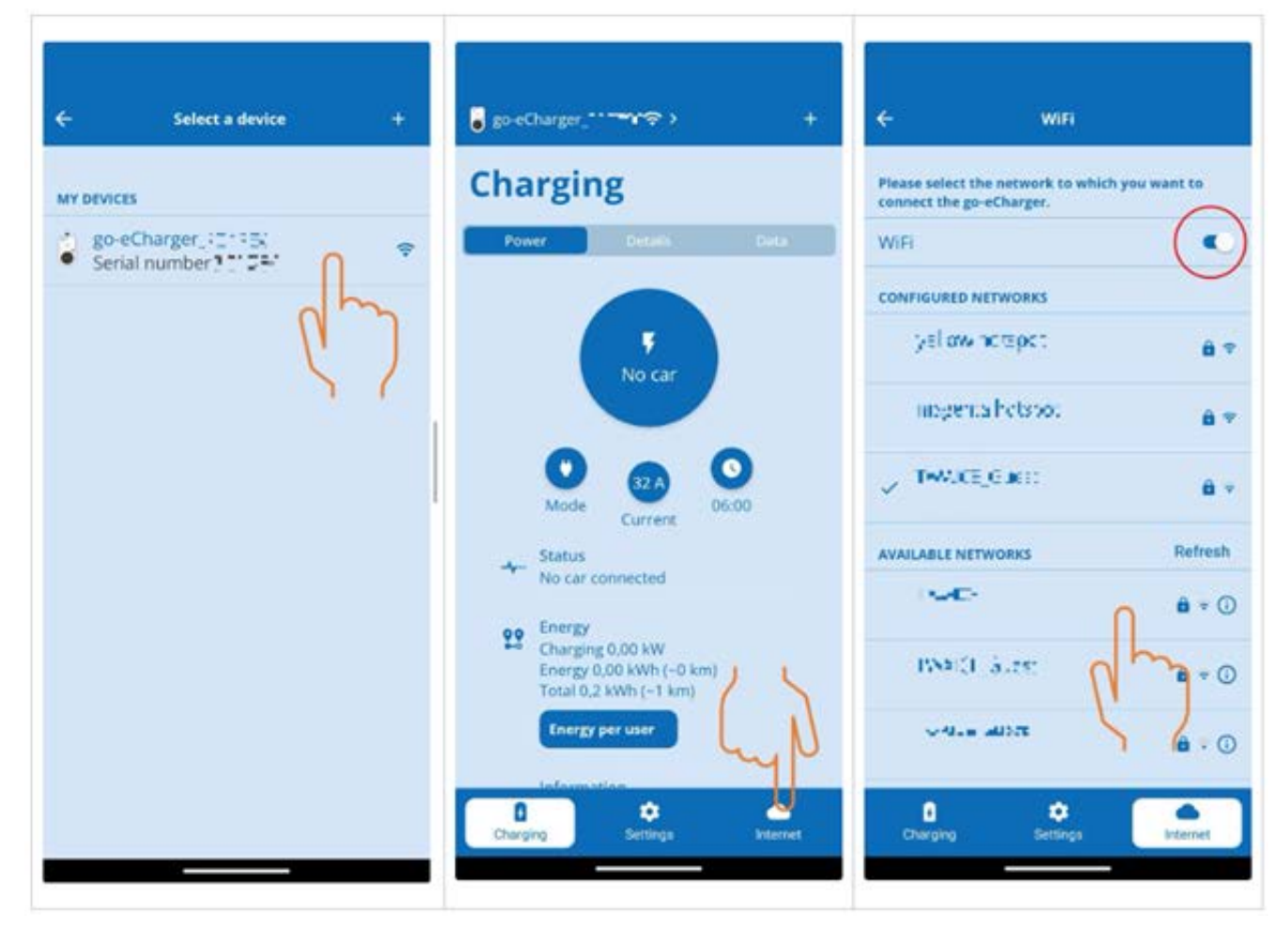

2. Forsikre deg om at **go-e-ladepunktet** er koblet til nettet.

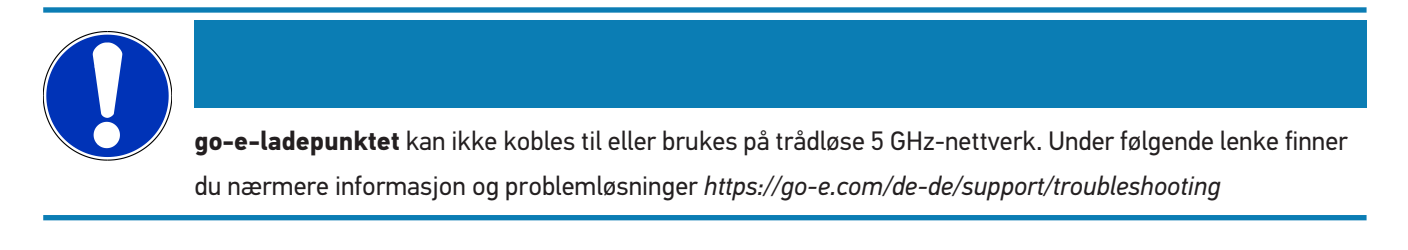

#### **(4) Forsikre deg om at den maksimale ladestrømmen er stilt inn**

1. Klikk på sirkelen der den aktuelle ladestrømsbegrensningen vises.

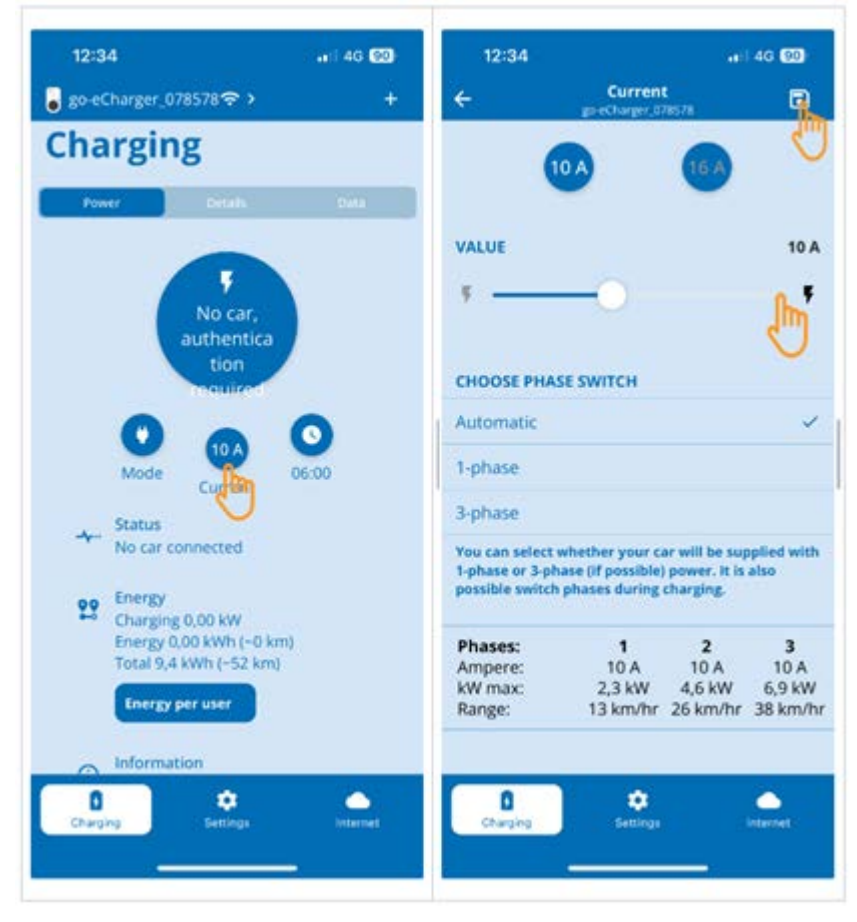

- 2. Skyv regulatoren for ladestrømsbegrensningen helt til høyre (til maksimal verdi).
- 3. Lagre innstillingene via lagringssymbolet oppe til høyre.

#### **(5) Forsikre deg om at tilgangskontrollen er deaktivert**

1. WLVia **go-e-appen** > **Innstillinger** åpner du **Tilgangskontroll** og sikrer at autentifiseringen er stilt inn på **Åpen**.

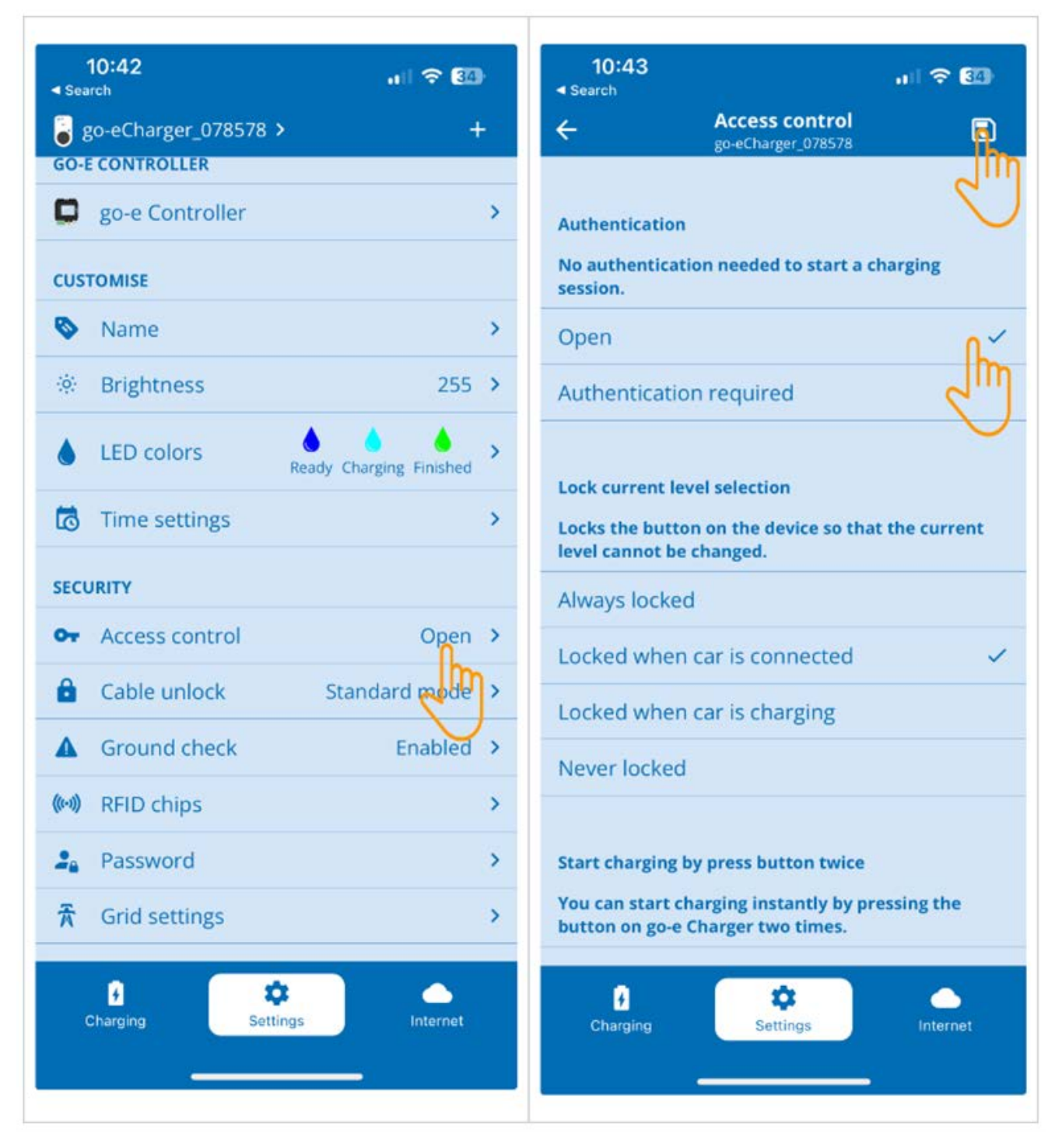

2. Lagre innstillingene via lagringssymbolet oppe til høyre.

#### **(6) Oppdatere fastvareversjonen**

- 1. Under **Innstillinger** > **Internettinnstillinger** velger du **Fastvareversjon**.
- 2. Installer eventuelt versjon **055.6** eller høyere (f.eks. **055.7 Beta**).
- 3. Etter at du har valgt relevant versjon, klikker du på **Update Firmware**. Oppdateringen av fastvaren kan ta litt tid.

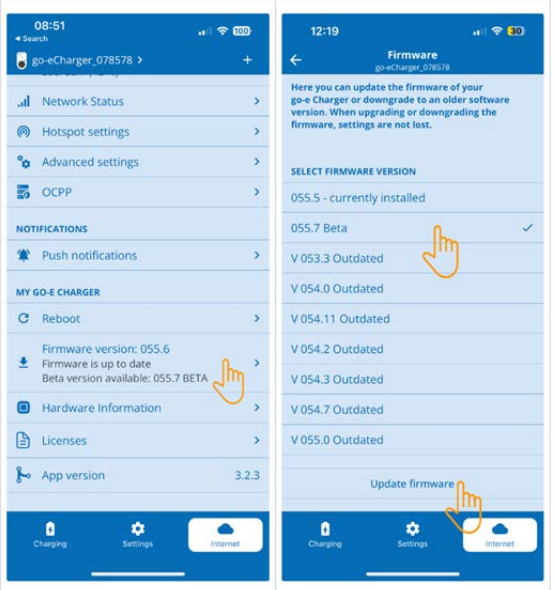

ð Etter at oppdateringen er avsluttet, starter ladepunktet på nytt.

#### **(7) Innrette OCPP-innstillingene**

1. I **go-e-appen** går du til **Internett** og velger **OCPP**.

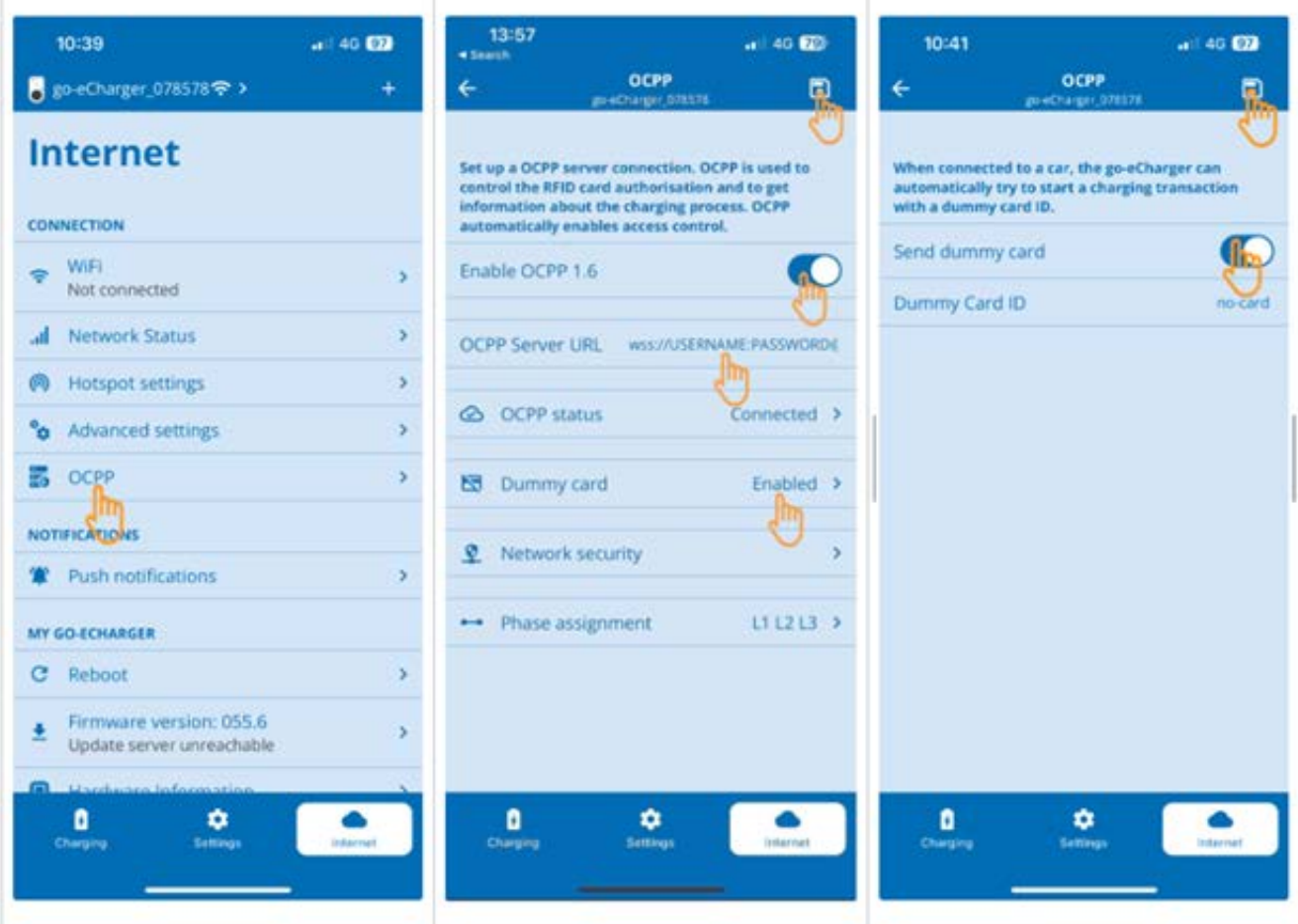

- 2. Skriv inn **OCPP Server URL** inkl. brukernavn og passord (wss:// **BRUKERNAVN:PASSORD**@websocket.batteryquickcheck.com).
- 3. Aktiver via **Dummy-kort** > **Sende dummy-kort**.
- 4. Forsikre deg om at **Dummy Card ID** har statusen *no-card*.
- 5. Lagre innstillingene via lagringssymbolet oppe til høyre.
- 6. Aktiver **OCPP 1.6**.
- 7. Lagre innstillingene via lagringssymbolet oppe til høyre.
	- ð Hvis registreringen var vellykket, skifter OCPP-statusen til Tilkoblet.

#### 7. | Registrering av ladepunkt et al. et al. et al. et al. et al. et al. et al. et al. et al. et al. et al. et al. et al. et al. et al. et al. et al. et al. et al. et al. et al. et al. et al. et al. et al. et al. et al. et

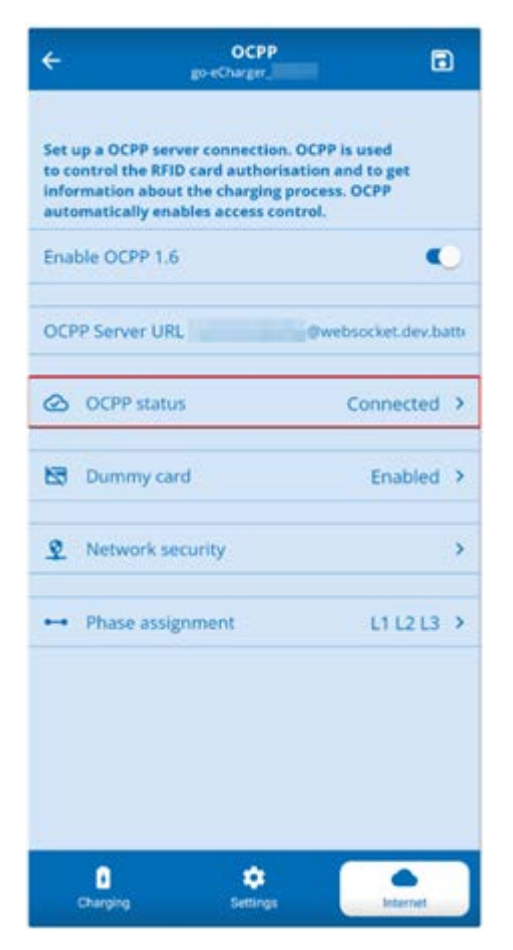

8. For å sikre at alle innstillingene lagres, må du starte **go-e-ladepunktet** på nytt. Det gjøres ved å koble **go-eladepunktet** fra og til igjen.

#### **(8) Generere nytt passord**

I innstillingene til **go-e-ladepunktet** kan det ved behov generes et nytt passord. Da går du fram på følgende måte:

1. Aktiver kontrollruten **Generere nytt passord** og lagre og kopier passordet på nytt.

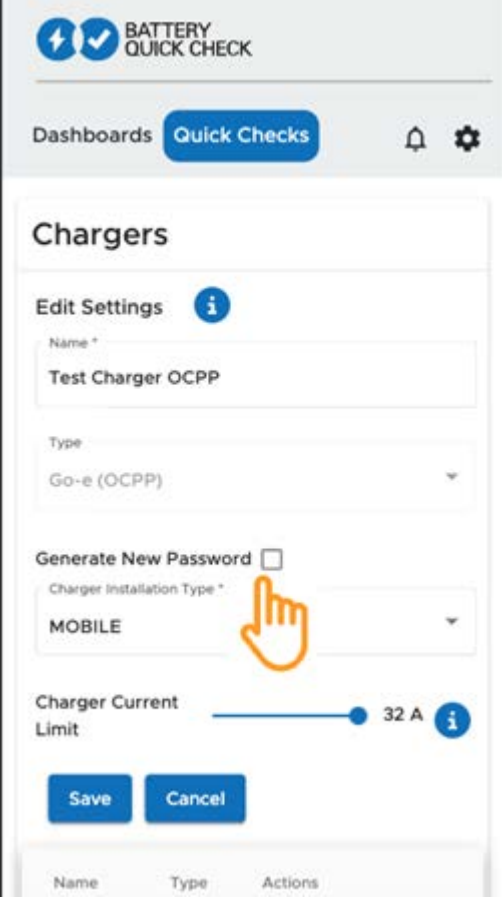

2. Gjennomfør trinnene under **(7) Innrette OCPP-innstillinger** på nytt for å lagre innstillingene.

### <span id="page-103-0"></span>**8. Ladestrømsbegrensning ladepunkt**

#### **Viktige merknader**

- Med denne innstillingen kan den maksimale ladestrømmen begrenses. Dermed kan varigheten til en HVbatteridiagnose PRO forlenges.
- Innstillingen som er foretatt en gang, lagres. Derfor vises den aktive ladestrømsbegrensningen ved start av en HVbatteridiagnose PRO i en merknad.
- Den maksimale ladestrømmen til ladepunktet (16 A eller 32 A) overskrides ikke, selv om innstillingen av ladestrømsbegrensningen er høyere enn den maksimale ladestrømmen til ladepunktet.
- Innstillingen av ladestrømsbegrensningen har bare betydning når ladepunktet brukes til en HV-batteridiagnose PRO. Strømmen til vanlig lading av elbiler påvirkes ikke av denne innstillingen.

#### **Når er en ladestrømsbegrensning fornuftig?**

• **Sikringen går under ladeprosessen**

Sikringen til den elektriske tilførselsledningen er lavere enn den maksimalt mulige ladestrømmen til ladepunktet. Innstillingen er fornuftig når det brukes en adapterkabel fra 32 A til 16 A fra en annen produsent og adapterkabelen ikke gjenkjennes av ladepunktet. Mange ladepunkter gjenkjenner bare en original adapterkabel fra ladepunktprodusenten.

#### • **Avbrutt HV-batteridiagnose PRO fordi ladestrømmen ikke er konstant (feil: SOH\_CONSTANT\_CHARGING\_EXCEPTION)**

Under ladeprosessen for en HV-batteridiagnose PRO trengs det en konstant ladeeffekt. Laststyringssystemer eller elektriske forbrukere med høy belastning kan redusere ladeeffekten kortvarig. Deaktivering av laststyringssystemer eller utkobling av elektriske forbrukere med høy belastning er den beste løsningen på dette problemet. Hvis en utkobling ikke er mulig, kan det hjelpe å redusere ladestrømmen for å gjennomføre HV-batteridiagnose PRO. Det anbefales en trinnvis senking av strømbegrensningen, siden varigheten til HV-batteridiagnose PRO øker når ladestrømsbegrensningen senkes.

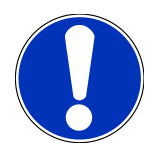

Det anbefales bare å foreta en ladestrømsbegrensning når det foreligger en grunn til det.

# Inhoudsopgave

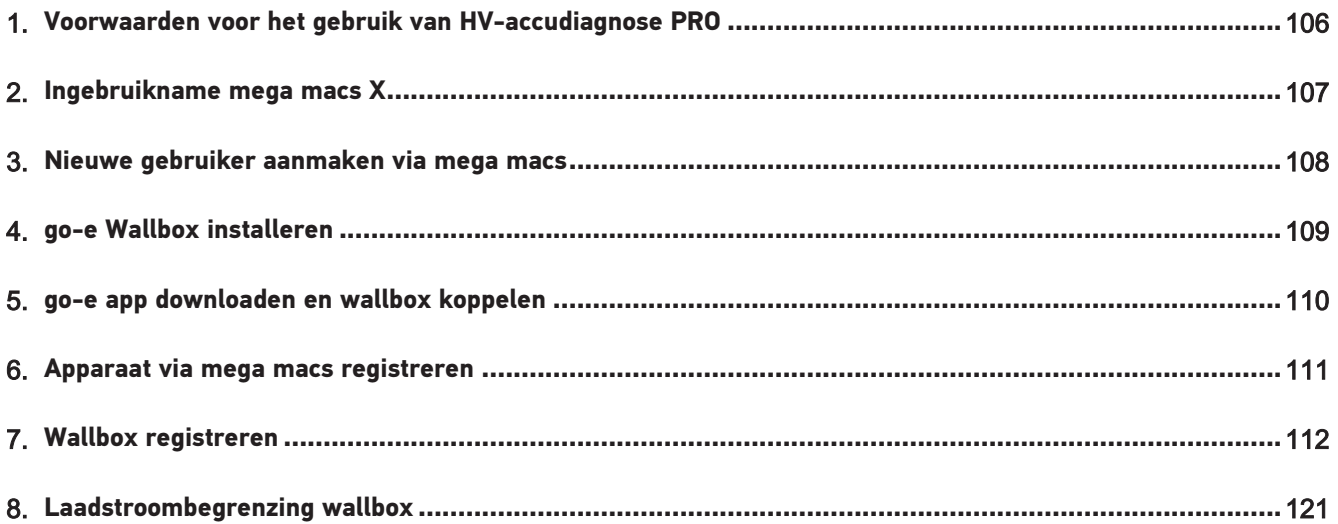

# <span id="page-105-0"></span>**1. Voorwaarden voor het gebruik van HV-**

### **accudiagnose PRO**

U moet beschikken over het hierna genoemde:

- **mega macs X**
- Softwaremodule SDI X2 of hoger
- Licentie X2 of hoger
- **go-e Wallbox**
	- **go-e Charger Gemini flex**/**go-e Charger HOME**
	- Charger met 11 kW/22 kW
	- Geïntegreerd in werkplaats-wifi (2,4 GHz)
- Internetbrowser beschikbaar (Google Chrome/Safari): de **Battery Quick Check App** start na succesvolle registratie van de **mega macs**.

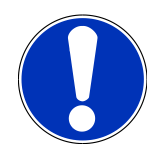

### **OPMERKING**

Tijdens de **HV-accudiagnose PRO** kan **mega macs** niet worden gebruikt.

Vóór uitvoering van een **HV-accudiagnose PRO** moeten foutcodes worden uitgelezen en in de Car History worden opgeslagen. Zijn er relevante foutcodes opgeslagen, tref dan passende maatregelen.

# <span id="page-106-0"></span>**2. Ingebruikname mega macs X**

Een stap-voor-stap instructie voor de eerste ingebruikname van de **mega macs X** bevindt zich in de Gebruikershandlei-

ding van het diagnoseapparaat.

Ophalen van gebruikershandleiding **mega macs X**: *[Gebruikershandleiding mega macs X](https://www.hella-gutmann.com/fileadmin/user_upload/Download-Dateien/Manuals/01_Multilingual/manuals_quickstarts/mmX_Manual_ml.pdf)*

Alternatief via QR-code:

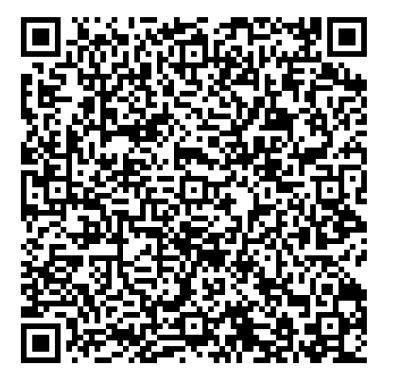

# <span id="page-107-0"></span>**3. Nieuwe gebruiker aanmaken via mega macs**

### **OPMERKING**

Voor het uitvoeren van een **HV-accudiagnose PRO** moet er een gebruiker in de mega macs zijn aangemaakt.

Een al bestaande gebruiker kan worden geactiveerd door middel van het selectievakje **Bevoegdheid voor HV-accudiagnose PRO**. Selectie en activering kan uitsluitend worden uitgevoerd door de gebruiker die administratorrechten in mega macs bezit.

Bij het aanmaken van een Nieuwe gebruiker kan het selectievakje **Bevoegdheid voor HV-accudiagnose PRO** eveneens uitsluitend worden geactiveerd door een gebruiker met administratorrechten in mega macs.

Ga om een nieuwe gebruiker via mega macs aan te maken als volgt te werk:

- 1. Selecteer in mega macs via > **Instellingen** > **Gebruikersbeheer**.
- 2. Selecteer **>Gebruiker aanmaken<**.
- 3. Voer de gebruikersgegevens in.
- 4. Activeer het selectievakje **Bevoegdheid voor HV-accudiagnose PRO**.
- 5. Bevestig de ingevoerde gegevens via **>Gebruiker aanmaken<**.
- $\Rightarrow$  Er is een gebruiker aangemaakt.
# **4. go-e Wallbox installeren**

### **OPMERKING**

Vóór installatie en ingebruikname van de **go-e Wallbox** dienen de veiligheidsaanwijzingen van de productdocumentatie **go-e** in acht te worden genomen.

Volg de aanwijzingen in de productdocumentatie van **go-e** op.

Haal de productdocumentatie van **go-e** op:

*[Installatie & bediening go-e Charger Gemini flex](https://strapi-s3-bucket.s3.eu-central-1.amazonaws.com/go_e_Charger_Gemini_flex_Installation_and_operation_guide_e2d14eb16f.pdf)*

*[Data sheet go-e Charger Gemini flex](https://go-e.com/fileadmin/Support/Anleitungen/Deutsch/datenblatt-go-e-charger-gemini-flex-11-22-kw.pdf)*

# **5. go-e app downloaden en wallbox koppelen**

Om de **go-e Wallbox** in gebruik te kunnen nemen, moet de go-e App met de wallbox worden gekoppeld. Download hiertoe eerst de **go-e app** via **Google Play** of **App Store**.

### **Wallbox met go-e app koppelen**

- 1. Deactiveer evt. mobiele data op het weergaveapparaat en beëindig actieve wifi-verbindingen.
- 2. Scan de QR-code van de resetkaart of zoek handmatig in de instellingen van het weergaveapparaat naar het netwerk van de wallbox (weergegeven als **go-e-xxxxx**).
	- $\Rightarrow$  Verbinding met de hotspot van de wallbox wordt tot stand gebracht.
	- $\Rightarrow$  Bij handmatige verbinding moet het wachtwoord worden ingevoerd dat zich op de resetkaart bevindt onder Hotspot-key.
- 3. Open de **go-e app**.
- 4. Wordt de pagina **Laden** weergegeven, dan kan de wallbox al lokaal worden bediend via de **go-e app**. Anders moet de wallbox in de **go-e app** worden geselecteerd.

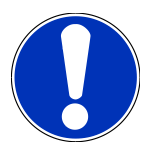

### **OPMERKING**

Om een **HV-accudiagnose PRO** te kunnen uitvoeren, moet de wallbox met het internet zijn verbonden.

Om de wallbox met een wifi-netwerk te verbinden, moeten de stappen onder [Wallbox registreren \[](#page-111-0)[}](#page-111-0) [112\]](#page-111-0) worden uitgevoerd.

## **6. Apparaat via mega macs registreren**

Ga als volgt te werk voor apparaatregistratie via mega macs en voor registratie van de wallbox bij Battery Quick Check:

- 1. Selecteer in mega macs via  $\equiv$  > Instellingen > HV-accudiagnose PRO > mega macs registreren om de HV-ac**cudiagnose PRO** te activeren.
	- $\Rightarrow$  Nadat de apparaatregistratie succesvol is afgesloten, verschijnt in mega macs de tekst: "Apparaat succesvol geregistreerd".
- 2. Ga naar de **Battery Quick Check App** in mega macs via de knop **>Battery Quick Check site openen<** (uitsluitend mogelijk binnen een browser) of via de QR-code.

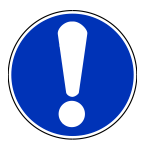

### **OPMERKING**

Om de Battery Quick Check-app te openen, moet de SDI-diagnose-interface handmatig worden opgehaald via internet-browser Google Chrome/Safari (zie [Ingebruikname mega macs X \[](#page-106-0) $\blacktriangleright$  [107\]](#page-106-0)).

- ð De portal van de **Battery Quick Check** wordt opgehaald.
- 3. Voeg een nieuwe wallbox toe zoals beschreven in hoofdstuk [Wallbox registreren \[](#page-111-0)[}](#page-111-0) [112\]](#page-111-0).
	- ð Zorg voor een wifi-verbinding tussen de **go-e app** en de werkplaats.

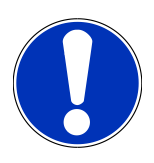

### **OPMERKING**

Om een **HV-accudiagnose PRO** te kunnen uitvoeren, moet er een gebruiker zijn aangemaakt en moet het selectievakje **Bevoegdheid voor HV-accudiagnose PRO** zijn geactiveerd.

Om een gebruiker aan te maken en de **Bevoegdheid voor HV-accudiagnose PRO** te activeren, moeten de stappen van hoofdstuk [Nieuwe gebruiker aanmaken via mega macs \[](#page-107-0)[}](#page-107-0) [108\]](#page-107-0) worden uitgevoerd.

- ð Er kan nu een **HV-accudiagnose PRO** worden uitgevoerd, voor zover er een gebruiker is aangemaakt.
- ð Na afsluiting van de **HV-accudiagnose PRO** ontvangt u per e-mail een gecertificeerd toestandsbericht met de SoH (state of health) van de accu.

# <span id="page-111-0"></span>**7. Wallbox registreren**

Om een HV-accudiagnose PRO te kunnen uitvoeren, moet een **go-e Wallbox** worden geregistreerd en worden verbonden met de backend van **Battery Quick Check**. Voor de communicatie met de **go-e Wallbox** wordt het OCPP-protocol (Open Charge Point Protocol) toegepast.

### **(1) go-e Wallbox in de Battery Quick Check-app registreren**

Via de volgende link is meer informatie beschikbaar over **go-e Wallbox**: *<https://go-e.com/de-de/support/anleitungen>*

- 1. Selecteer via de **Battery Quick Check-app** onder *<https://portal.batteryquickcheck.com>* **>Laders<**.
- 2. Selecteer onder **Instellingen** > **Nieuwe charger (wallbox) toevoegen**.

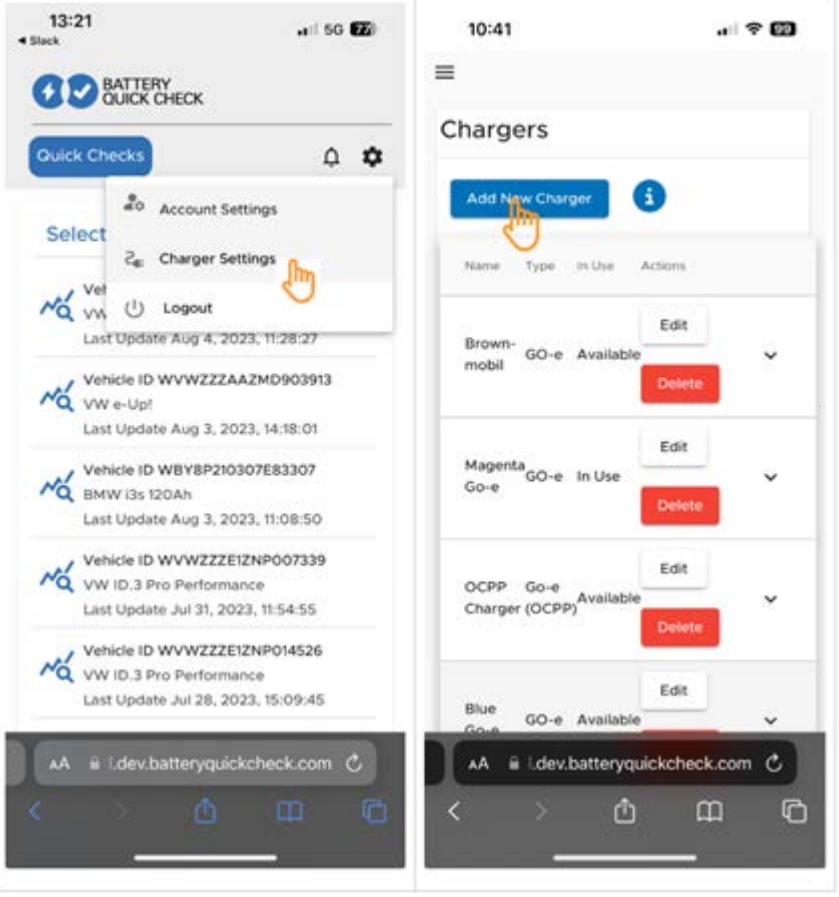

3. Voer de naam in van de gebruikte **go-e charger** en het type **Go-e (OCPP)**.

4. Selecteer het installatietype en leg de maximum laadstroom voor de **go-e Wallbox** vast.

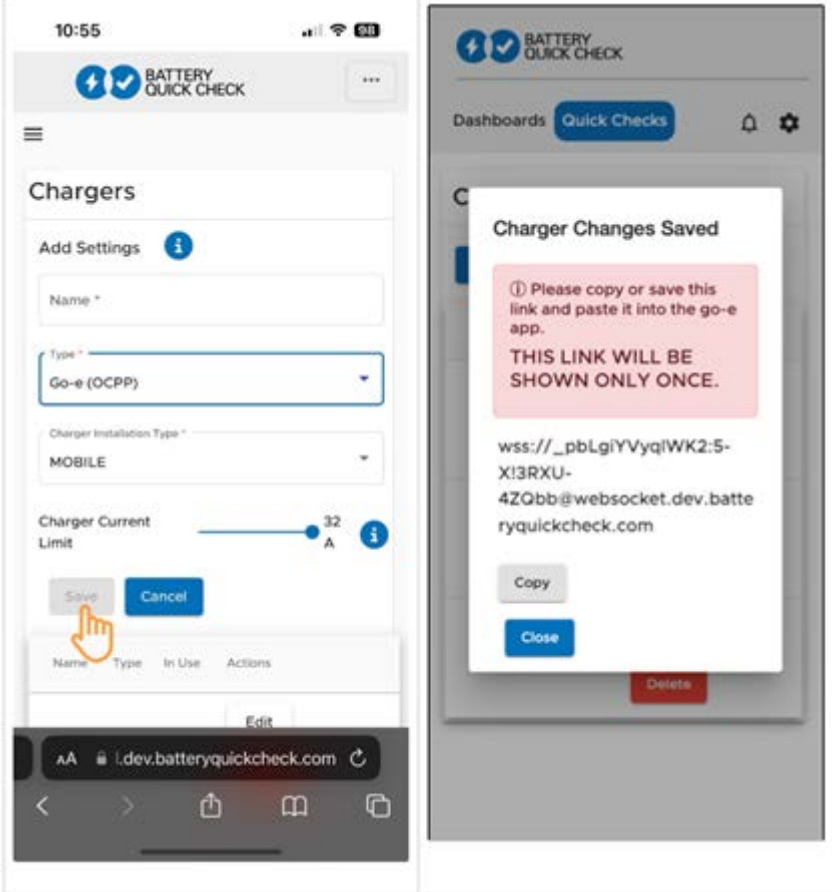

5. Selecteer **>Opslaan<** om het wachtwoord voor de **go-e Wallbox** te verkrijgen.

 $\Rightarrow$  Zorg ervoor dat het wachtwoord wordt opgeslagen. Het wordt slechts eenmaal weergegeven.

- 6. Tik nu op het pijlsymbool rechts zodat de details van de wallbox en de gebruikersnaam verschijnen. Kopieer de wachtwoordlink (wss://**BENUTZERNAME:PASSWORT**@websocket.batteryquickcheck.com) of sla deze op en voer deze in de **go-e app** in.
	- $\Rightarrow$  Zorg ervoor dat tussen de gebruikersnaam en het wachtwoord een dubbele punt staat.

#### **(2) go-e Wallbox met go-e app koppelen**

- 1. Deactiveer evt. mobiele data op het weergaveapparaat en beëindig actieve wifi-verbindingen.
- 2. Om te koppelen met de hotspot van de wallbox moet de QR-code op de resetkaart worden gescand (evt. is een externe app vereist) ofwel moet het netwerk van de wallbox (weergegeven als **go-e-xxxxxx**) handmatig worden gezocht in de instellingen van het weergaveapparaat.
	- $\Rightarrow$  Bij handmatige verbinding moet het wachtwoord worden ingevoerd dat zich op de resetkaart bevindt onder **Hotspot-key**.
- 3. Open de **go-e app**.
	- ð Wordt de pagina Charging weergegeven, dan kan de **go-e Wallbox** al lokaal worden bediend via de app.
	- ð Wordt de pagina Charging niet weergegeven, dan moet de **go-e Wallbox** tevoren via de app worden geselecteerd.

#### **(3) go-e Wallbox met een wifi-netwerk verbinden**

1. Selecteer via **>Internet<** uit de beschikbare wifi-netwerken het wifi-netwerk voor de **go-e Wallbox**.

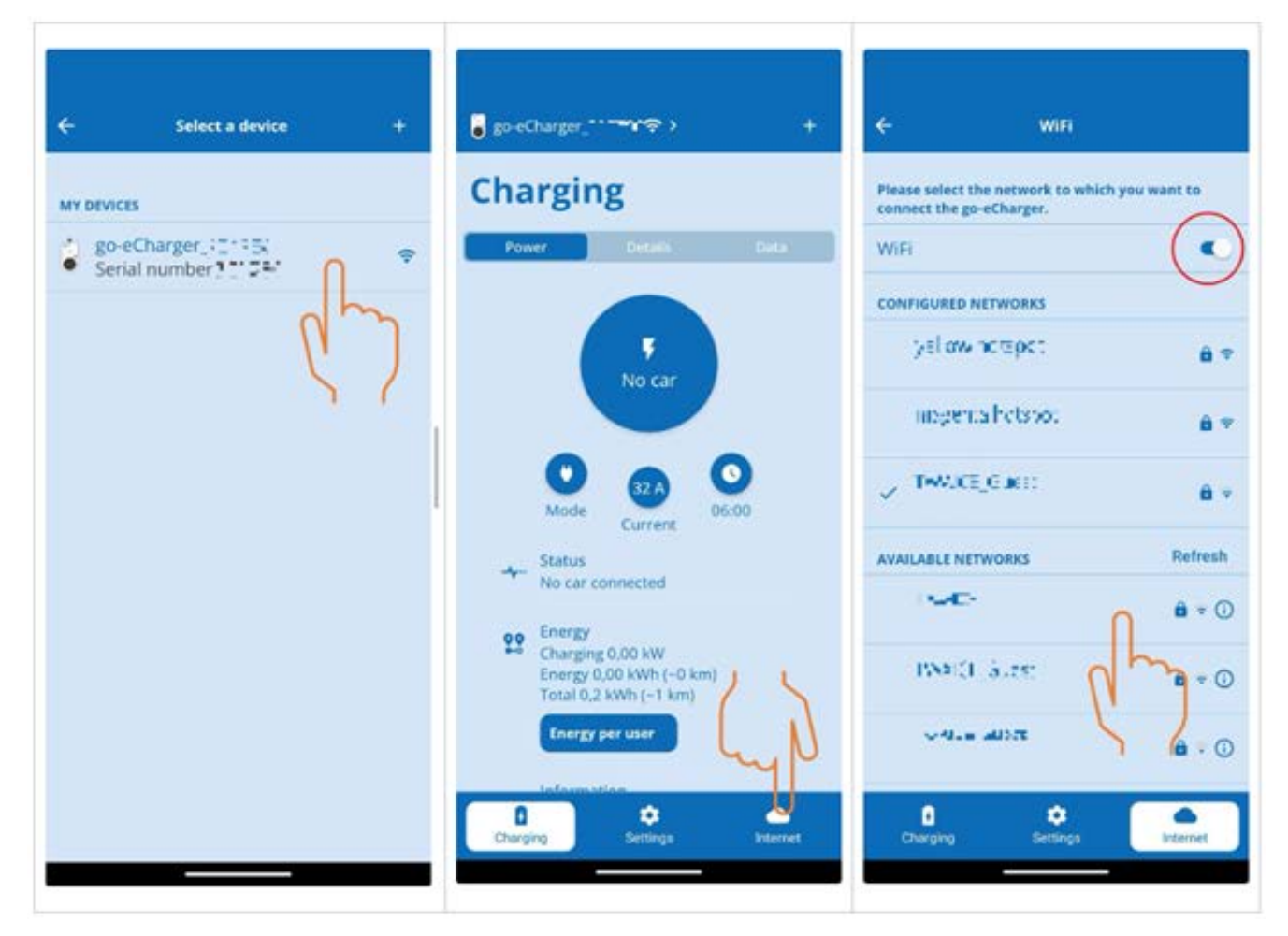

2. Wees er zeker van dat de **go-e Wallbox** met het internet is verbonden.

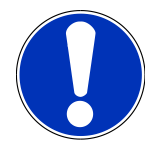

### **OPMERKING**

De **go-e Wallbox** kan niet met 5-GHz-wifi-netwerken worden verbonden of bedreven. Met de volgende link krijgt u meer informatie en probleemoplossingen: *<https://go-e.com/de-de/support/troubleshooting>*

#### **(4) Er voor zorgen dat de maximum laadstroom is ingesteld**

1. Tik op de cirkel waarin de huidige laadstroombegrenzing wordt weergegeven.

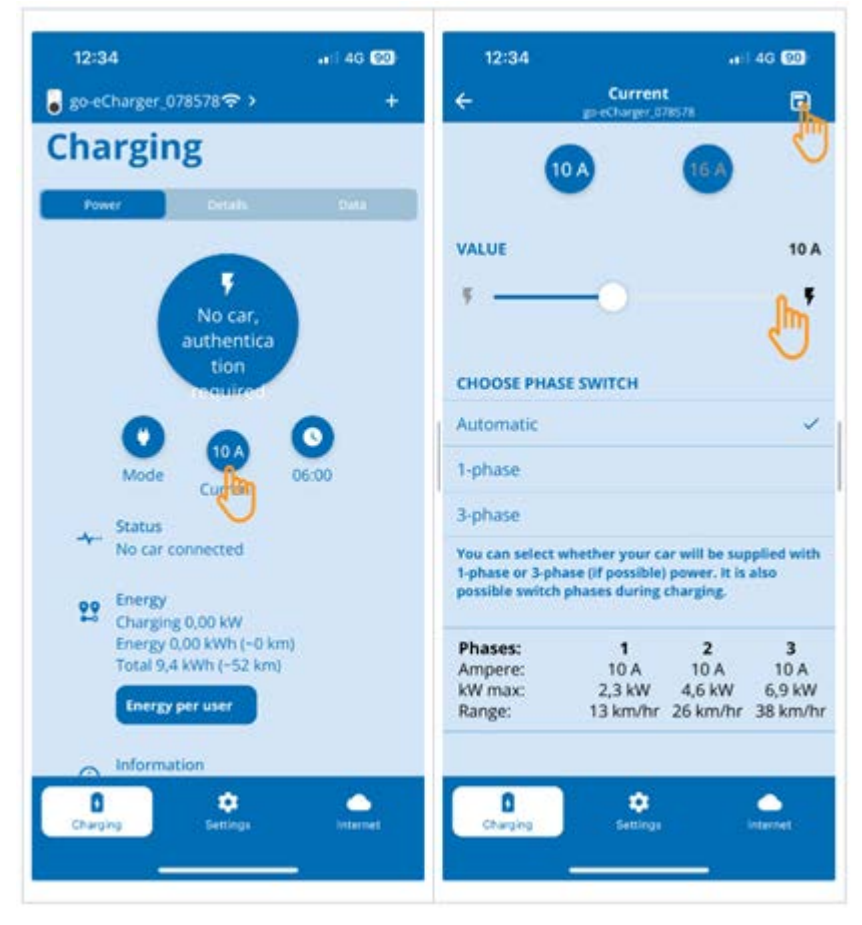

- 2. Schuif de schuifregelaar van de laadstroombegrenzing geheel naar rechts (tot aan de maximum waarde).
- 3. Sla de instellingen op via de icon voor opslaan rechtsboven.

### **(5) Er voor zorgen dat de toegangscontrole is gedeactiveerd**

1. Haal via de **go-e App** > **Instellingen** > **Toegangscontrole** op en zorg ervoor dat **Open** is ingesteld.

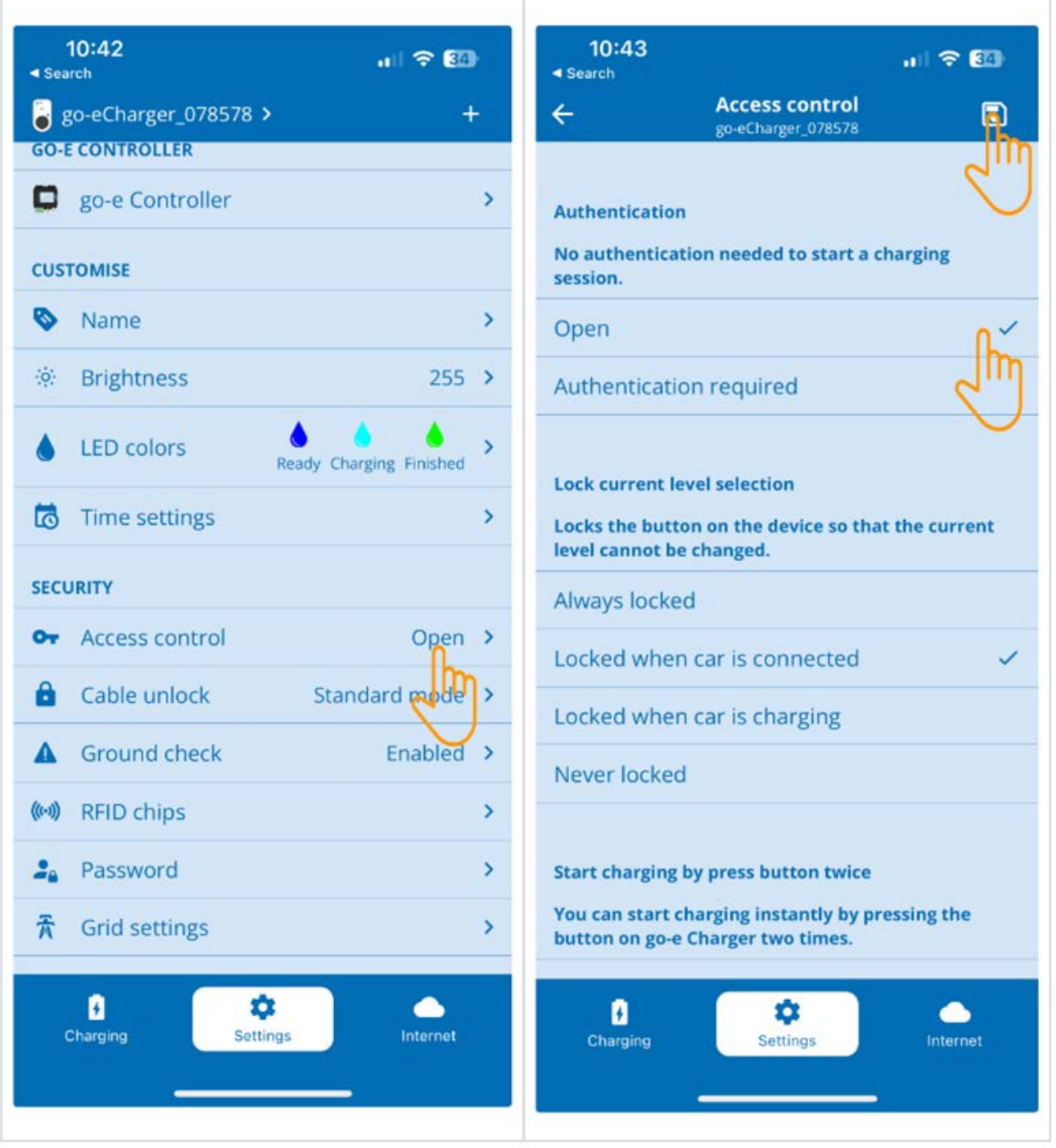

2. Sla de instellingen op via de icon voor opslaan rechtsboven.

### **(6) Firmware-versie actualiseren**

- 1. Selecteer onder **Instellingen** > **Internet-instellingen** > **Firmware-versie**.
- 2. Installeer eventueel versie **055.6** of hoger (bijv. **055.7 beta**).
- 3. Tik na de selectie van de betreffende versie op **Update firmware**. De actualisering van de firmware kan enige tijd du-

#### ren.

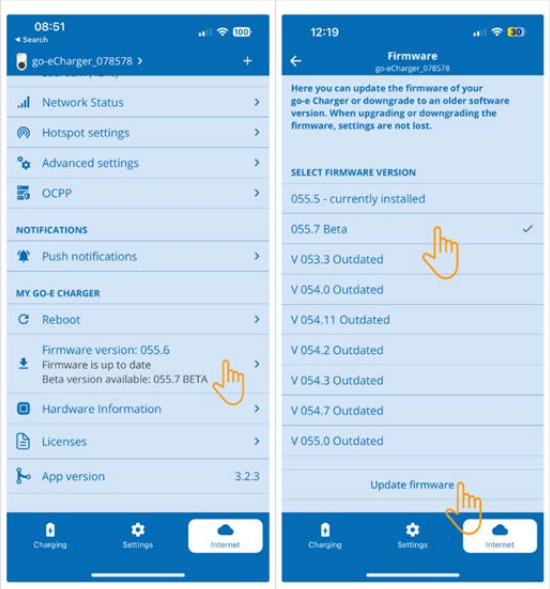

 $\Rightarrow$  Na afsluiting van de actualisering maakt de wallbox een herstart.

### **(7) De OCPP-instellingen configureren**

1. Selecteer in de **go-e app** onder **Internet** > **OCPP**.

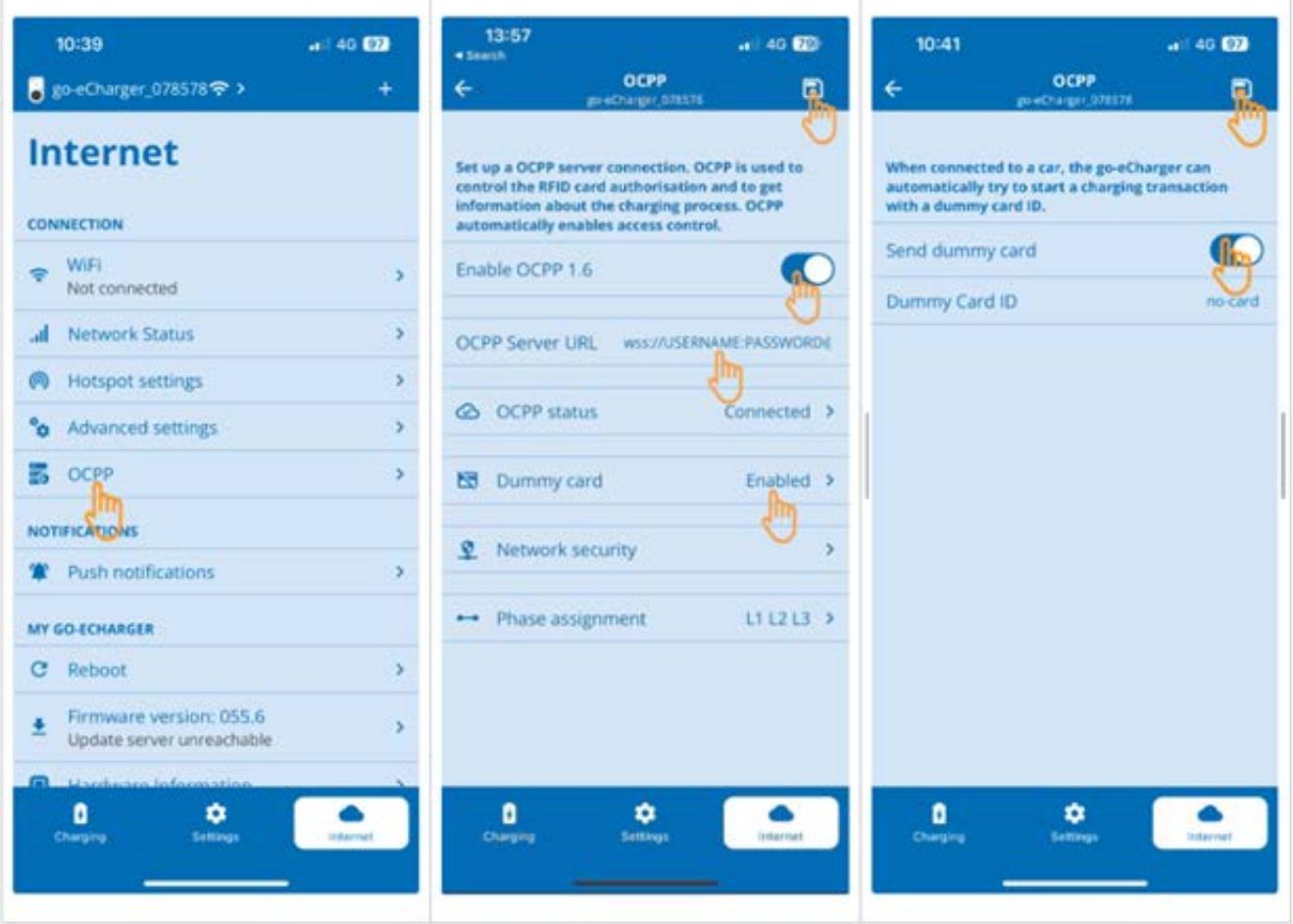

- 2. Voer de **OCPP server URL** in incl. gebruikersnaam en wachtwoord (wss://**BENUTZERNAME:PASSWORT**@websocket.batteryquickcheck.com).
- 3. Activeer onder **Dummy-card** > **Dummy-card zenden**.
- 4. Wees er zeker van dat de **Dummy Card ID** de status *no-card* bezit.
- 5. Sla de instellingen op via de icon voor opslaan rechtsboven.
- 6. Activeer **OCPP 1.6**.
- 7. Sla de instellingen op via de icon voor opslaan rechtsboven.
	- $\Rightarrow$  Wanneer de registratie succesvol was dan wisselt de OCPP-status naar Verbonden.

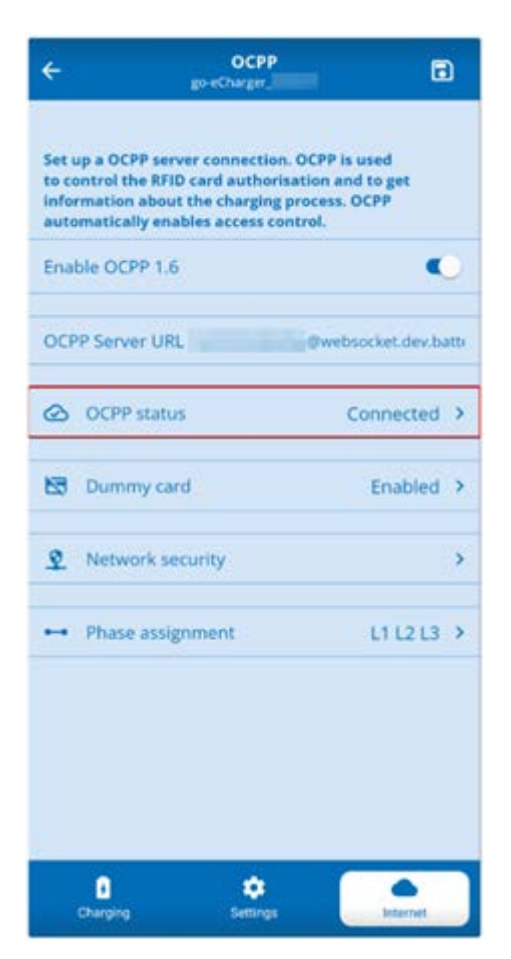

8. Om er zeker van te zijn dat alle instellingen worden overgenomen, moet de **go-e Wallbox** worden geherstart. Hiervoor moet de **go-e Wallbox** worden losgenomen en opnieuw worden verbonden.

### **(8) Nieuw wachtwoord genereren**

In de instellingen van de **go-e Wallbox** kan bij behoefte een nieuw wachtwoord worden gegenereerd. Ga hiervoor als volgt te werk:

1. Activeer het selectievakje **Nieuw wachtwoord genereren** en sla het wachtwoord opnieuw op of kopieer het.

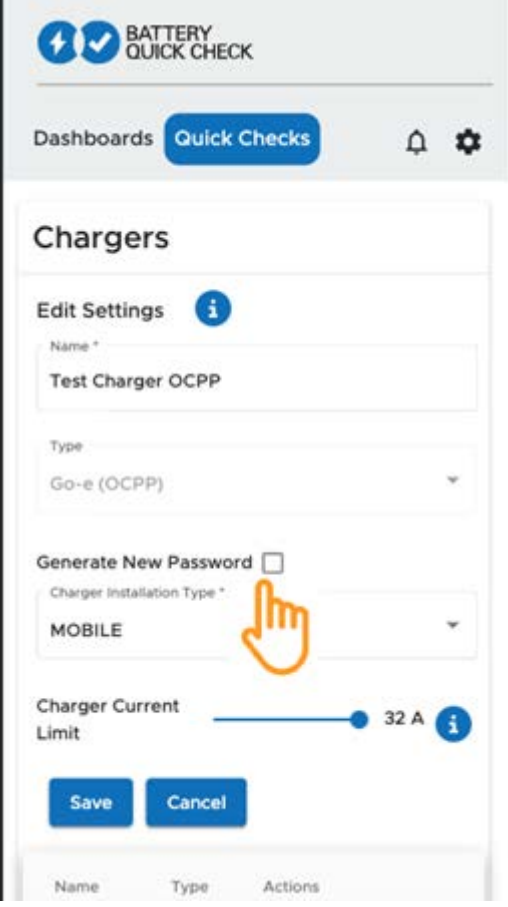

2. Voer de stappen onder **(7) De OCPP-instellingen configureren** opnieuw uit om de instelling over te nemen.

# **8. Laadstroombegrenzing wallbox**

#### **Belangrijke opmerkingen**

- Met deze instelling kan de maximum laadstroom worden begrensd. Hierdoor kan een HV-accudiagnose PRO langer duren.
- De eenmalige instelling wordt opgeslagen. Daarom wordt bij het starten van een HV-accudiagnose PRO een opmerking over de actieve laadstroombegrenzing weergegeven.
- De maximum laadstroom van de wallbox (16 A of 32 A) wordt niet overschreden, ook niet wanneer de instelling voor de laadstroombegrenzing hoger is dan de maximum laadstroom van de wallbox.
- Na instelling van de laadstroombegrenzing werkt de begrenzing uitsluitend wanneer de wallbox voor een HV-accudiagnose PRO wordt gebruikt. Op de stroom voor het normaal laden van elektrische voertuigen heeft deze instelling geen uitwerking.

#### **Wanneer is een laadstroombegrenzing zinvol?**

• **Zekering springt tijdens de laadprocedure**

De zekering van de elektrische toevoerleiding is geringer dan de maximaal mogelijke laadstroom van de wallbox. De instelling heeft zin wanneer er een adapterkabel van 32 A naar 16 A van een andere fabrikant wordt gebruikt en de adapterkabel door de wallbox niet wordt herkend. Veel wallboxen herkennen uitsluitend een originele adapterkabel van de wallbox-fabrikant.

• **Annulering van de HV-accudiagnose PRO ten gevolge van een niet-constante laadstroom (fout: SOH\_CON-STANT\_CHARGING\_EXCEPTION)**

Tijdens het laden voor een HV-accudiagnose PRO is een continu laadvermogen vereist. Lastmanagementsystemen of elektrische verbruikers met hoge last kunnen het laadvermogen tijdelijk reduceren. De beste oplossing voor dit probleem is het deactiveren van lastmanagementsystemen of de uitschakeling van elektrische verbruikers met hoge last. Is uitschakeling niet mogelijk, dan kan een reductie van de laadstroom helpen om de HV-accudiagnose PRO succesvol uit te voeren. Aanbevolen wordt om bij de stroomreductie stapsgewijs te werk te gaan aangezien met het lager instellen van de laadstroombegrenzing de duur van de HV-accudiagnose PRO toeneemt.

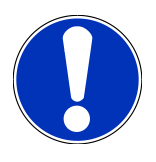

### **OPMERKING**

Aanbevolen wordt om een laadstroombegrenzing slechts dan uit te voeren wanneer er een reden voor aanwezig is.

# **Sommaire**

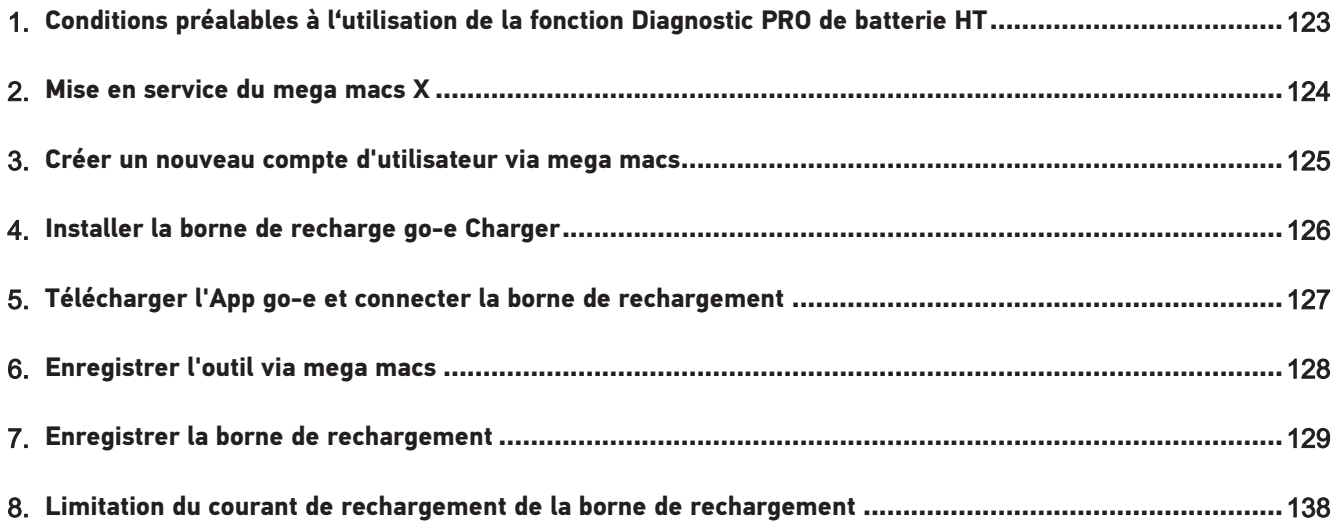

# <span id="page-122-0"></span>**1. Conditions préalables à l'utilisation de la fonction Diagnostic PRO de batterie HT**

Conditions préalables :

- **mega macs X**
- Module Software SDI X2 ou plus
- Licence X2 ou plus
- **Borne de recharge go-e Charger**
	- **go-e Charger Gemini flex** ou **go-e Charger HOME**
	- Borne de recharge 11 kW ou 22 kW
	- Intégrée dans le WiFi de l'atelier (réseau 2,4 GHz)
- Navigateur internet disponible (Google Chrome ou Safari) : l'**App Battery Quick Check** s'ouvre après enregistrement réussi du **mega macs**.

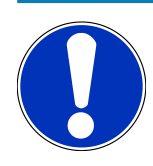

### **REMARQUE**

**mega macs** ne peut être utilisé durant le **Diagnostic PRO de batterie HT**.

Avant d'activer le **Diagnostic PRO de batterie HT**, lire les codes d'erreur et les enregistrer dans l'Historique Véhicule. Si des codes d'erreur pertinents apparaissent, engager les mesures appropriées.

# <span id="page-123-0"></span>**2. Mise en service du mega macs X**

Mise en service initiale : le manuel d'utilisation du **mega macs X** comporte une instruction pas à pas de mise en service.

Ouvrir le manuel d'utilisation **mega macs X** : *[Manuel d'utilisation mega macs X](https://www.hella-gutmann.com/fileadmin/user_upload/Download-Dateien/Manuals/01_Multilingual/manuals_quickstarts/mmX_Manual_ml.pdf)*

Ou à partir du QR-Code :

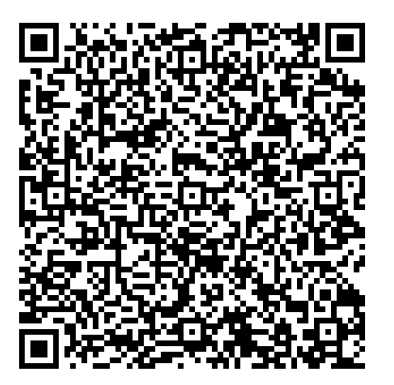

# <span id="page-124-0"></span>**3. Créer un nouveau compte d'utilisateur via mega**

### **macs**

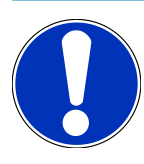

### **REMARQUE**

L'utilisation de la fonction **Diagnostic PRO de batterie HT** nécessite d'un compte d'utilisateur dans mega macs.

Il est possible d'utiliser un compte déjà créée en cochant la case **Autorisation pour le diagnostic PRO de batterie HT** pour cet utilisateur. Cette sélection et activation ne peut être effectuée que par l'utilisateur disposant de droit d'administrateur dans mega macs.

Lorsqu'un nouvel utilisateur est créée dans mega macs, seul administrateur du mega macs peut attribuer les droits d'utilisation pour la fonction **Autorisation pour le diagnostic PRO de batterie HT**.

Pour créer un nouveau compte d'utilisateur via mega macs, procéder de la façon suivante :

- 1. Dans mega macs, sélectionner  $\equiv$  **> Réglages > Gestion des utilisateurs**.
- 2. Sélectionner **>Créer un compte utilisateur<**.
- 3. Saisir les données utilisateur.
- 4. Cocher la case **Diagnostic PRO de batterie HT** pour activer cette fonction.
- 5. Valider les informations saisies avec **>Créer un compte utilisateur<**.
- $\Rightarrow$  L'utilisateur a été enregistré

# <span id="page-125-0"></span>**4. Installer la borne de recharge go-e Charger**

# **REMARQUE**

Avant installation et mise en service de la **Borne go-e Charger**, tenir compte des instructions de sécurité de **go-e**.

Suivre les instructions relatives au(x) produit(s) concerné(s) fournie(s) par **go-e**.

Accéder à la documentation **go-e** :

*[Installation & Bedienung go-e Charger Gemini flex](https://strapi-s3-bucket.s3.eu-central-1.amazonaws.com/go_e_Charger_Gemini_flex_Installation_and_operation_guide_e2d14eb16f.pdf)*

*[Données techniques go-e Charger Gemini flex](https://go-e.com/fileadmin/Support/Anleitungen/Deutsch/datenblatt-go-e-charger-gemini-flex-11-22-kw.pdf)*

# <span id="page-126-0"></span>**5. Télécharger l'App go-e et connecter la borne de**

## **rechargement**

Pour mettre en service la **borne de recharge go-e**, enregistrer la borne de recharge go-e dans l'App go-e. Pour cela, télécharger en premier l'**App go-e** via **Google Play** ou **App Store**.

### **Connecter la borne de rechargement avec l'App go-e**

- 1. Selon le cas, désactiver les données mobiles sur l'unité d'affichage et désactiver les connexions WiFi en cours.
- 2. Scanner le QR-Code apparaissant sur la carte de réinitialisation ou rechercher manuellement dans les réglages de l'unité d'affichage le réseau de la borne de rechargement (réseau indiqué par **go-e-xxxxx**).
	- $\Rightarrow$  Une connexion avec le Hotspot est établie.
	- ð En cas de connexion manuelle, il est nécessaire d'indiquer le mot de passe. Celui-ci est indiqué sur la carte de réinitialisation dans la rubrique Clé Hotspot.
- 3. Ouvrir l'**App go-e**.
- 4. Si la page **Charger** s'affiche, la borne de rechargement est alors directement utilisable via l'**App go-e**. Dans le cas contraire, il faut choisir la borne de rechargement via l'**App go-e**.

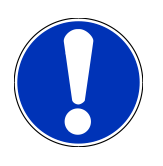

### **REMARQUE**

Pour utiliser le **Diagnostic PRO de batterie HT**, la borne de rechargement doit disposer d'une connexion internet.

Pour connecter la borne de rechargement au WiFi, effectuer les étapes indiquées dans [Enregistrer la borne](#page-128-0) [de rechargement \[](#page-128-0)[}](#page-128-0) [129\]](#page-128-0).

# <span id="page-127-0"></span>**6. Enregistrer l'outil via mega macs**

Pour enregistrer l'outil via mega macs et enregistrer la borne de rechargement auprès de Battery Quick Check, procéder de la façon suivante :

- 1. Pour activer le **Diagnostic PRO de batterie HT**, sélectionner dans mega macs  $\equiv$  > **Réglages** > Diagnostic PRO **de batterie HT** > **Enregistrer mega macs**.
	- ð Lorsque l'enregistrement a été effectué avec succès, l'écran affiche : « Outil enregistré avec succès ».
- 2. Dans mega macs, ouvrir l'App à partir du bouton **>Ouvrir la page de Battery Quick Check<** (possible uniquement via le navigateur internet) ou à partir du QR-Code **App Battery Quick Check**.

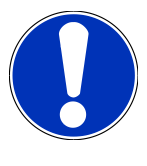

### **REMARQUE**

Pour ouvrir l'App Battery Quick Check, il est nécessaire d'utiliser le programme de diagnostic SDI via un navigateur Google Chrome ou Safari (voir [Mise en service du mega macs X \[](#page-123-0)[}](#page-123-0) [124\]](#page-123-0)).

- ð Le portail de **Battery Quick Check** s'ouvre.
- 3. Ajouter une borne de rechargement comme décrit dans le chapitre [Enregistrer la borne de rechargement \[](#page-128-0)[}](#page-128-0) [129\]](#page-128-0).
	- ð Connecter l'**App go-e** au réseau WiFi de l'atelier.

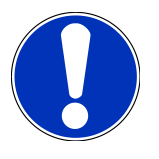

### **REMARQUE**

Pour utiliser le **Diagnostic PRO de batterie HT**, il est nécessaire de disposer d'un compte utilisateur et d'avoir activé dans mega macs la fonction **Autorisation pour le diagnostic PRO de batterie HT**.

Pour créer un utilisateur et activer **Autorisation pour le diagnostic PRO de batterie HT**, effectuer les étapes indiquées dans le chapitre [Créer un nouveau compte d'utilisateur via mega macs \[](#page-124-0)[}](#page-124-0) [125\]](#page-124-0).

- ð A présent, il est possible d'effectuer un **Diagnostic PRO de batterie HT** si un compte d'utilisateur est disponible.
- ð Lorsque le **Diagnostic PRO de batterie HT** est terminé, vous recevez par E-Mail un protocole certifié comportant le SoH (état de vieillissement de la batterie).

# <span id="page-128-0"></span>**7. Enregistrer la borne de rechargement**

Pour effectuer un Diagnostic PRO de batterie HT, il faut enregistrer la **Borne de recharge go-e** et la relier avec l'interface de **Battery Quick Check**. La communication avec la **Borne de recharge go-e** utilise le protocole de communication OCPP (Open Charge Point Protocol).

### **(1) Enregistrer la borne de recharge go-e dans Battery Quick Check**

Informations supplémentaires sur la **Borne de recharge go-e** : *<https://go-e.com/de-de/support/anleitungen>*

- 1. Ouvrir *<https://portal.batteryquickcheck.com>* pour pouvoir ouvrir l'**App Battery Quick Check** puis **>Bornes de rechargement<**.
- 2. Dans **Réglages**, sélectionner **Nouvelle borne de rechargement (Wallbox)**.

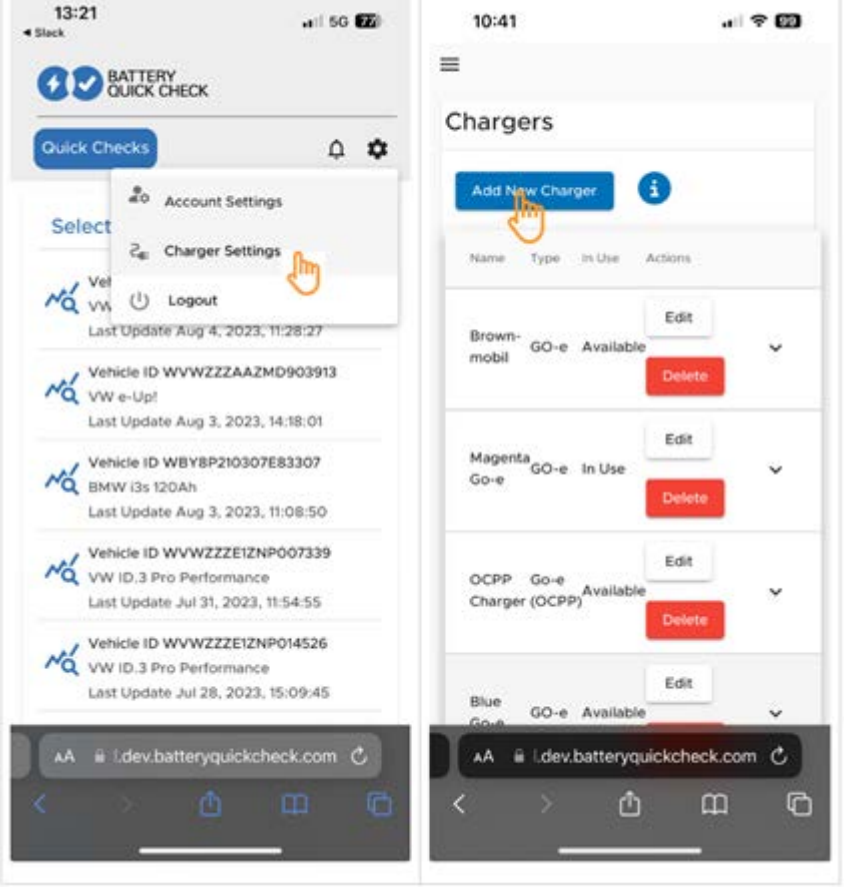

3. Saisir le nom de la **Borne de recharge go-e** et sélectionner le type **Go-e (OCPP)**.

4. Sélectionner le type d'installation et le courant de charge max. pour la **Borne de recharge go-e**.

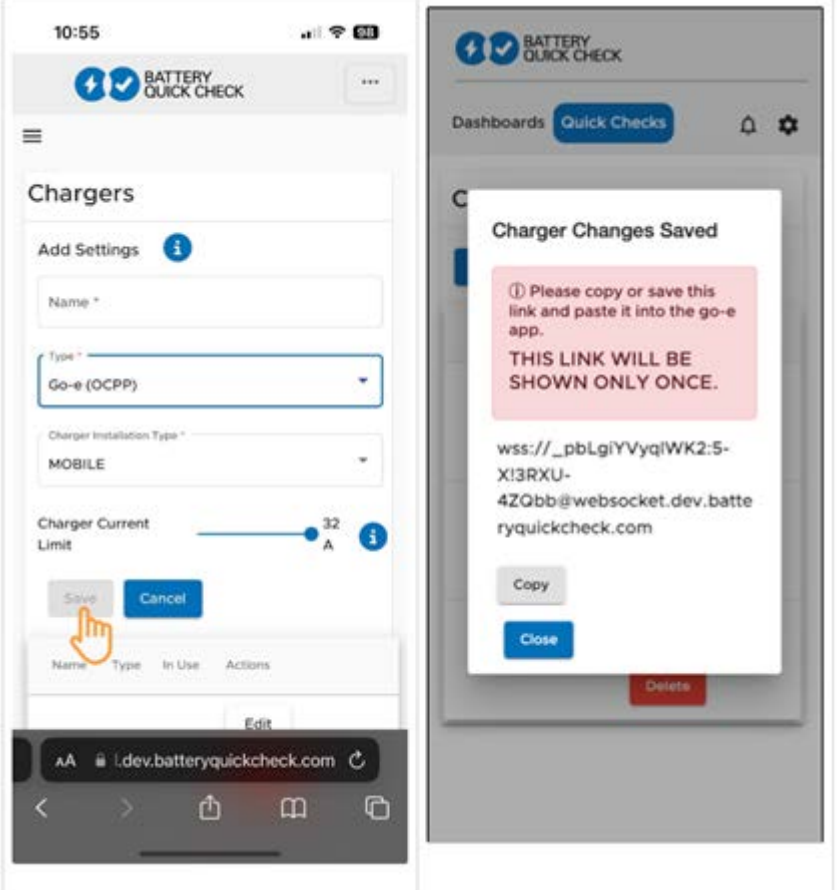

5. Cliquer sur **>Sauvegarder<** pour mémoriser le mot de passe de la **Borne de recharge go-e**.

 $\Rightarrow$  S'assurer que le mot de passe est mémorisé. Le mot de passe ne sera affiché qu'une seule fois.

- 6. Appuyer sur l'icône de flèche à droite pour afficher les détails de la borne de rechargement et le nom d'utilisateur. Copier ou enregistrer le lien du mot de passe (wss://**NOM D'UTILISATEUR:MOTDEPASSE**@websocket.batteryquickcheck.com) et insérer le dans l'**App go-e**.
	- $\Rightarrow$  Assurez-vous qu'il y a deux points entre le nom d'utilisateur et le mot de passe.

#### **(2) Connecter la borne de rechargement avec l'App go-e**

- 1. Le cas échéant, désactiver les données mobiles sur l'unité d'affichage et désactiver les connexions WiFi en cours.
- 2. Pour se connecter au point d'accès (Hotspot) de la borne de rechargement, scanner le code QR sur la carte de réinitialisation (le scanne peut nécessiter une application externe) ou rechercher manuellement le réseau de la borne de rechargement dans les paramètres de l'unité d'affichage (la borne de rechargement est indiquée par **go-e-xxxxx**).
	- ð En cas de connexion manuelle, il est nécessaire d'indiquer le mot de passe. Celui-ci est indiqué sur la carte de réinitialisation sous la rubrique **Clé Hotspot**.
- 3. Ouvrir l'**App go-e**.
	- ð Lorsque la page Charging s'affiche, la **Borne de recharge go-e** peut déjà être utilisée localement via l'application.

ð Si la page Charging n'apparaît pas, il est nécessaire de sélectionner la **Borne de recharge go-e** dans l'App.

#### **(3) Connecter la borne de recharge go-e au réseau WiFi**

1. Dans l'onglet **>Internet<** , dans les réseaux WiFi disponibles, sélectionner le réseau pour la **Borne de recharge goe**.

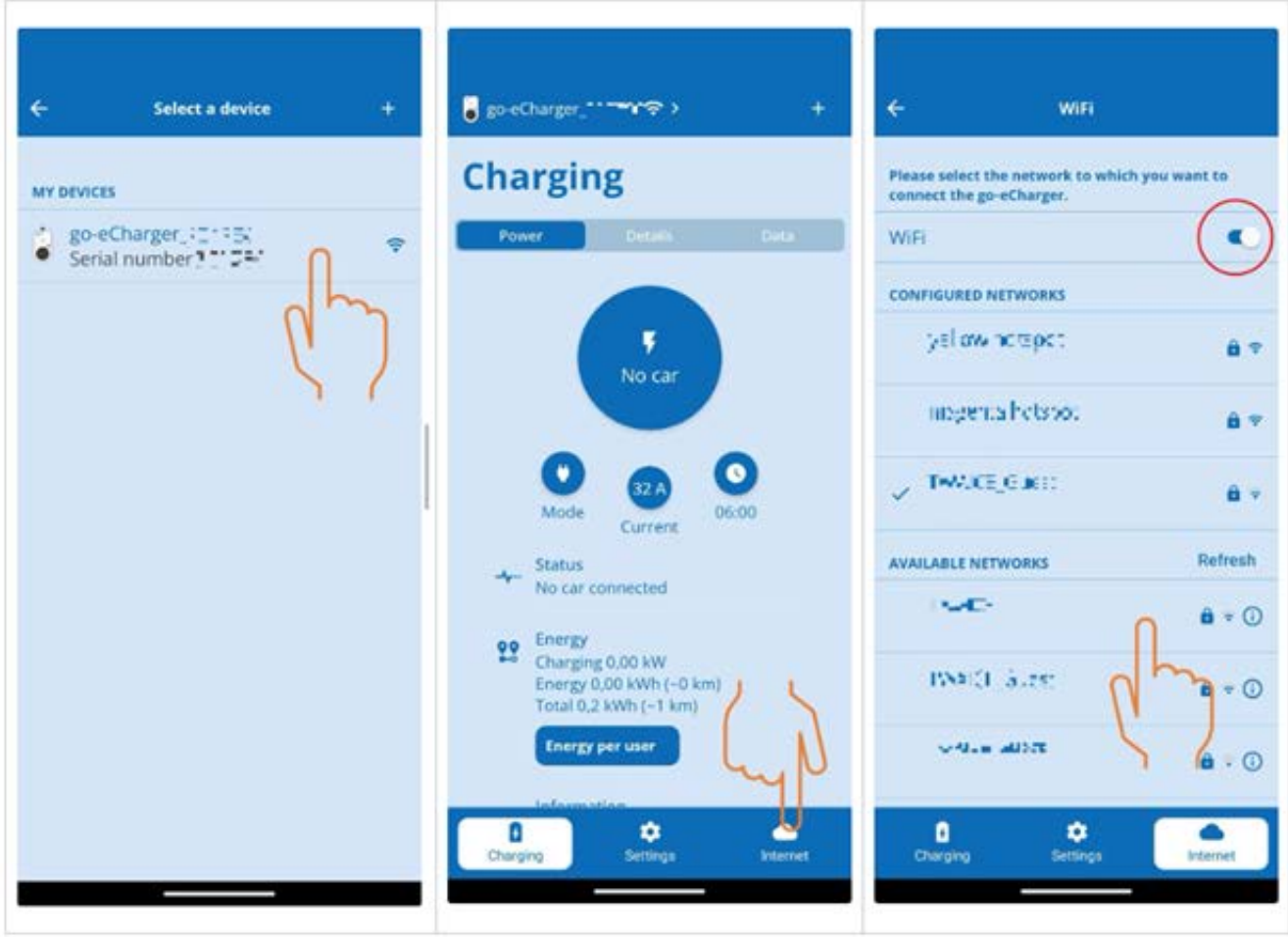

2. Assurez-vous que la **Borne de recharge go-e** dispose d'une connexion Internet.

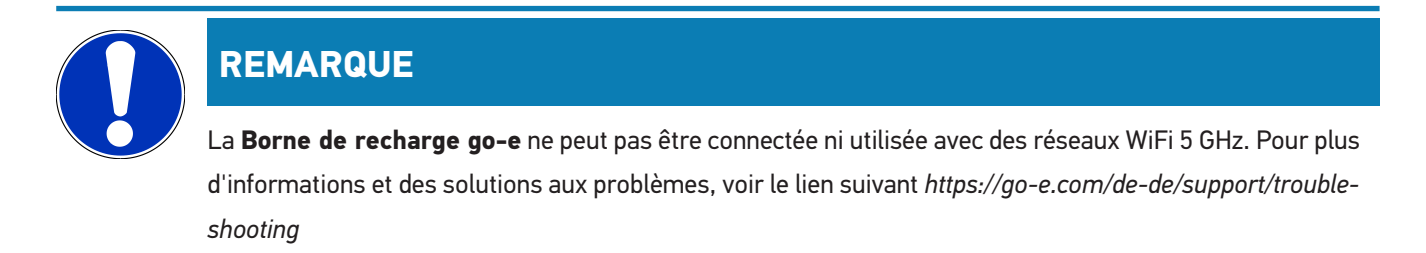

### **(4) S'assurer que le courant de charge maximal est réglé**

1. Cliquer sur le cercle affichant la limite de courant de charge actuelle.

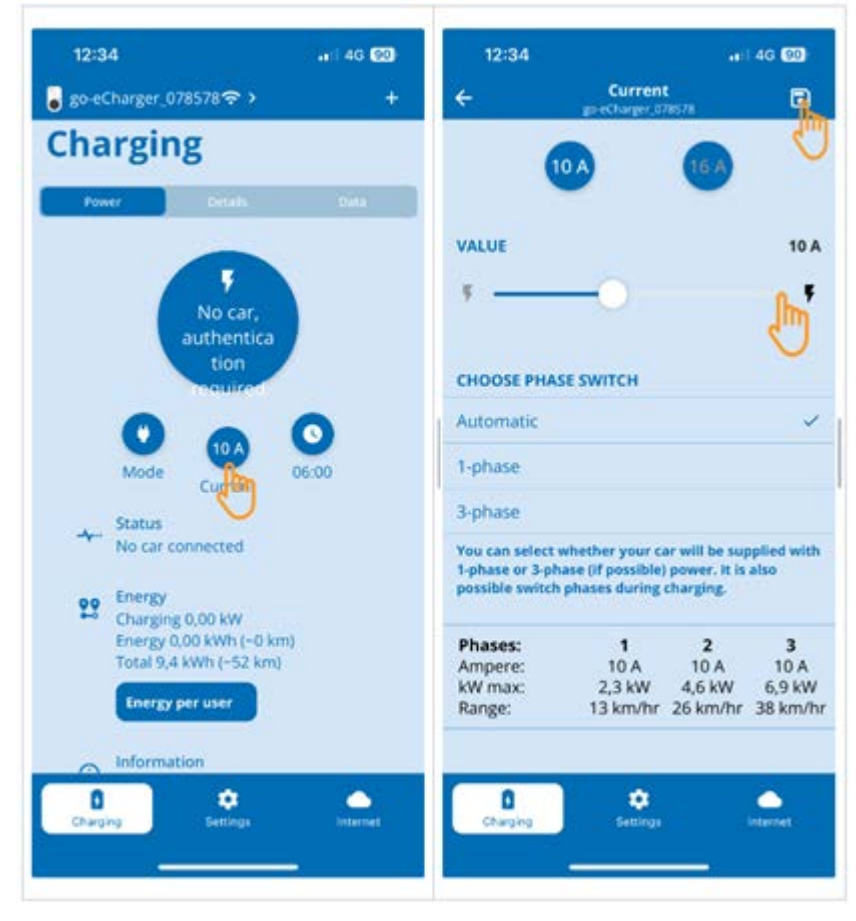

- 2. Déplacer le curseur de limitation du courant de charge complètement à droite (jusqu'à la valeur maximale).
- 3. Enregistrer les réglages avec l'icône d'enregistrement en haut à droite.

### **(5) S'assurer que le contrôle d'accès est désactivé**

1. Dans l'**App go-e** aller dans les **Paramètres** pour ouvrir le **Contrôle d'accès**, vérifier que l'état du contrôle d'accès indique **Ouvert**.

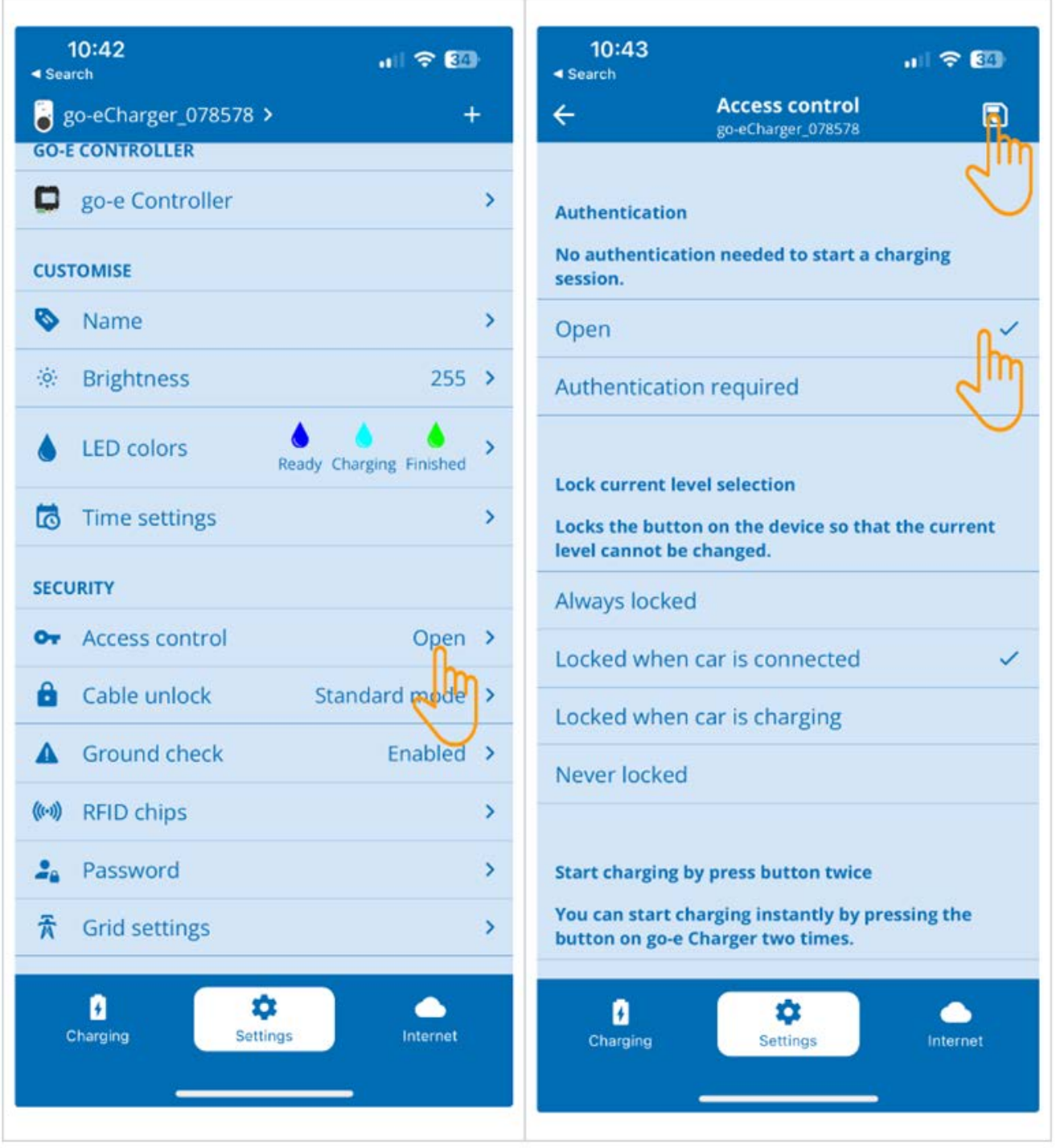

2. Enregistrer les réglages avec l'icône d'enregistrement en haut à droite.

### **(6) Mise à jour de la version du Firmware**

- 1. Sélectionner **Réglages** > **Réglages Internet** > **Version Firmware**.
- 2. Le cas échéant, installer la version **055.6** ou supérieure (par exemple : **055.7 bêta**).
- 3. Après avoir sélectionné la version appropriée, cliquer sur **Mettre à jour le firmware**. La mise à jour du Firmware peut prendre un certain temps.

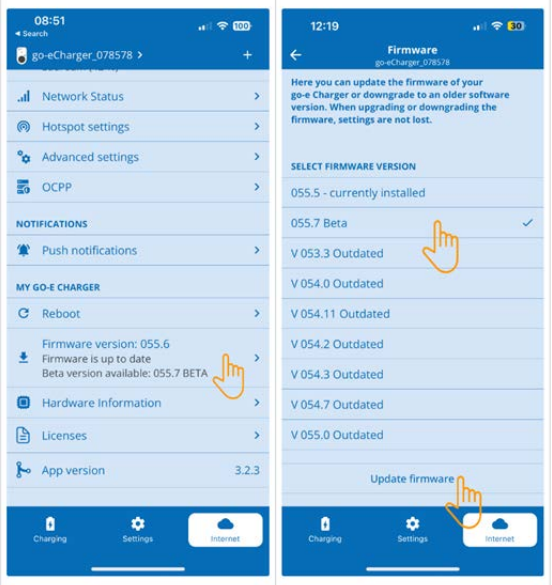

 $\Rightarrow$  Une fois la mise à jour terminée, la borne de rechargement redémarre.

### **(7) Configurer les paramètres OCPP**

1. Dans l'**App go-e**, sélectionner **Internet** > **OCPP**.

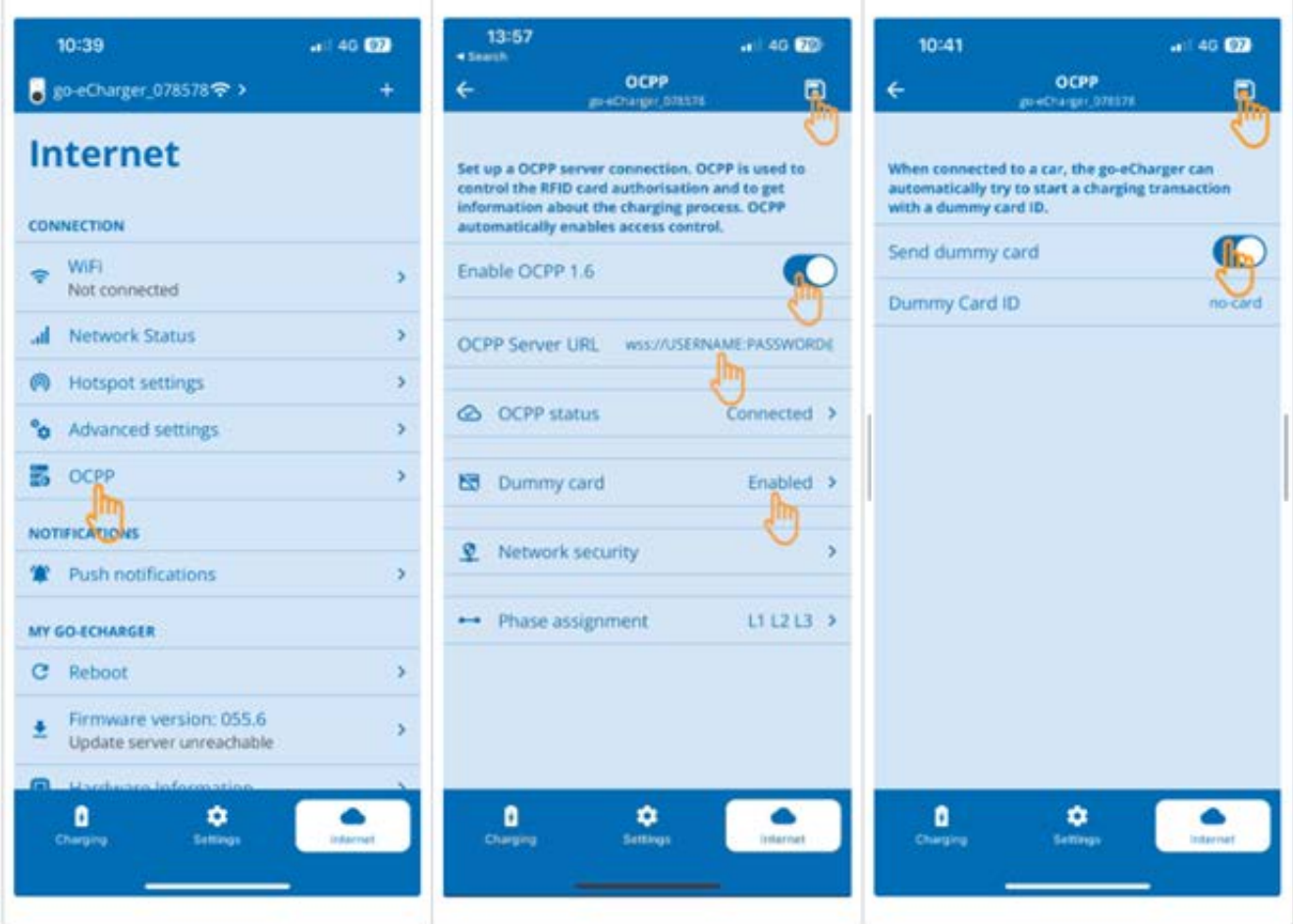

- 2. Saisir l'**URL du serveur OCPP** avec le nom d'utilisateur et le mot de passe (wss://**NOM D'UTILISATEUR:MOTDE-PASSE**@websocket.batteryquickcheck.com).
- 3. Activer **Dummy card** > **Send dummy card**.
- 4. S'assurer que la fonction **Dummy Card ID** indique l'état *no-card*.
- 5. Enregistrer les réglages avec l'icône d'enregistrement en haut à droite.
- 6. Activer **OCPP 1.6**.
- 7. Enregistrer les réglages avec l'icône d'enregistrement en haut à droite.
	- ð Si l'enregistrement a fonctionné, l'état OCPP indique alors Connecté.

#### 7. | Enregistrer la borne de rechargement entre and the set of the set of the set of the Hella Gutmann Hella Gutmann

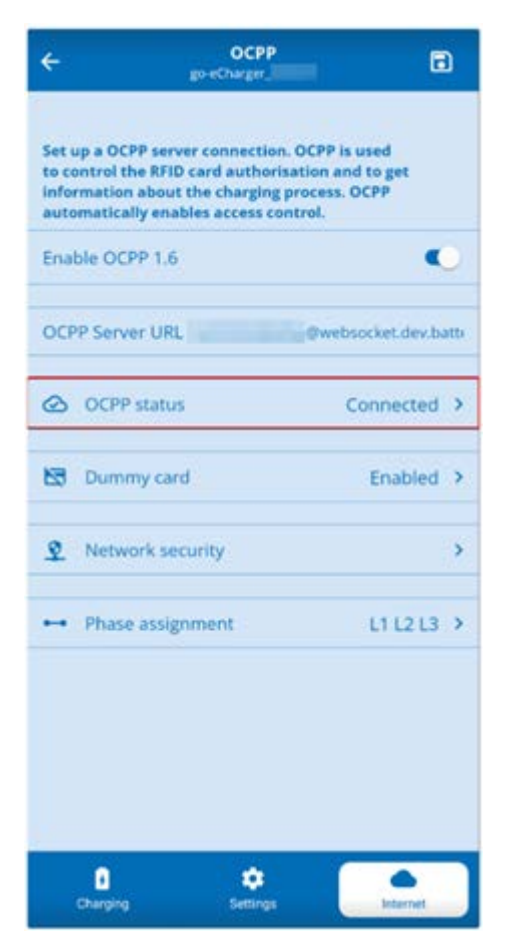

8. Pour s'assurer que tous les réglages ont été enregistrés, redémarrer la **Borne de recharge go-e**. Pour cela, débrancher puis rebrancher la **Borne de recharge go-e**.

#### **(8) Générer un nouveau mot de passe**

Si nécessaire, il est possible de générer un nouveau mot de passe dans les réglages pour votre **Borne de recharge go-e**. Pour cela, procéder de la façon suivante :

1. Cocher la case **Générer un nouveau mot de passe** et mémoriser ou copier à nouveau le mot de passe.

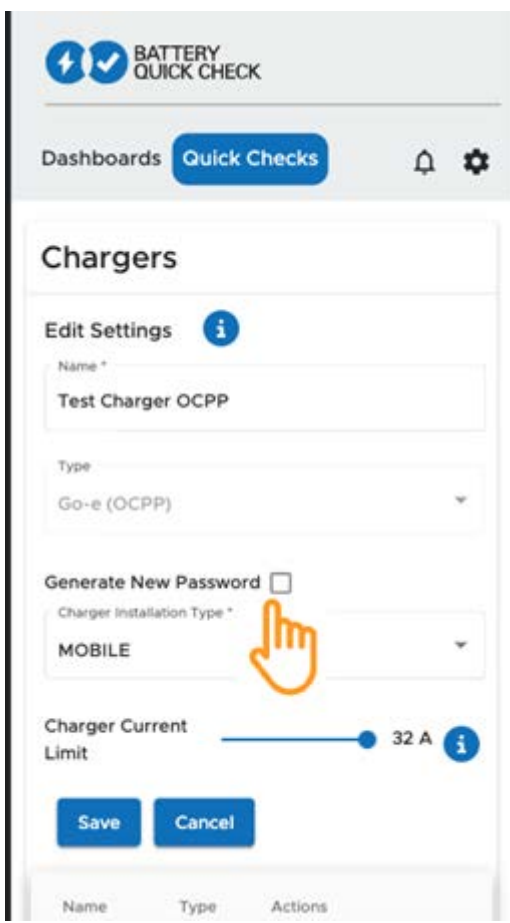

2. Répéter les étapes indiquées sous **(7) Réinitialiser les réglages OCPP** pour appliquer les réglages effectués.

# <span id="page-137-0"></span>**8. Limitation du courant de rechargement de la borne de rechargement**

#### **Informations importantes**

- Ce réglage permet de limiter le courant de charge maximal. Cette action se répercute sur la durée du Diagnostic PRO de batterie HT.
- Le réglage est effectué une seule fois et est mémorisé. Lorsqu'un Diagnostic PRO de batterie HT est activé, un message informe sur la limitation active du courant de charge.
- Le courant de charge maximal de la borne de rechargement (16A ou 32A) n'est jamais dépassé, même si le réglage de la limitation du courant de charge est supérieur au courant de charge maximal de la borne de rechargement.
- La limitation du courant de charge ne s'applique que lors d'un Diagnostic PRO de batterie HT. L'électricité utilisée pour le rechargement régulier du véhicule n'est pas affectée par ce réglage.

#### **Pourquoi limiter le courant de charge ?**

• **Les fusibles sautent pendant le chargement**

La protection de la ligne électrique est inférieure au courant de charge maximum possible de la borne de rechargement. Ce réglage est utile si vous utilisez un câble adaptateur 32A sur 16A d'un autre fabricant que la borne de rechargement ne reconnaît pas. Dans un grand nombre de cas, la borne de rechargement ne reconnait que les adaptateurs d'origine.

• **Interruption du Diagnostic PRO de batterie HT en raison d'un courant de charge non constant (erreur : SOH\_CONSTANT\_CHARGING\_EXCEPTION)**

Durant une recharge effectuée pour le Diagnostic PRO de batterie HT, la puissance de charge doit être constante. Les systèmes de gestion de charge ou les consommateurs électriques à forte charge peuvent momentanément réduire la puissance de charge. La désactivation des systèmes de gestion de charge ou l'arrêt des consommateurs à forte charge est la meilleure solution à ce problème. Si la mise hors tension n'est pas possible, la limitation (réduction) du courant de charge peut alors permettre de réaliser un Diagnostic PRO de batterie HT avec succès. Il est recommandé d'abaisser progressivement la limite de courant, car la durée du Diagnostic PRO de batterie HT augmente avec l'abaissement de la limite de courant de charge.

### **REMARQUE**

Il est recommandé de limiter le courant de charge uniquement si une raison le justifie.

# **Indice**

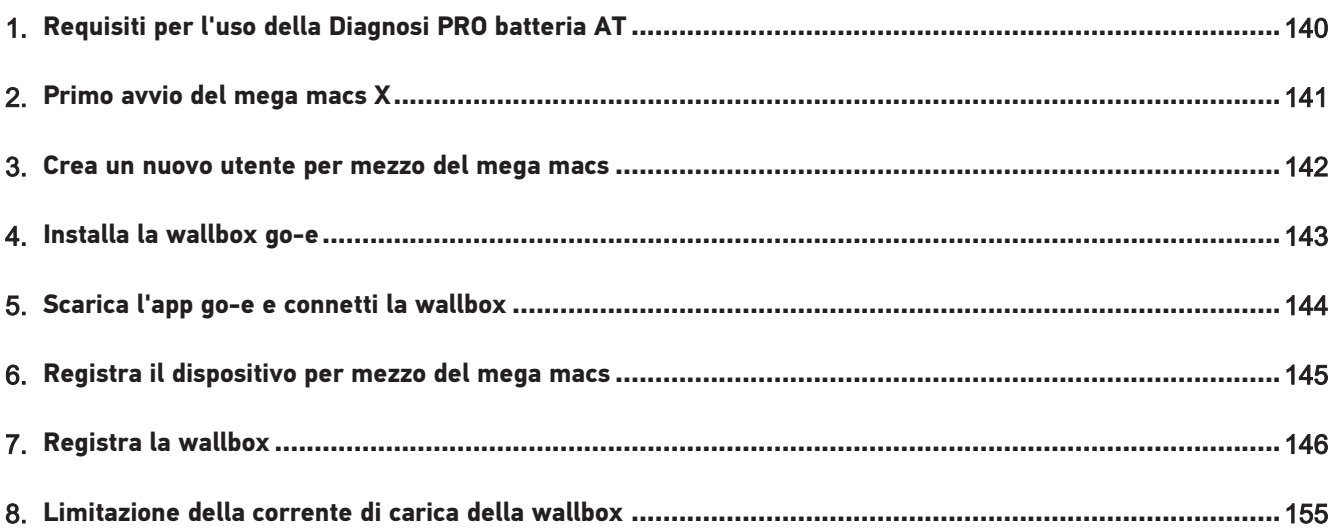

# <span id="page-139-0"></span>**1. Requisiti per l'uso della Diagnosi PRO batteria AT**

Assicura che siano disponibili i seguenti requisiti:

- **mega macs X**
- modulo software SDI X2 o superiore
- licenza X2 o superiore
- **Wallbox go-e**
	- **Caricabatteria go-e Gemini flex** / **Caricabatteria go-e HOME**
	- caricabatteria con 11 kW / 22 kW
	- integrato nella rete Wi-Fi dell'officina (2,4 GHz)
- disponibilità di un navigatore internet (Google Chrome/Safari): l'accesso alla **Battery Quick Check App** si apre dopo la registrazione del **mega macs**.

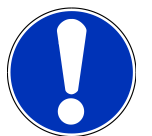

### **NOTA**

Durante la **Diagnosi PRO batteria AT**, non è possibile lavorare con il **mega macs**.

Prima di avviare la **Diagnosi PRO batteria AT**, è necessario leggere la memoria guasti e salvare eventuali codici errore nella Car History. In caso di memorizzazione di codici errore rilevanti, procedere all'eliminazione dei problemi.

# <span id="page-140-0"></span>**2. Primo avvio del mega macs X**

L'istruzione passo passo per il primo avvio del **mega macs X** è riportata nel relativo manuale utente.

Accedi al manuale utente del **mega macs X**: *[Manuale utente mega macs X](https://www.hella-gutmann.com/fileadmin/user_upload/Download-Dateien/Manuals/01_Multilingual/manuals_quickstarts/mmX_Manual_ml.pdf)*

In alternativa, utilizza il codice QR:

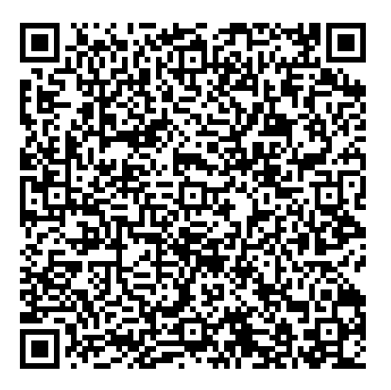

## <span id="page-141-0"></span>**3. Crea un nuovo utente per mezzo del mega macs**

### **NOTA**

L'utilizzo della funzione **Diagnosi PRO batteria AT** richiede un account utente registrato nel mega macs.

È possibile selezionare e attivare un utente già esistente facendo clic sulla casella di controllo **Autorizzazione per la Diagnosi PRO batteria AT**. La selezione e l'attivazione possono essere effettuate solo dall'utente che dispone dei diritti di amministratore nel mega macs.

Quando si crea un nuovo utente, la casella di controllo **Autorizzazione per la Diagnosi PRO batteria AT** può essere attivata solo dall'utente con diritti di amministratore nel mega macs.

Per creare un nuovo utente per mezzo del mega macs, procedi come segue:

- 1. Nel mega macs, seleziona  $\equiv$  > **Impostazioni** > Gestione utenti.
- 2. Seleziona **>Creare un nuovo utente<**.
- 3. Inserisci i dati utente.
- 4. Attiva la casella di controllo **Autorizzazione per la Diagnosi PRO batteria AT**.
- 5. Seleziona **>Creare un nuovo utente<** per confermare i dati inseriti.
- $\Rightarrow$  L'utente è stato creato.

# <span id="page-142-0"></span>**4. Installa la wallbox go-e**

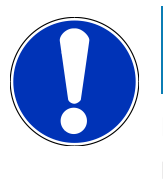

### **NOTA**

Prima di installare e mettere in funzione la **wallbox go-e**, osservare le istruzioni di sicurezza contenute nella documentazione del prodotto **go-e**.

Segui le istruzioni contenute nella documentazione del prodotto **go-e**.

Accedi alla documentazione del prodotto **go-e**:

*[Installation & Bedienung go-e Charger Gemini flex](https://strapi-s3-bucket.s3.eu-central-1.amazonaws.com/go_e_Charger_Gemini_flex_Installation_and_operation_guide_e2d14eb16f.pdf)*

*[Scheda tecnica go-e Charger Gemini flex](https://go-e.com/fileadmin/Support/Anleitungen/Deutsch/datenblatt-go-e-charger-gemini-flex-11-22-kw.pdf)*

# <span id="page-143-0"></span>**5. Scarica l'app go-e e connetti la wallbox**

Per mettere in funzione la **wallbox go-e**, collega l'app go-e alla wallbox go-e. A tal fine, scarica prima l'**app go-e** tramite **Google Play** o l'**App Store**.

#### **Collega la wallbox all'app go-e**

- 1. Secondo il caso, disattiva i dati mobili sul dispositivo di visualizzazione e termina le connessioni Wi-Fi in corso.
- 2. Scansiona il codice QR della scheda reset o accedi al menu >Impostazioni< del dispositivo di visualizzazione per selezionare manualmente la rete della wallbox (indicata come **go-e-xxxxx**).
	- $\Rightarrow$  Connessione con l'hotspot della wallbox in corso...
	- $\Rightarrow$  La connessione manuale richiede l'inserimento della password riportata sulla scheda reset (vedi Codice hotspot).
- 3. Apri l'**app go-e**.
- 4. Se viene visualizzata la pagina **Caricamento**, la wallbox può essere già utilizzata localmente attraverso la **app go-e**. In caso diverso, la wallbox deve essere selezionata nella **app go-e**.

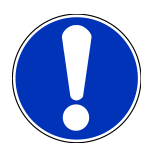

### **NOTA**

Per poter effettuare la **Diagnosi PRO batteria AT**, la wallbox deve disporre di una connessione a internet.

Esegui i step riportati sotto [Registra la wallbox \[](#page-145-0)[}](#page-145-0) [146\]](#page-145-0) per connettere la wallbox alla rete Wi-Fi.
# **6. Registra il dispositivo per mezzo del mega macs**

Per seguire la registrazione del dispositivo per mezzo del mega macs e registrare la wallbox al portale Battery Quick Check, procedere come segue:

- 1. Nel mega macs, seleziona  $\equiv$  > **Impostazioni** > **Diagnosi PRO batteria AT** > **Registrare il mega macs** per attivare la **Diagnosi PRO batteria AT**.
	- ð Se la registrazione del dispositivo è riuscita, sul display del mega macs deve essere visualizzato >Dispositivo registrato con successo<.
- 2. Nel mega macs, premi il bottone **>Aprire la pagina Battery Quick Check<** (possibile solo nel browser) o accedi alla **Battery Quick Check App** utilizzando il codice QR.

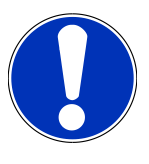

## **NOTA**

Per aprire l'app Battery Quick Check, è necessario accedere manualmente all'interfaccia di diagnosi SDI attraverso il browser Google Chrome/Safari (vedi [Primo avvio del mega macs X \[](#page-140-0)[}](#page-140-0) [141\]](#page-140-0)).

- ð Accesso al portale **Battery Quick Check** in corso...
- 3. Aggiungi una nuova wallbox come descritto nel capitolo[Registra la wallbox \[](#page-145-0)[}](#page-145-0) [146\]](#page-145-0).
	- ð Assicura una connessione Wi-Fi tra la **app go-e** e l'officina.

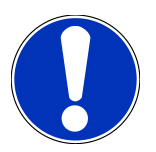

## **NOTA**

Per poter eseguire la **Diagnosi PRO batteria AT**, è necessario che sia stato creato un utente e che la casella di controllo **Autorizzazione per la Diagnosi PRO batteria AT** sia stata attivata.

Per creare un utente e per attivare la **Autorizzazione per la Diagnosi PRO batteria AT**, devi eseguire i step descritti nel capitolo [Crea un nuovo utente per mezzo del mega macs \[](#page-141-0) $\blacktriangleright$  [142\]](#page-141-0).

- ð Se è stato creato un utente, adesso sarà possibile eseguire la **Diagnosi PRO batteria AT**.
- ð Una volta terminata la **Diagnosi PRO batteria AT**, ricevi via e-mail un rapporto certificato sullo stato della batteria, SoH (stato di salute) incluso.

# <span id="page-145-0"></span>**7. Registra la wallbox**

Per poter eseguire una Diagnosi PRO batteria AT, è necessario che una **wallbox go-e** sia registrata e collegata al back end del portale **Battery Quick Check**. Per la comunicazione con la **wallbox go-e** si utilizza il protocollo OCPP (Open Charge Point Protocol).

#### **(1) Registra la wallbox go-e nell'app Battery Quick Check**

Per avere maggiori informazioni sulla **wallbox go-e**, vai al seguente link: *<https://go-e.com/de-de/support/anleitungen>*.

- 1. Accedi alla **app Battery Quick Check App**, apri il link *<https://portal.batteryquickcheck.com>* e seleziona **>Caricabatteria<**.
- 2. Nella voce **Impostazioni**, seleziona **Aggiungere un nuovo caricabatteria (wallbox)**.

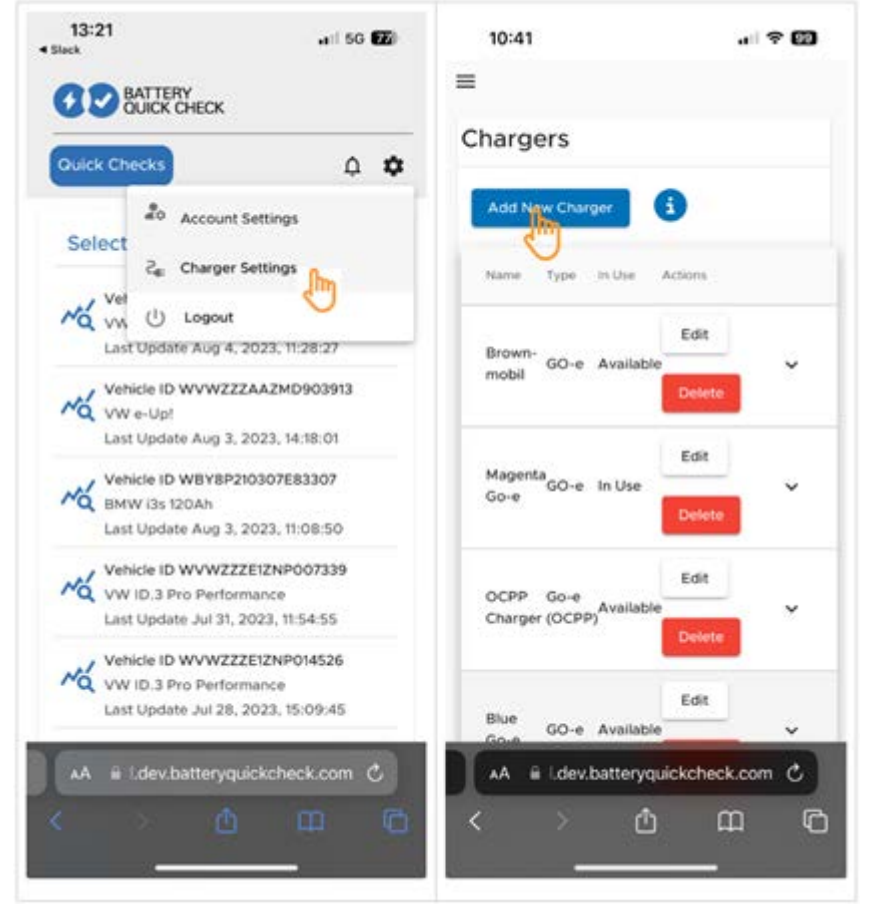

3. Inserisci il nome del **caricabatteria go-e** e seleziona il tipo **Go-e (OCPP)**.

4. Seleziona il tipo di installazione e definire la corrente di carica massima della **wallbox go-e**.

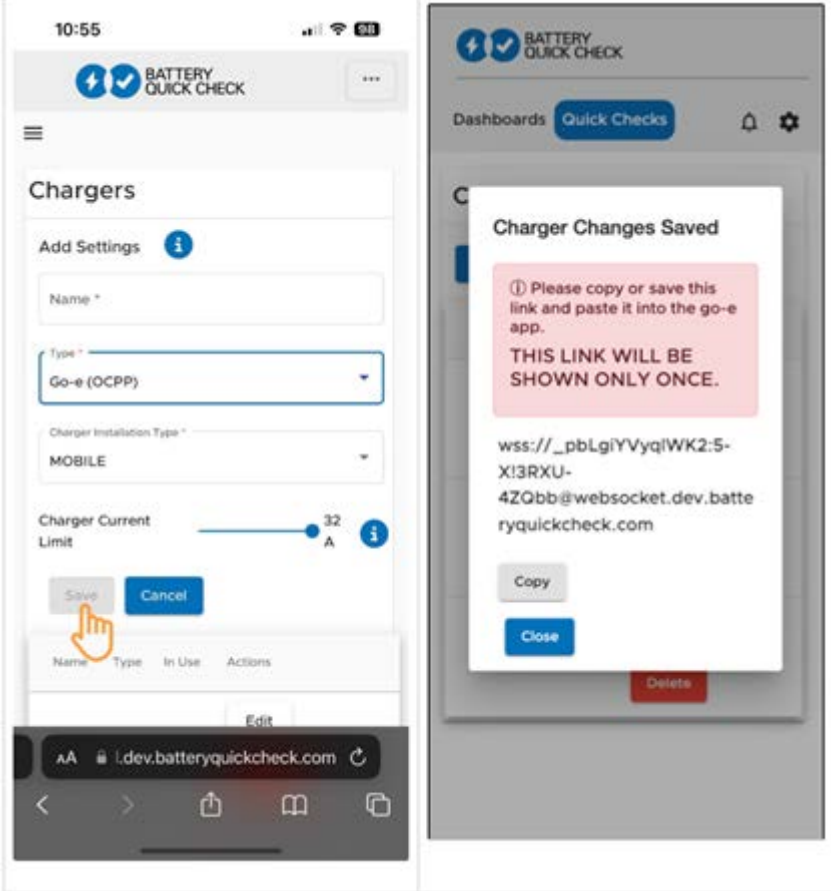

- 5. Seleziona **>Salvare<** per ricevere la password della **wallbox go-e**.
	- $\Rightarrow$  Assicurati che la password venga salvata. La password viene visualizzata una sola volta.
- 6. Premi sul simbolo della freccia destra per fare visualizzare i dettagli della wallbox e il nome dell'utente. Copia o salva il link della password (wss://**NOME UTENTE:PASSWORD**@websocket.batteryquickcheck.com) e inseriscilo nella **app go-e**.
	- $\Rightarrow$  Assicurati che ci siano due punti tra il nome utente e la password.

#### **(2) Connettere la wallbox go-e con l'app go-e**

- 1. Secondo il caso, disattiva i dati mobili sul dispositivo di visualizzazione e termina le connessioni Wi-Fi in corso.
- 2. Per connettersi con l'hotspot della wallbox, scansionare il codice QR sulla scheda Reset (richiede eventualmente una app esterna) o accedere al menu >Impostazioni< per selezionare manualmente la rete della wallbox (indicata come **go-e-xxxxxx**).
	- ð La connessione manuale richiede l'inserimento della password riportata sulla scheda reset (vedi **Codice hotspot**).
- 3. Apri l'**app go-e**.
	- ð Se viene visualizzata la pagina Caricamento, la **wallbox go-e** può essere già utilizzata localmente attraverso la app go-e.
	- ð Se la pagina Caricamento non viene visualizzata, la **wallbox go-e** deve essere selezionata nell'app.

#### **(3) Connettere la wallbox go-e con la rete Wi-Fi**

1. Accedi al menu **>Internet<** e seleziona tra le reti Wi-Fi disponibili la rete Wi-Fi per la **wallbox go-e**.

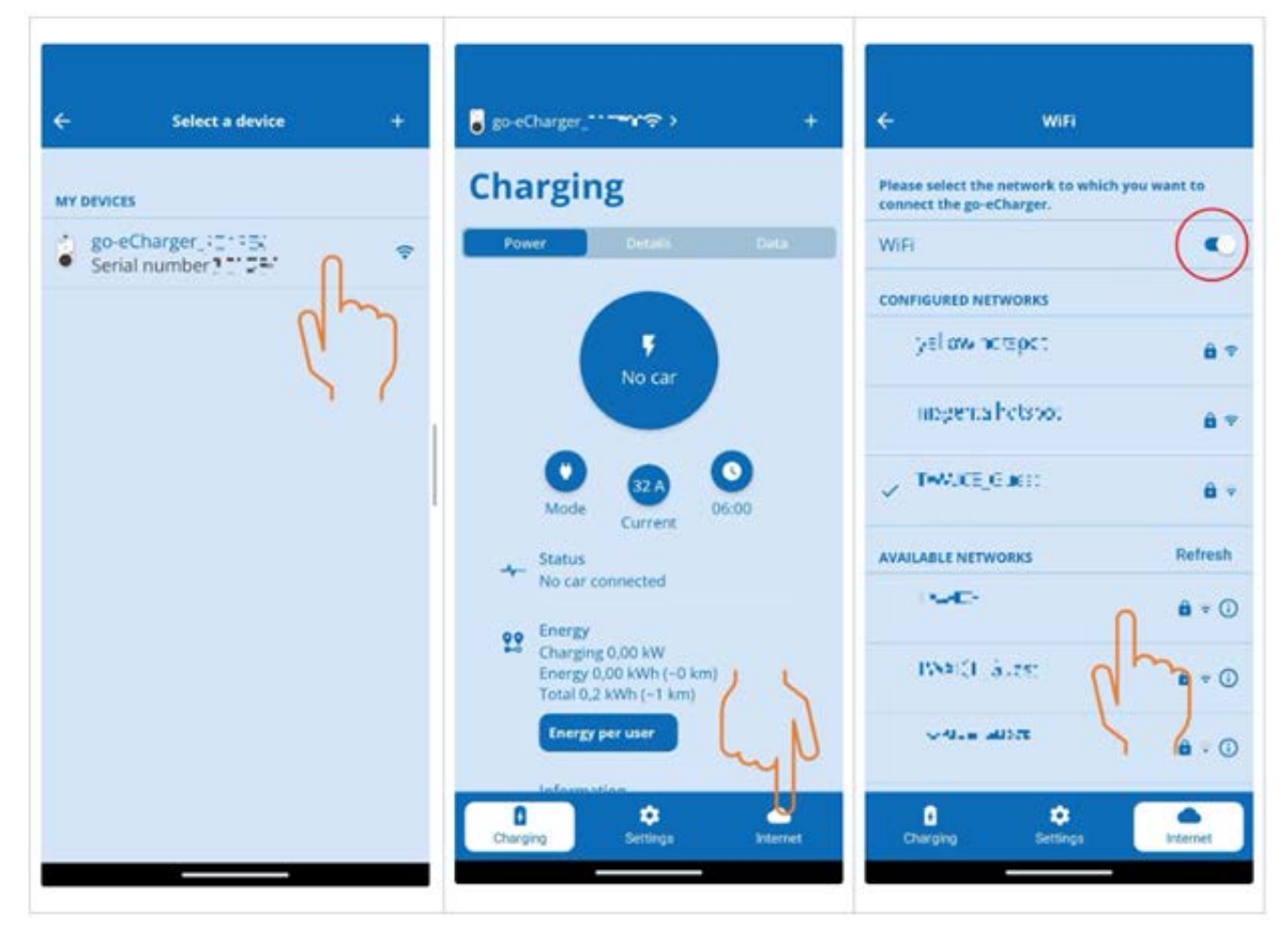

2. Assicurati che la **wallbox go-e** è connessa a internet.

### **NOTA**

La **wallbox-go-e** non può essere connessa ne utilizzata con la rete Wi-Fi 5 GHz. Per maggiori informazioni e soluzioni in caso di problema, vedi il seguente link: *<https://go-e.com/de-de/support/troubleshooting>*.

#### **(4) Assicurarsi che sia impostata la corrente di carica massima**

1. Clicca sul cerchio che indica la limitazione attuale della corrente di carica.

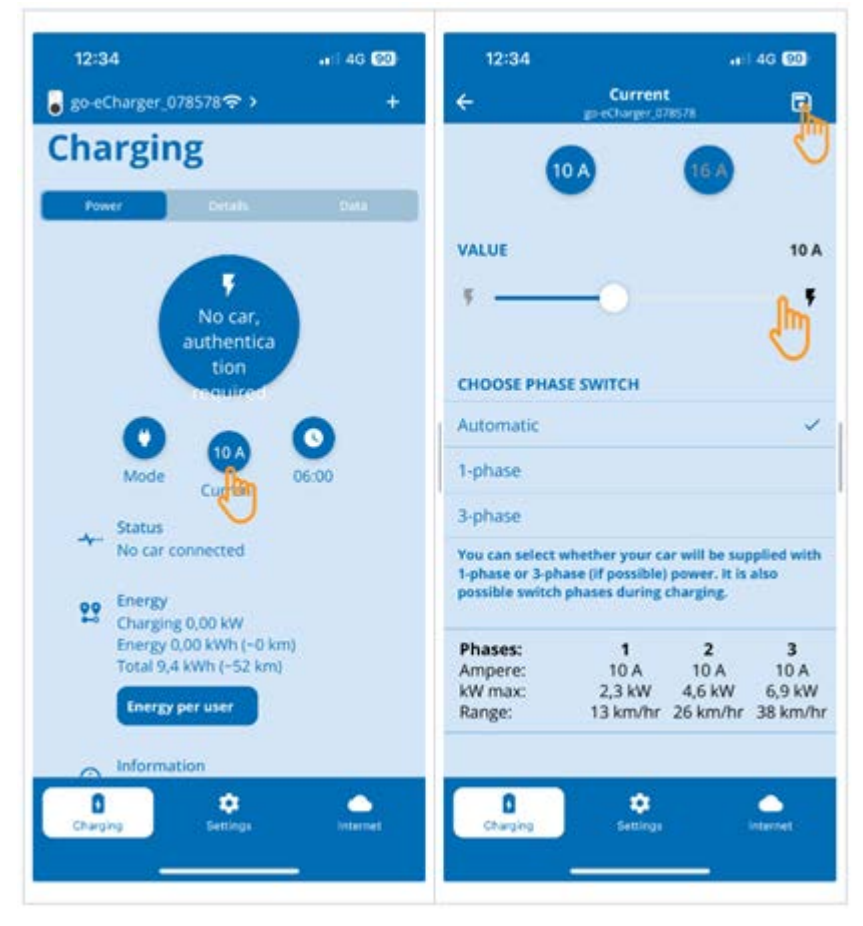

- 2. Spostare il cursore della limitazione della corrente di carica completamente a destra impostando il valore massimo.
- 3. Clicca sull'icona di memorizzazione in alto a destra per salvare le impostazioni.

#### **(5) Assicurarsi che il controllo di accesso sia disattivato**

1. Seleziona **app go-e** > **Impostazioni** > **Controllo di accesso** e verifica che l'autenticazione sia impostata su **aperta**.

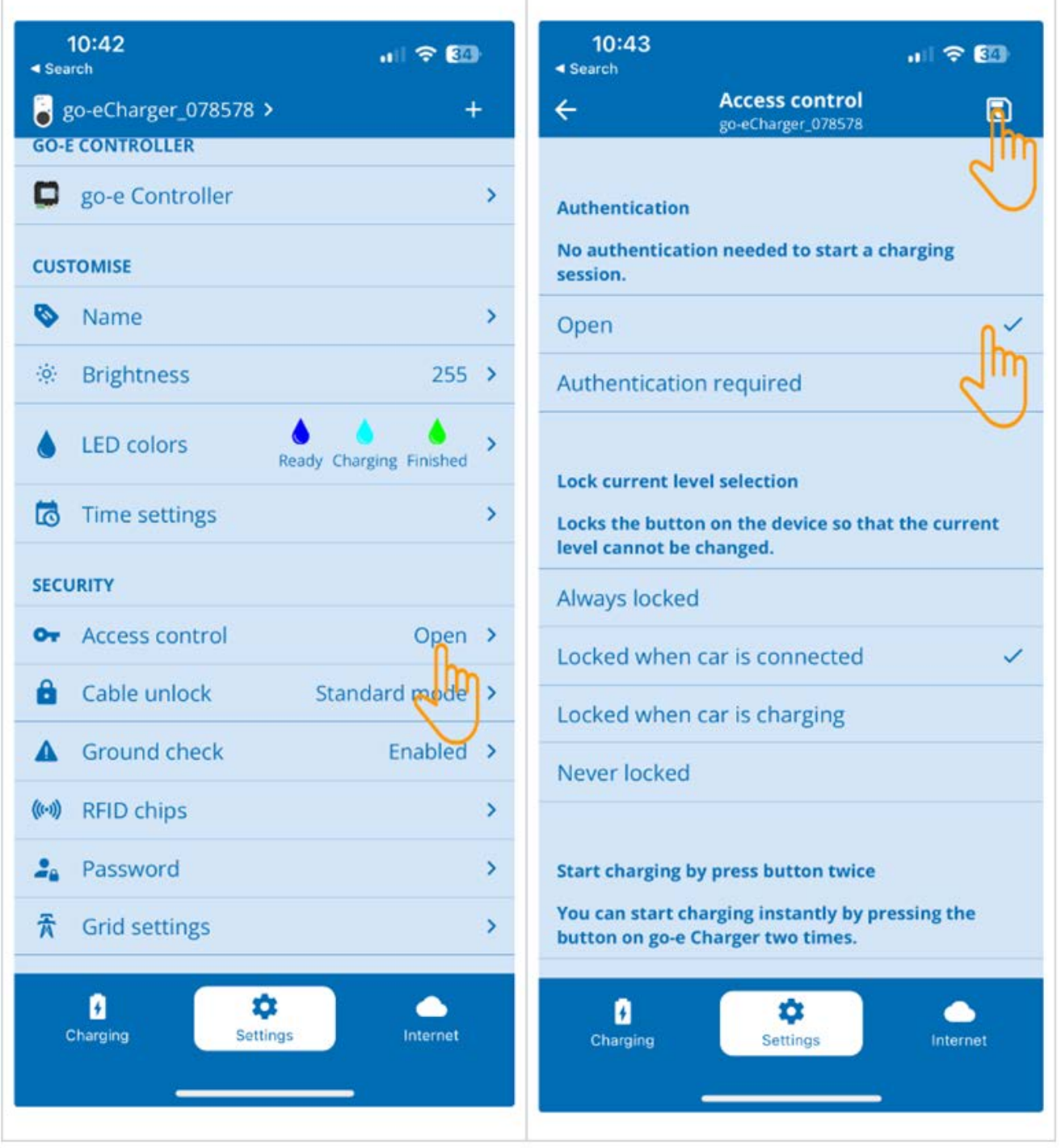

2. Clicca sull'icona di memorizzazione in alto a destra per salvare le impostazioni.

#### **(6) Aggiornare la versione firmware**

- 1. Seleziona **Impostazioni** > **Impostazioni internet** > **Versione firmware**.
- 2. Secondo il caso, installa la versione **055.6** o superiore (ad esempio **055.7 Beta**).
- 3. Una volta selezionata la versione, clicca su **Aggiornamento firmware**. L'aggiornamento del firmware può richiedere un po' di tempo.

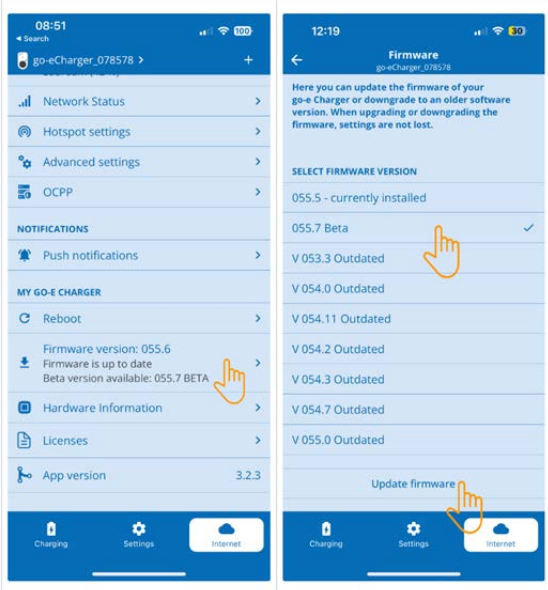

ð Una volta terminato il processo di aggiornamento, la wallbox si riavvia.

#### **(7) Impostare le impostazioni OCPP**

1. Nella **app go-e**, seleziona **Internet** > **OCPP**.

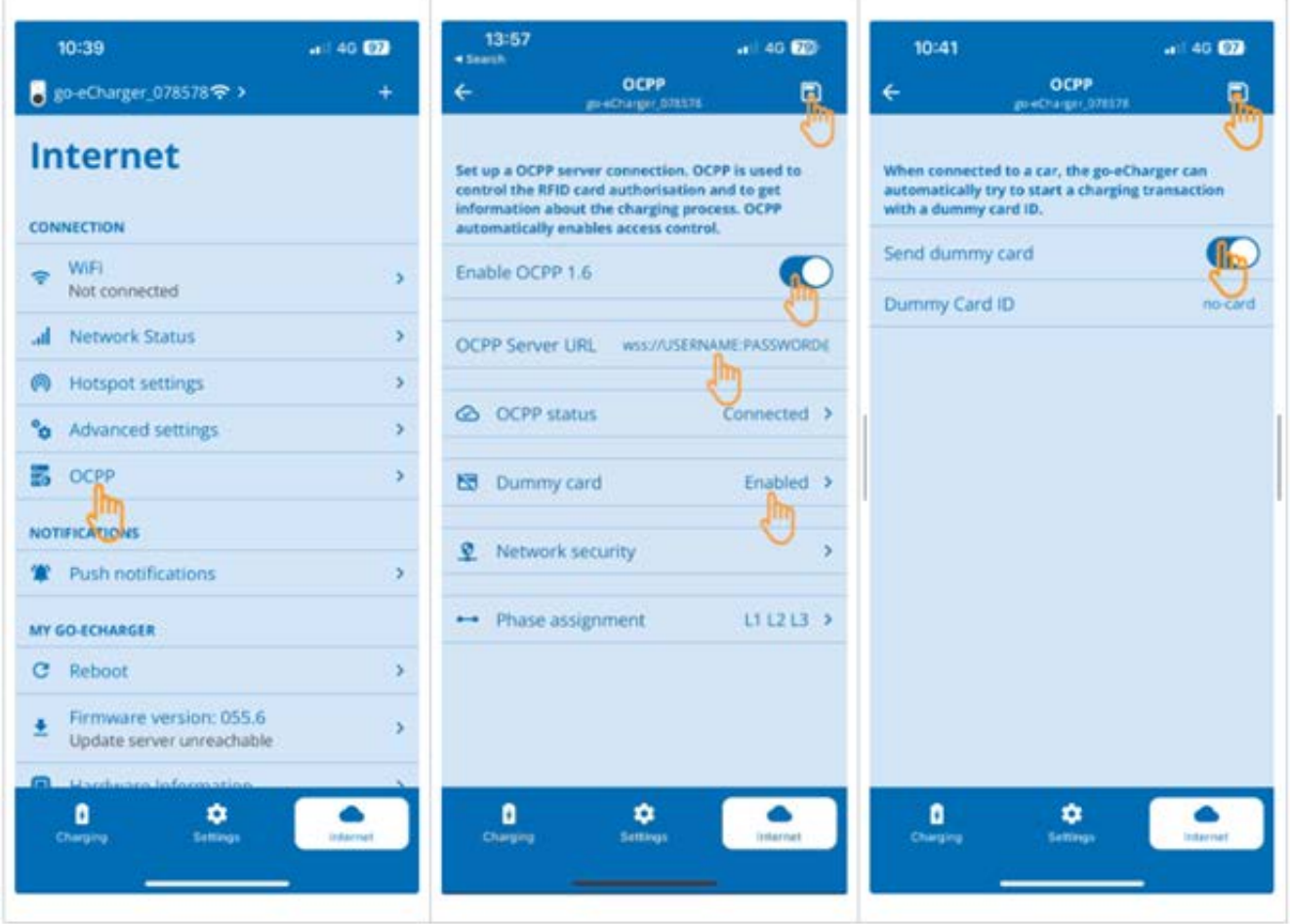

- 2. Inserisci la **URL del server OCPP** con il nome utente e la password (wss://**NOME UTENTE:PASSWORD**@websocket.batteryquickcheck.com).
- 3. Attiva **Dummy card** > **Send Dummy card**.
- 4. Assicurati che la **Dummy Card ID** presenti lo stato *no-card*.
- 5. Clicca sull'icona di memorizzazione in alto a destra per salvare le impostazioni.
- 6. Attiva **OCPP 1.6**.
- 7. Clicca sull'icona di memorizzazione in alto a destra per salvare le impostazioni.
	- ð Se la registrazione è riuscita, lo stato OCPP passa a connesso.

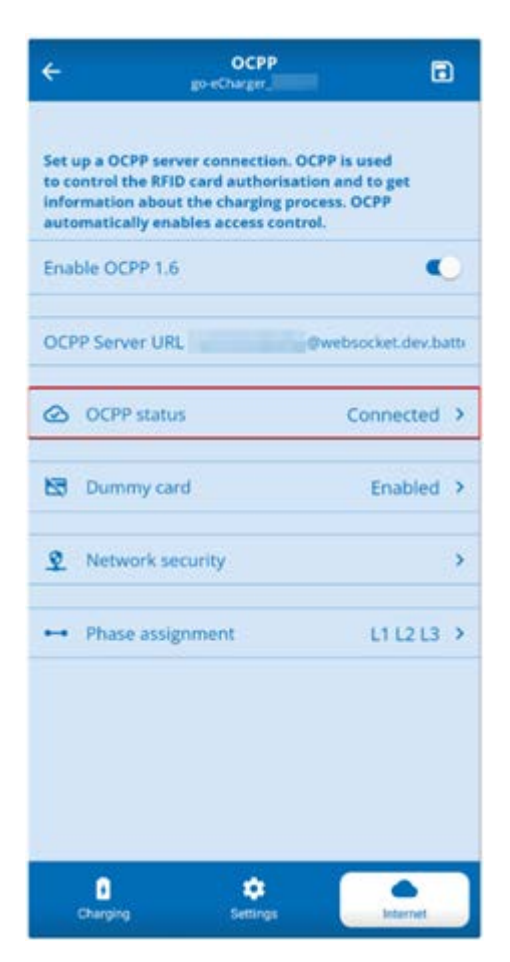

8. Per assicurare che tutte le impostazioni vengano salvate, riavviare la **wallbox go-e**. Per fare ciò, basta scollegare e ricollegare la **wallbox go-e**.

#### **(8) Creare una nuova password**

In caso di bisogno è possibile creare una nuova password nel menu >Impostazioni< della **wallbox go-e**. Per fare ciò, procedere come segue:

1. Attivare la casella di controllo **Creare una nuova password** e copiare o salvare nuovamente la password.

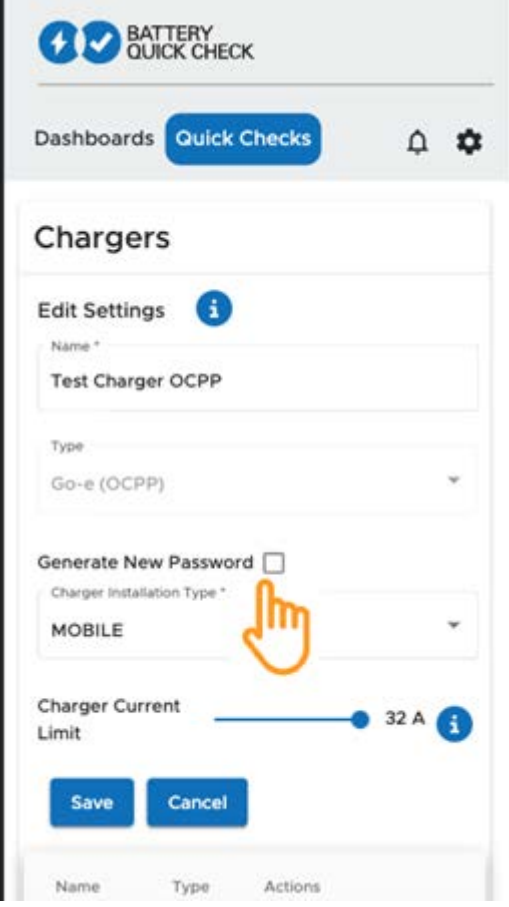

2. Accedere al menu **(7) Configurare le impostazioni OCPP** e ripetere i step indicati per salvare le impostazioni.

# **8. Limitazione della corrente di carica della wallbox**

#### **Note importanti**

- Questa impostazione permette di limitare la corrente di carica massima. Questa azione incide sulla durata della Diagnosi PRO batteria AT.
- L'impostazione effettuata una volta viene salvata. Pertanto, la limitazione della corrente di carica attiva viene visualizzata in un messaggio quando viene avviata la Diagnosi PRO batteria AT.
- La corrente di carica massima della wallbox (16A oder 32A) non viene superata, anche se l'impostazione della limitazione della corrente di carica è superiore alla corrente di carica massima della wallbox.
- L'impostazione della limitazione della corrente di carica è applicata solo durante la Diagnosi PRO batteria AT. Questa impostazione non riguarda la corrente utilizzata per il normale processo di ricarica di veicoli elettrici.

#### **Quando è utile una limitazione della corrente di carica?**

• **Il fusibile salta durante la ricarica**

La protezione della linea di alimentazione elettrica è inferiore alla corrente di carica massima possibile della wallbox. Questa impostazione è utile se viene utilizzato un cavo adattatore 32A su 16A di un altro produttore che la wallbox non è in grado di riconoscere. La maggior parte delle wallbox riconosce solo il cavo adattatore originale.

• **Interruzione della Diagnosi PRO batteria AT dovuto ad una corrente di carica non costante (errore: SOH\_CONSTANT\_CHARGING\_EXCEPTION)**

Durante il processo di carica è necessaria una potenza di carica costante per la Diagnosi PRO batteria AT. I sistemi di gestione del carico o le utenze elettriche con un carico elevato possono ridurre la potenza di carica per un breve periodo. La soluzione migliore a questo problema è la disattivazione dei sistemi di gestione del carico o lo spegnimento delle utenze elettriche con un carico elevato. Se lo spegnimento non è possibile, la riduzione della corrente di carica può aiutare a eseguire con successo la Diagnosi PRO batteria AT. Si consiglia di ridurre gradualmente la limitazione di corrente, poiché la durata della Diagnosi PRO batteria AT aumenta con la riduzione della limitazione della corrente di carica.

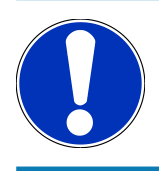

## **NOTA**

Si raccomanda di limitare la corrente di carica solo se vi è un motivo per farlo.

#### **HELLA GUTMANN SOLUTIONS GMBH**

Am Krebsbach 2 79241 Ihringen GERMANY Phone: +49 7668 9900-0 Fax: +49 7668 9900-3999 info@hella-gutmann.com www.hella-gutmann.com

© 2024 HELLA GUTMANN SOLUTIONS GMBH